# **Umoja Annual Declaration for HR Partners**

1 — Last update: 12 January 2024

United Nations - DOS

iManual published by United Nations DOS/CDOTSPDF version of the manual may become outdated. Please always consult this site to get the most updated information.

# **Table of Contents**

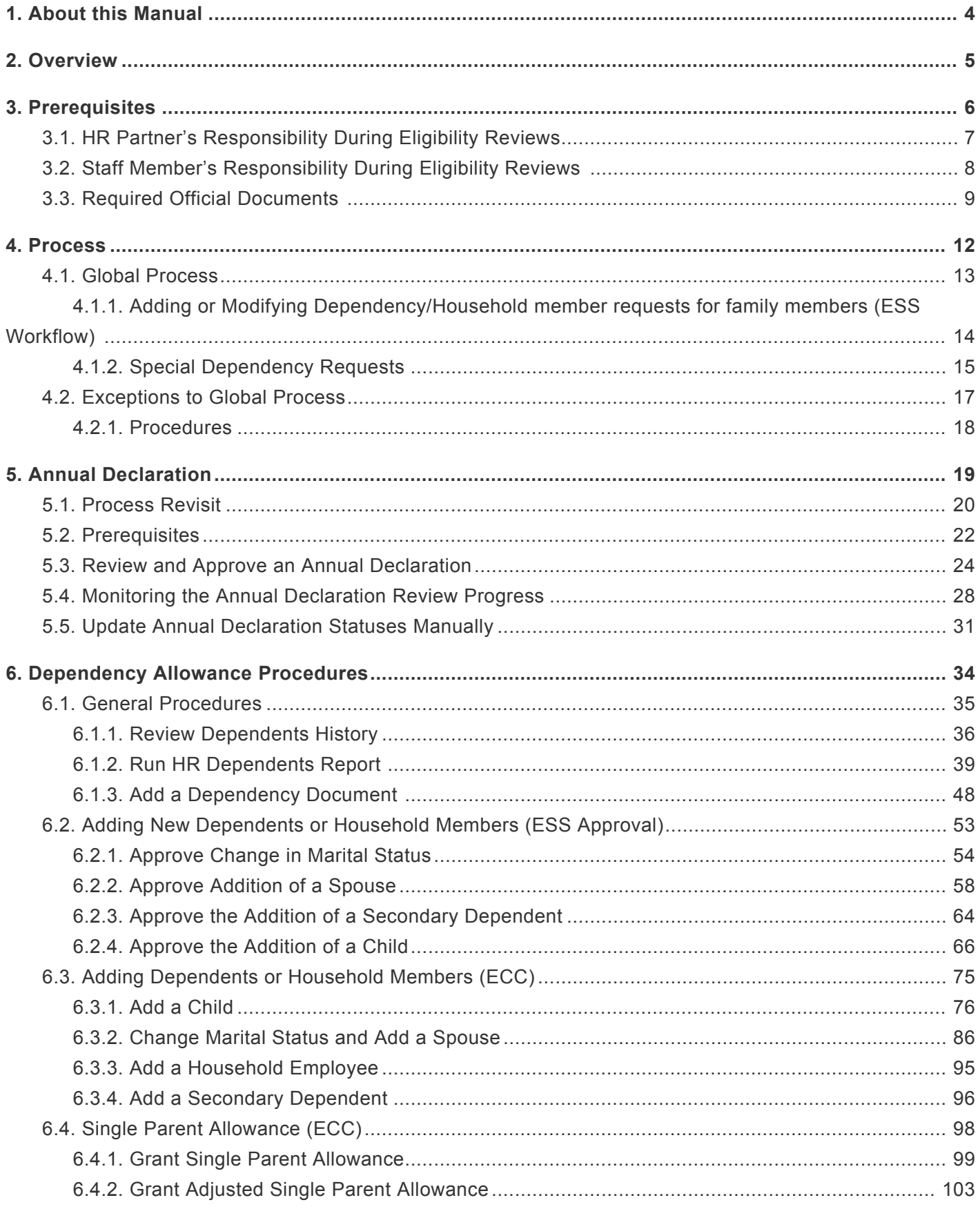

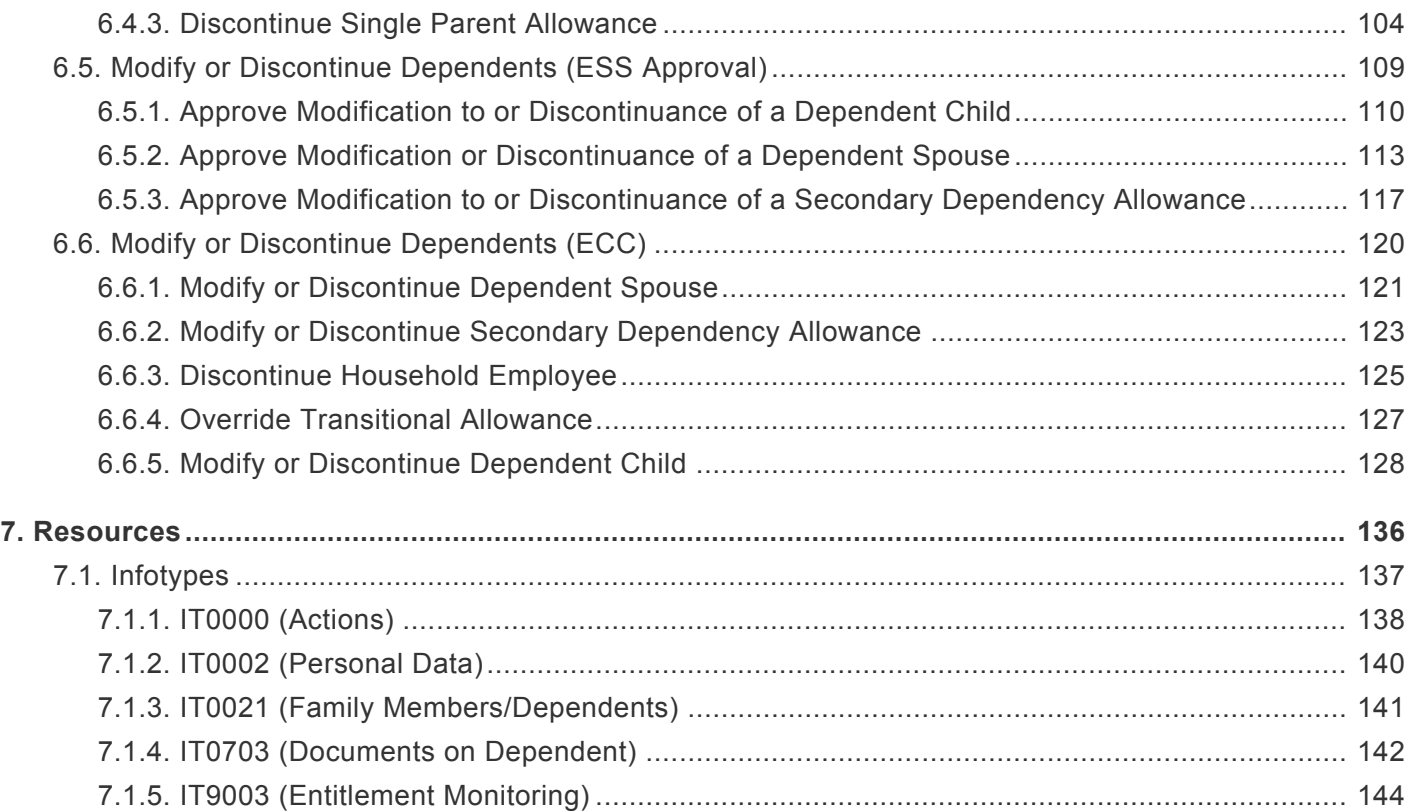

#### <span id="page-3-0"></span>**1. About this Manual**

**This is a living document. It reflects the required processes and recommends best practices to implement the current Annual Declaration for HR Partners using the tools available within the Secretariat. Its contents are subject to change, including in response to amendments to the Staff Regulations and Rules, revisions to the Annual Declaration for HR Partners, lessons learned from jurisprudence of the United Nations Dispute and Appeals Tribunals.**

[COPYRIGHT](https://www.un.org/en/about-us/copyright) [FRAUD](https://www.un.org/en/about-us/fraud-alert) ALERT [PRIVACY](https://www.un.org/en/about-us/privacy-notice) NOTICE [TERMS](https://www.un.org/en/about-us/terms-of-use) OF USE

*Last modified: 4 March 2022*

#### <span id="page-4-0"></span>**2. Overview**

All United Nations Secretariat staff members are required to keep information about their dependents and household members up to date. A recognition of a family member as a dependent may give rise to payment of dependency benefits provided the required conditions are met:

- **Household member** refers to UN recognized family members, i.e. spouse, child, legally adopted child, disabled child and secondary dependents (parent or sibling) of a staff member, who have not yet been recognized as dependents.
- **Dependent** refers to UN recognized family members as defined above for whom the staff member provides main and continuing support and who meet the criteria as per *[staff rule](https://hr.un.org/handbook/staff-rules#Rule%203.6) [3.6](https://hr.un.org/handbook/staff-rules#Rule%203.6)* and *[ST/AI/2018/6](https://undocs.org/ST/AI/2018/6)*.
- **Dependency allowance** refers to the monetary entitlement a staff member can receive for their dependents.
- **For General Service (GS) and related categories:** Dependency benefits for staff members in these categories are provided in the form of a

flat rate allowance in those duty stations where it is applicable, i.e. provided for in the relevant General Service and related salary scale.

• **For Professional and higher categories:**

Dependency benefits for staff members in these categories are provided in the form of a flat rate allowance a staff member may be paid, they may receive a single parent allowance in lieu of a dependent child allowance per *[ST/AI/2018/6.](https://undocs.org/ST/AI/2018/6)*

The *[Umoja Employee Self Service \(ESS\) Annual Declaration form](https://iseek.un.org/article/2020-annual-declaration-review-dependency-benefits)* is used to review and monitor staff member dependency entitlements. This process replaces Inspira' s eP84 form and other local arrangements used in the past for this purpose.

[COPYRIGHT](https://www.un.org/en/about-us/copyright) [FRAUD](https://www.un.org/en/about-us/fraud-alert) ALERT [PRIVACY](https://www.un.org/en/about-us/privacy-notice) NOTICE [TERMS](https://www.un.org/en/about-us/terms-of-use) OF USE

*Last modified: 22 February 2022*

# <span id="page-5-0"></span>**3. Prerequisites**

Establishing family members as household members and processing dependency benefits requires considerable advance preparation on the part of the HR Partner, and staff member.

- [HR Partner's Responsibility During Eligibility Reviews](#page-6-0)
- [Staff Member's Responsibility During Eligibility Reviews](#page-7-0)
- [Required Official Documents](#page-8-0)

[COPYRIGHT](https://www.un.org/en/about-us/copyright) [FRAUD](https://www.un.org/en/about-us/fraud-alert) ALERT [PRIVACY](https://www.un.org/en/about-us/privacy-notice) NOTICE [TERMS](https://www.un.org/en/about-us/terms-of-use) OF USE

#### <span id="page-6-0"></span>**3.1. HR Partner's Responsibility During Eligibility Reviews**

- Review the staff member's appointment status in Umoja (view contract data via PA20) to ensure eligibility for the dependency allowance.
- Review and use *[policy and guidelines](https://undocs.org/ST/AI/2018/6)* to verify eligibility for household members to be UN recognized family members.
- Review staff member's current family member profile in Umoja (view family member/ dependants via PA20), noting the existing family members and checking for the following circumstances:
	- No duplicate requests, i.e. adding the same child twice or adding an additional recognized spouse;
	- Claim of **EITHER** a dependant spouse OR a secondary dependant (staff members cannot establish both as dependants). In cases of two staff married to each other, only the higher salaried staff member can claim dependency;
	- Staff members in General Services & related categories **do not exceed the maximum of 6 dependent children**, if applicable.
- Check if the staff member has claimed single parent status and if yes, if there is any financial support received on behalf of a dependant.
- Review staff member's official status file for *[official documents](#page-8-0)* related to UN recognized family members. If the official documents are not on file, the staff member must be instructed by the HR partner to take action to submit them as per the *[Required Official](#page-8-0) [Documents](#page-8-0)*. The HR partner will not approve any dependency requests without seeing and verifying original supporting documentation, even if a non-verified copy has been attached to the Employee Self-Service (ESS) application.

[COPYRIGHT](https://www.un.org/en/about-us/copyright) [FRAUD](https://www.un.org/en/about-us/fraud-alert) ALERT [PRIVACY](https://www.un.org/en/about-us/privacy-notice) NOTICE [TERMS](https://www.un.org/en/about-us/terms-of-use) OF USE

#### <span id="page-7-0"></span>**3.2. Staff Member's Responsibility During Eligibility Reviews**

Staff members are required to provide *[official documentation](#page-8-0)* that clearly shows the relationship between the staff and the family member and the dependency status for eligible family members. The staff member may submit documentation to create a household member and later on create a dependency request or both may be submitted at the same time. Dependency is established when it is determined that the family member is financially dependent on the staff member.

To claim dependency for these family members, the staff member must also provide some *[additional documentation](#page-8-0)*.

[COPYRIGHT](https://www.un.org/en/about-us/copyright) [FRAUD](https://www.un.org/en/about-us/fraud-alert) ALERT [PRIVACY](https://www.un.org/en/about-us/privacy-notice) NOTICE [TERMS](https://www.un.org/en/about-us/terms-of-use) OF USE

*Last modified: 1 March 2022*

# <span id="page-8-0"></span>**3.3. Required Official Documents**

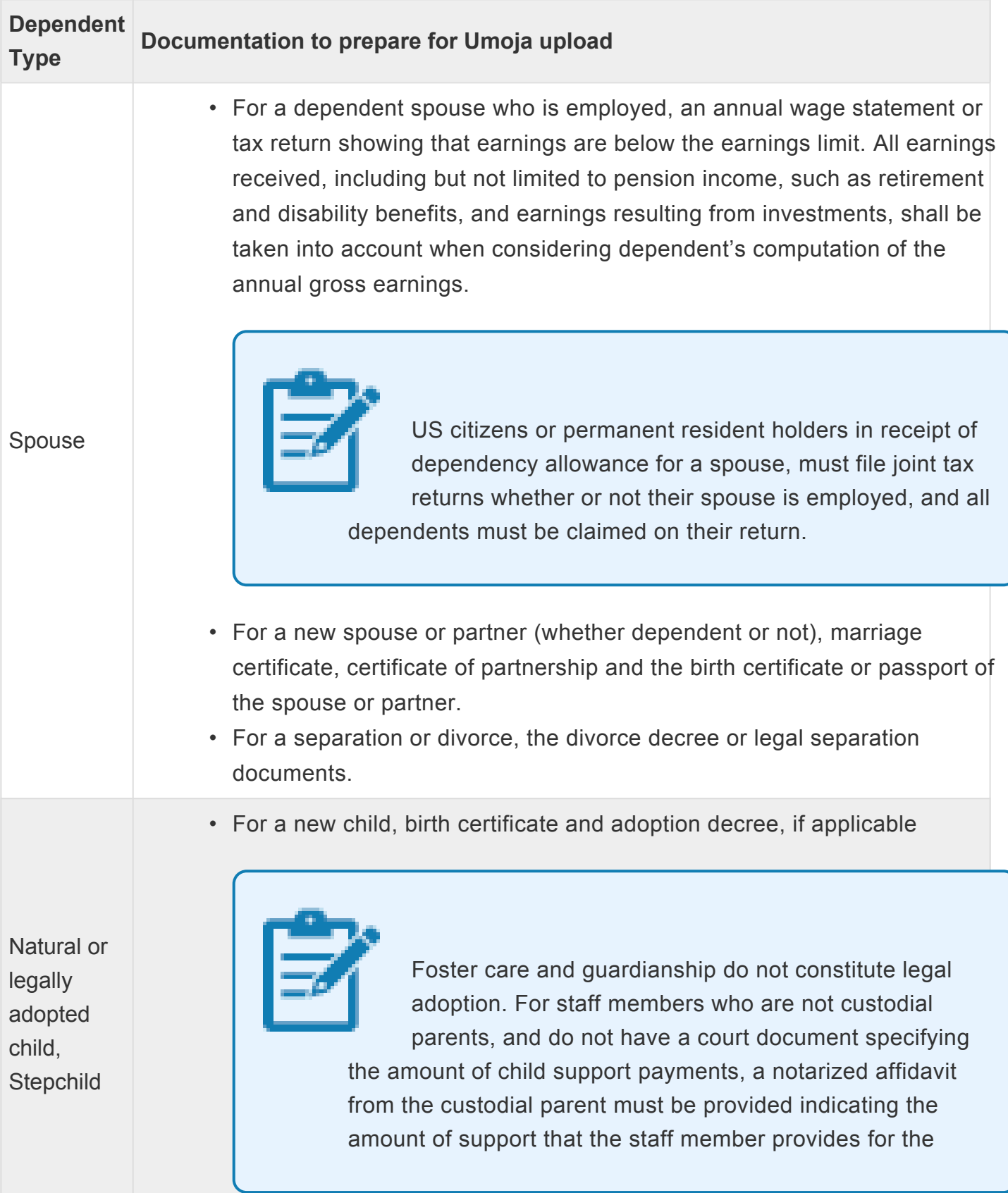

iManual published by United Nations DOS/CDOTSPDF version of the manual may become outdated. Imanual published by United Nations DOS/CDOTSPDF version of the manual may become outdated.<br>Please always consult this site to get the most updated information.

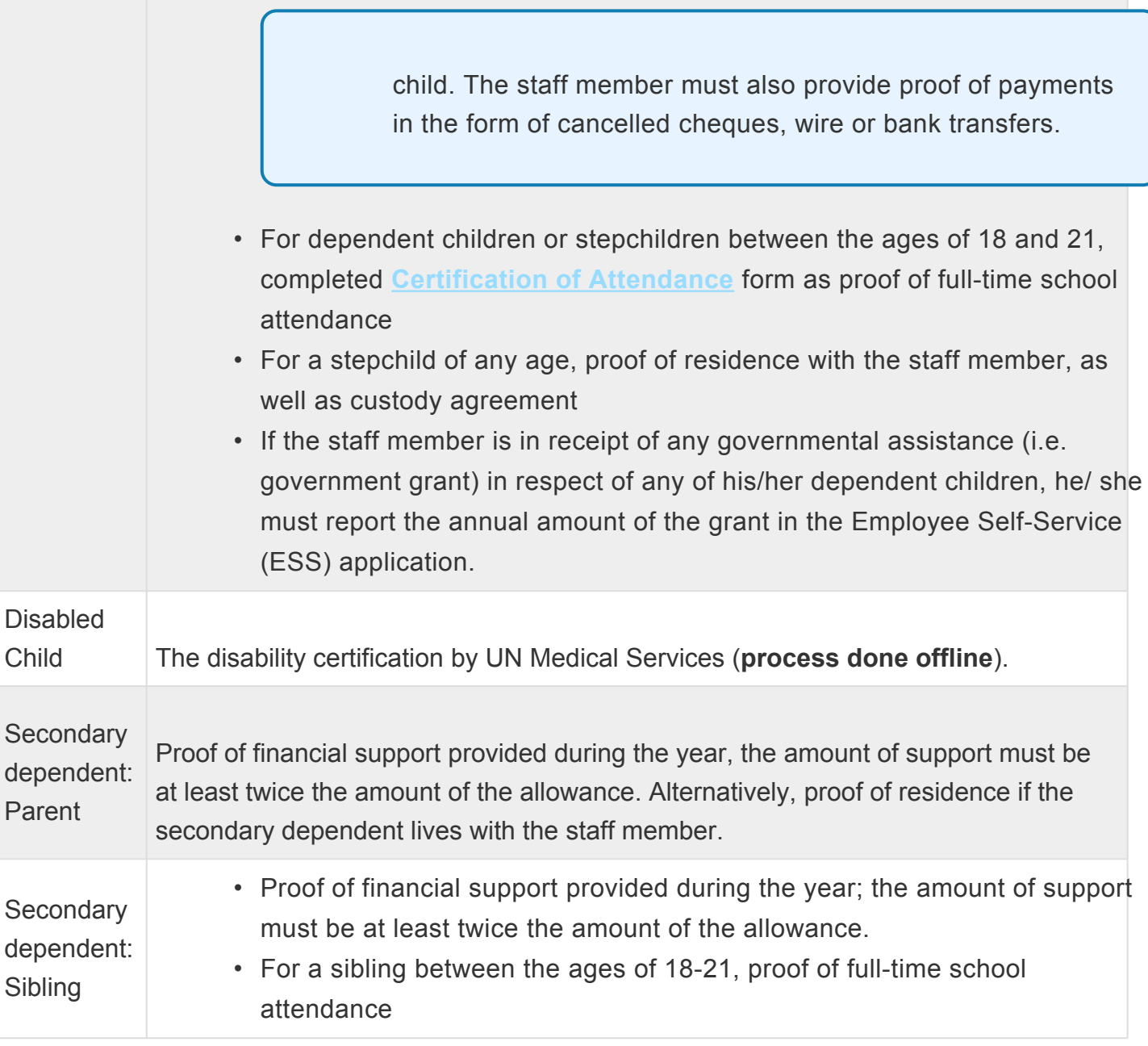

Other children who fulfil the age, school attendance and support requirement may be recognised as dependent children.

For deceased household members (regardless of their dependent status) staff members will need to submit their death certificate.

Cash payments and affidavits cannot be accepted as proof of financial support. Acceptable proof of support: cancelled cheque, money order receipts, copy of certified cheque or bank transactions.

For more information refer to **[Review of staff claims for dependency benefits for 2020](https://documents-dds-ny.un.org/doc/UNDOC/GEN/N21/074/81/pdf/N2107481.pdf?OpenElement)** (ST/

#### IC/2021/8).

[COPYRIGHT](https://www.un.org/en/about-us/copyright) [FRAUD](https://www.un.org/en/about-us/fraud-alert) ALERT [PRIVACY](https://www.un.org/en/about-us/privacy-notice) NOTICE [TERMS](https://www.un.org/en/about-us/terms-of-use) OF USE

*Last modified: 1 March 2022*

# <span id="page-11-0"></span>**4. Process**

- [Global Process](#page-12-0)
- [Exceptions to Global Process](#page-16-0)

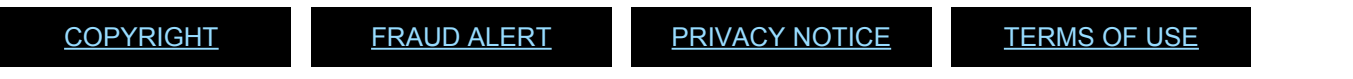

# <span id="page-12-0"></span>**4.1. Global Process**

- [Adding or Modifying Dependency/Household member requests for family members](#page-13-0)
- [Special Dependency Requests](#page-14-0)

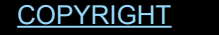

[FRAUD](https://www.un.org/en/about-us/fraud-alert) ALERT [PRIVACY](https://www.un.org/en/about-us/privacy-notice) NOTICE [TERMS](https://www.un.org/en/about-us/terms-of-use) OF USE

#### <span id="page-13-0"></span>**4.1.1. Adding or Modifying Dependency/ Household member requests for family members (ESS Workflow)**

- 1. The staff member submits the original documentation **offline** for verification by the HR Administrator, who stamps and dates a copy as seen and verified; and returns the originals to the staff member.
- 2. After checking the staff member's family profile and ensuring this is not a duplicate record, the staff member or in exceptional cases, the HR Administrator enters personal data related to dependency (marriage, newborn child, etc.) in the Employee Self-Service (ESS) and, if applicable, requests dependency benefits. If no dependency benefits are requested, the approval will be for a household member.
- 3. As part of the submission, the staff member or HR Administrator needs to upload the previously verified supporting documentation as an attachment.
- 4. The HR Partner reviews the information provided by the staff member in ESS against the verified documentation submitted as attachments and approves, if appropriate. The HR Partner will reject applications that are not complete (including missing or not verified documents) explaining the reason for the rejection and pointing out any missing documents, etc. If rejected, the staff member or the HR Administrator on behalf of the staff member must submit a new application as the system does not allow modification of the current application based on the feedback received at the time of rejection.
- 5. Once the approval is made in ESS, a Maintain Family status Change family member PA is created automatically in Enterprise Central Component (ECC) and notification is sent to the staff member.

[COPYRIGHT](https://www.un.org/en/about-us/copyright) [FRAUD](https://www.un.org/en/about-us/fraud-alert) ALERT [PRIVACY](https://www.un.org/en/about-us/privacy-notice) NOTICE [TERMS](https://www.un.org/en/about-us/terms-of-use) OF USE

*Last modified: 1 March 2022*

# <span id="page-14-0"></span>**4.1.2. Special Dependency Requests**

If the staff member's **child has a disability**, certification of the disability from relevant medical colleagues must be obtained prior to making the special dependency request. The staff member or HR Administrator on behalf of the staff member can submit the special dependency request in the Employee Self-Service (ESS).

- 1. The staff member submits a request for certification of special dependency to the relevant medical office along with the child's medical reports and school reports. The HR Partner receives a copy of the request only (but not the medical reports). (**process done offline**)
- 2. The relevant medical office determines the eligibility for Special Dependency and the next review dates. (**process done offline**)
- 3. The staff member and HR Partner receive feedback from the relevant medical office. (**process done offline**)
- 4. The staff member or HR Administrator on behalf of the staff member creates a request for special dependency and checks the disability indicator in ESS, making reference to the communication from the relevant medical office in the remarks and attaching the approval from this office to the ESS request.
- 5. Upon receipt of the request the HR Partner reviews, and then approves or rejects the request in ESS.
- 6. The system will send an automatic notification to the staff member regarding the approval/rejection of the special dependency and the next review date. if Approved, a Maintain Family status – Change Family Member/Dependent PA is created automatically in Enterprise Central Component (ECC) and notification is sent to the staff member.

In exceptional circumstance in which ESS is not accessible for either the staff member or the HR Administrator, the HR Partner may also receive all the original documentation in hard copies and process the approval of dependency in ECC using a PA40. Refer to [Modify or](#page-108-0) [Discontinue Dependents –](#page-108-0) ESS Approval and [Modify or Discontinue Dependents –](#page-119-0) ECC [Approval.](#page-119-0)

[COPYRIGHT](https://www.un.org/en/about-us/copyright) [FRAUD](https://www.un.org/en/about-us/fraud-alert) ALERT [PRIVACY](https://www.un.org/en/about-us/privacy-notice) NOTICE [TERMS](https://www.un.org/en/about-us/terms-of-use) OF USE

*Last modified: 1 March 2022*

# <span id="page-16-0"></span>**4.2. Exceptions to Global Process**

The following situations cannot be processed through Employee Self Service (ESS) but must be submitted **offline** to the HR Partner for processing in Enterprise Central Component (ECC).

1. **Changes to dependency status or the marital status of a staff member prior to 1 January 2017**

PAs that change the dependency status or the marital status of a staff member prior to 1 January 2017 can only be processed by the HR Partner directly in ECC, which causes the unified salary scale conversion program to run and update the record, if applicable. Any requests that are submitted by staff members in Employee Self-Service (ESS) retroactively should be rejected. At the time of rejection, the HR partner should indicate to the staff member in the remarks that action will be taken in ECC or the reason for the rejection, if not entitled. Refer to [Modify or Discontinue dependents –](#page-119-0) ECC for additional instructions.

- 2. Request to discontinue household employees.
- 3. Modification of dependents for adjusted single parent allowance.

[COPYRIGHT](https://www.un.org/en/about-us/copyright) [FRAUD](https://www.un.org/en/about-us/fraud-alert) ALERT [PRIVACY](https://www.un.org/en/about-us/privacy-notice) NOTICE [TERMS](https://www.un.org/en/about-us/terms-of-use) OF USE

*Last modified: 1 March 2022*

#### <span id="page-17-0"></span>**4.2.1. Procedures**

The request for a new **Dependency Allowance** may be submitted in the Employee Self-Service (ESS) by the staff member, the HR Administrator or HR Partner on behalf of the staff member. After the request has been submitted, the HR Partner approves the request in ESS.

In exceptional circumstances the staff member may also submit originals to the HR Partner **offline** together with an **offline** form [P.85n](https://iseek.un.org/content/p85-request-change-dependency-status) (**Request for Change in Dependency Status – effective on or after 1 January 2018**) and the HR Partner will make the dependency changes in Enterprise Central Component (ECC).

The following must be requested **offline** and completed by the HR Partner in ECC; modifications to:

- dependency status prior to 01.01.2017,
- existing household employees, or
- dependents for adjusted single parent allowance.

The specific procedures are outlined in **[Dependency Allowance Procedures](#page-33-0)**. These include:

- general procedures that are needed as prerequisites before or after a transaction to add or modify a dependency record is executed (such as review of dependency history, running dependency reports or adding documents);
- approval of a dependent spouse, child or secondary dependent (ESS Workflow).
- change of marital status, addition of a spouse, child, secondary dependent or household employee in ECC (exceptional method).
- granting and discontinuing single parent allowance.
- approval of modifications or discontinuation of a dependent (ESS Workflow)
- modification or discontinuation of a dependent (ECC Workflow).

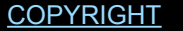

[FRAUD](https://www.un.org/en/about-us/fraud-alert) ALERT [PRIVACY](https://www.un.org/en/about-us/privacy-notice) NOTICE [TERMS](https://www.un.org/en/about-us/terms-of-use) OF USE

# <span id="page-18-0"></span>**5. Annual Declaration**

The Umoja Employee Self-Service (ESS) Annual Declaration form is used to review and monitor staff members dependency entitlements. This process **replaces** Inspira's [P.84](https://iseek.un.org/content/p84-2020-questionnaire-dependency-benefits) (**Questionnaire on dependency benefits**) form and other local arrangements used in the past for this purpose. When initiated, the form will be available for all staff in receipt of dependency benefits for the year under review.

[COPYRIGHT](https://www.un.org/en/about-us/copyright) [FRAUD](https://www.un.org/en/about-us/fraud-alert) ALERT [PRIVACY](https://www.un.org/en/about-us/privacy-notice) NOTICE [TERMS](https://www.un.org/en/about-us/terms-of-use) OF USE

# <span id="page-19-0"></span>**5.1. Process Revisit**

This process begins with the initiation of the **Dependency Benefits Monitoring Campaign**, and when the staff member receives an email notification to complete the **Annual Declaration.**

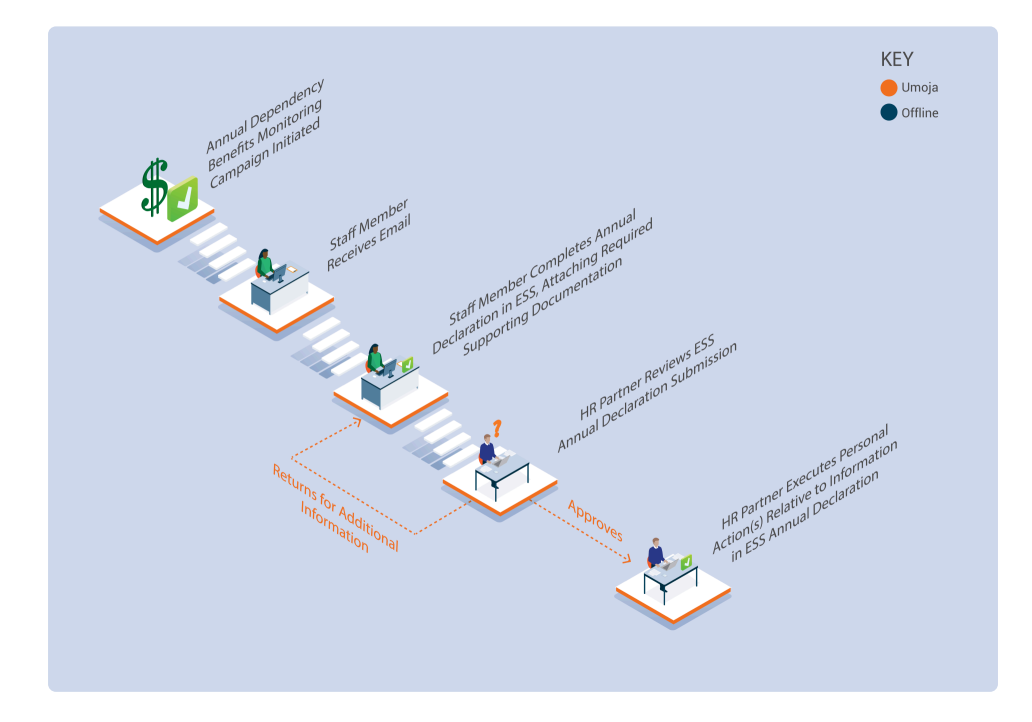

- 1. Department of Operational Support (DOS) initiates the Annual dependency benefits monitoring campaign by triggering an automated email notification.
- 2. Staff members in receipt of dependency benefits in the year under review will receive an email notification with instructions on how to access the **Annual Declaration Form**. via ESS,
- 3. The staff member reviews information presented on the form and either acknowledges the information is correct as presented or provides a change by indicating new values against the information presented on the form.
- 4. The staff member attaches required supporting documentation and submits the form.
- 5. The HR Partner reviews and approves or may return the form to the staff member for additional information.
	- a. if approved, the HR Partner executes the necessary personnel actions to adjust, discontinue, or start dependency benefits. The staff member will be notified when the review and subsequent personnel actions are successfully completed.
	- b. If returned for additional information, The staff member receives an email notification with instructions on additional actions or supporting documentation

required to complete the review.

[COPYRIGHT](https://www.un.org/en/about-us/copyright) [FRAUD](https://www.un.org/en/about-us/fraud-alert) ALERT [PRIVACY](https://www.un.org/en/about-us/privacy-notice) NOTICE [TERMS](https://www.un.org/en/about-us/terms-of-use) OF USE

*Last modified: 21 February 2022*

# <span id="page-21-0"></span>**5.2. Prerequisites**

For each type of information updated in the Annual Declaration form, specific supporting documentation is required. Below is a list of supporting documentation required for each type of requested information update.

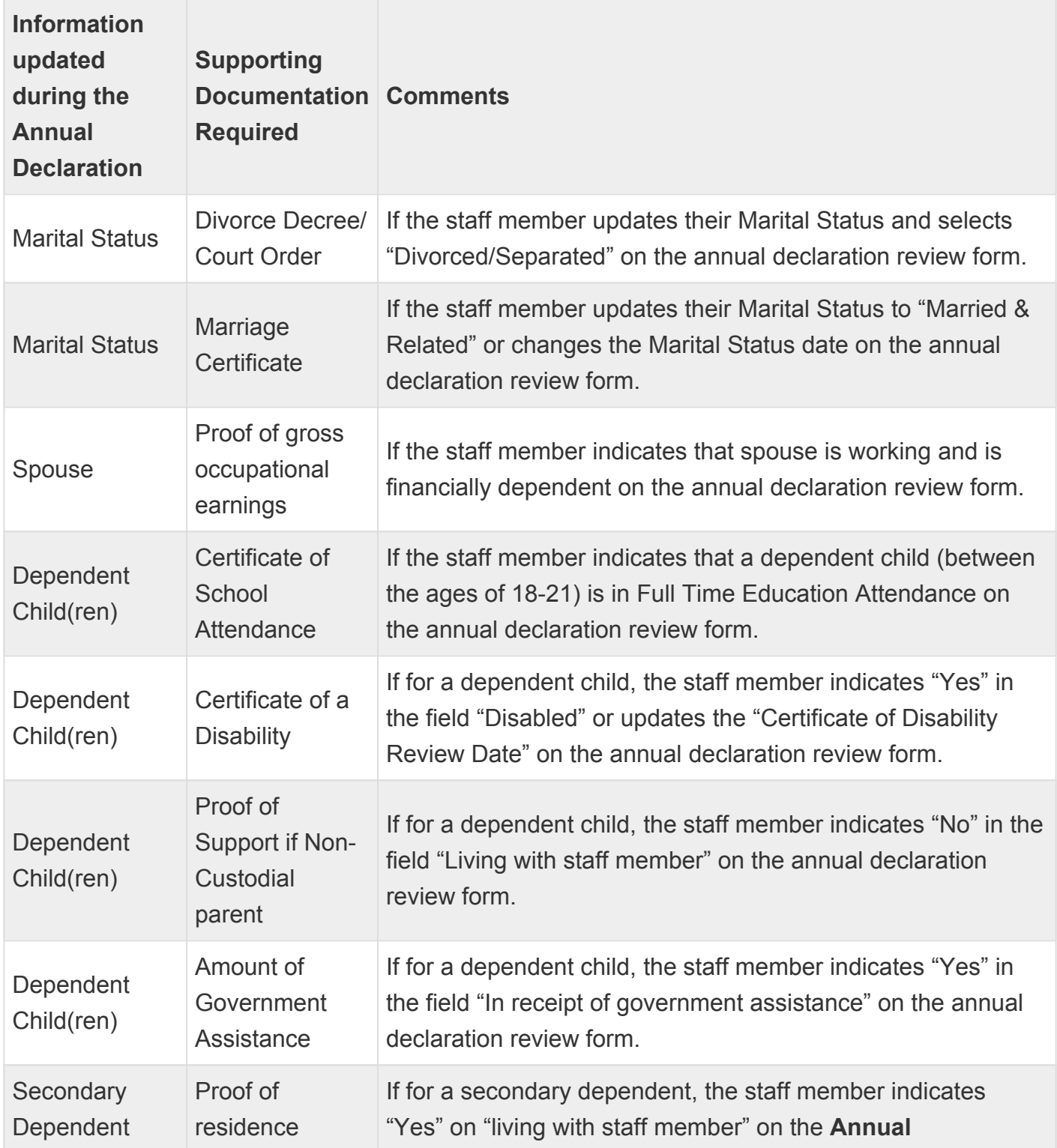

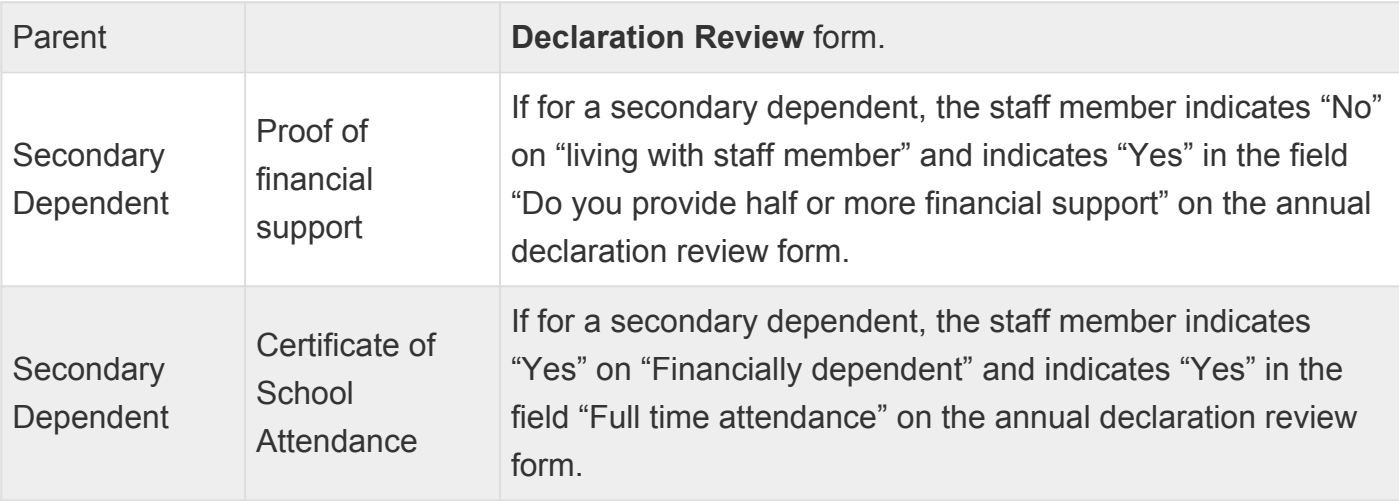

[COPYRIGHT](https://www.un.org/en/about-us/copyright) [FRAUD](https://www.un.org/en/about-us/fraud-alert) ALERT [PRIVACY](https://www.un.org/en/about-us/privacy-notice) NOTICE [TERMS](https://www.un.org/en/about-us/terms-of-use) OF USE

*Last modified: 21 February 2022*

#### <span id="page-23-0"></span>**5.3. Review and Approve an Annual Declaration**

Follow the steps below to review and approve or reject an annual declaration submitted by a staff member.

1. Log in to the Umoja Employee Self-Service (ESS) using your account credentials.

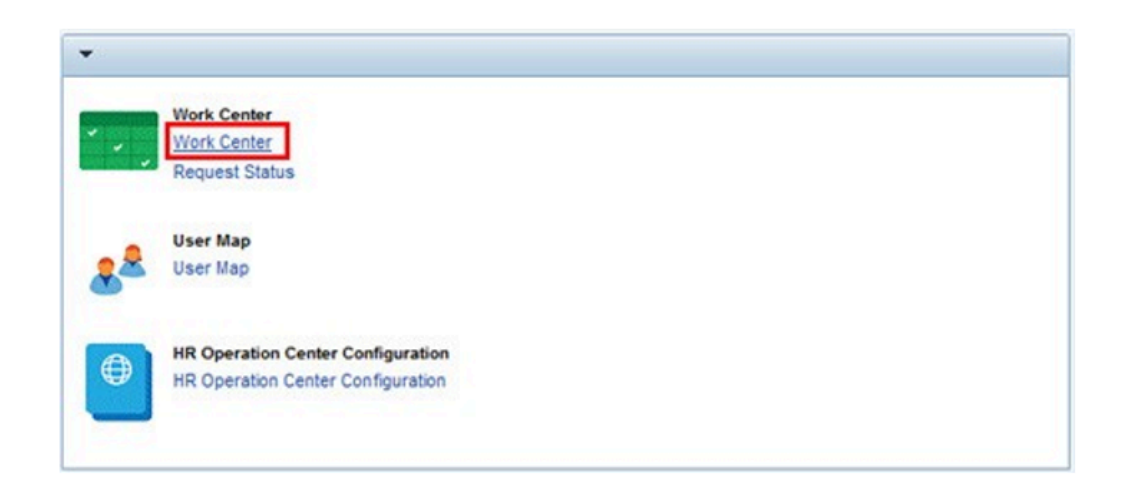

2. On the *Home* screen, click on the **Work Center** link.

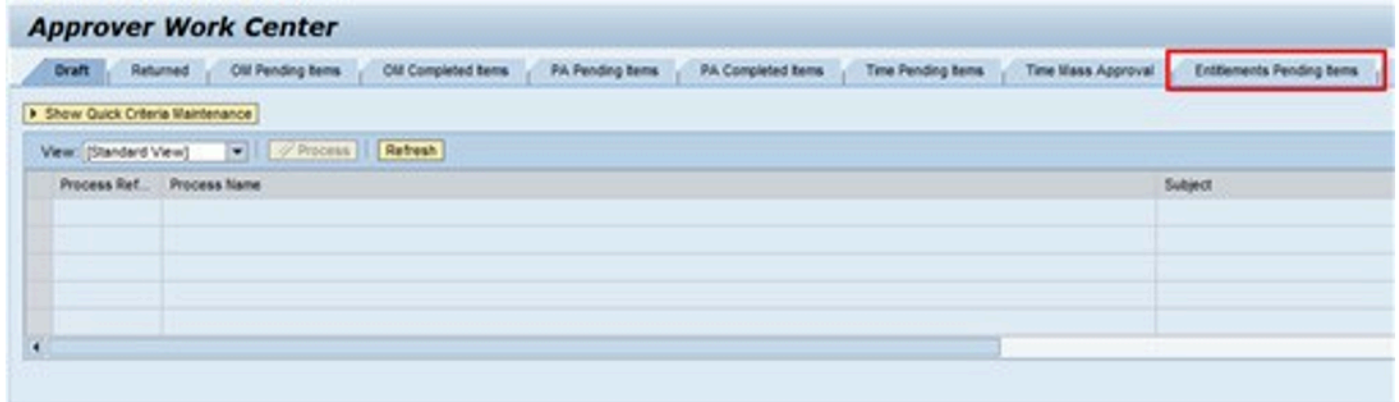

3. On the *Approver Work Center* screen, click on the **Entitlement Pending Items** link.

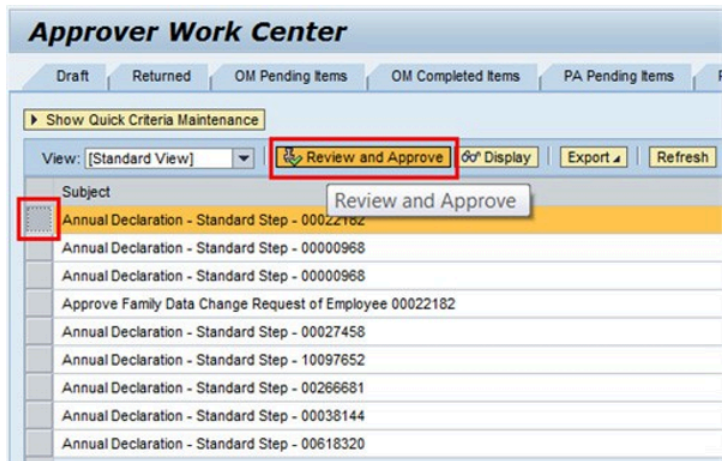

4. Select the Annual Declaration for the staff member you want to review and click on the **Review and Approve** button to open the form.

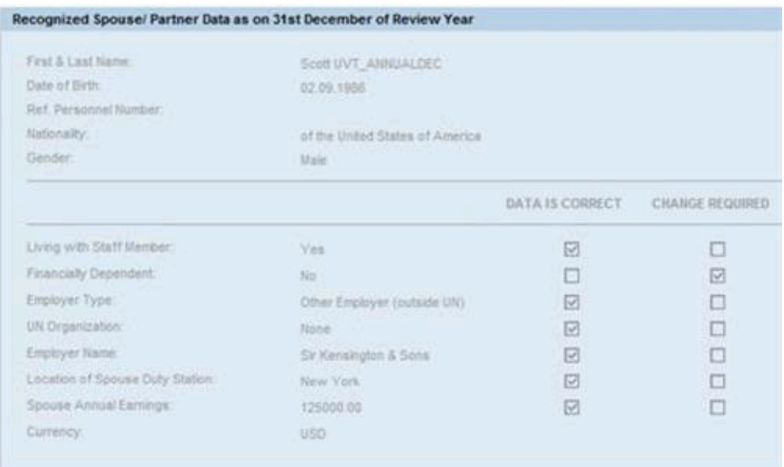

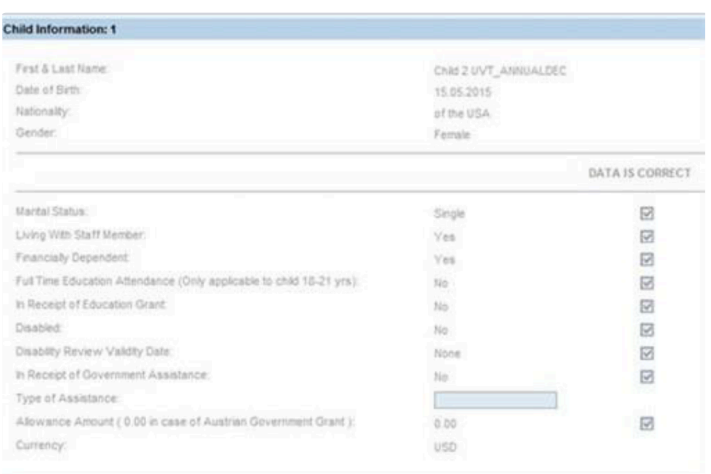

5. If the names of dependents appearing are incorrect, please get in touch with your staff member directly as the current review is also intended for staff to have their dependency records reflected accurately. Any misspellings or inaccurate dates should be corrected.

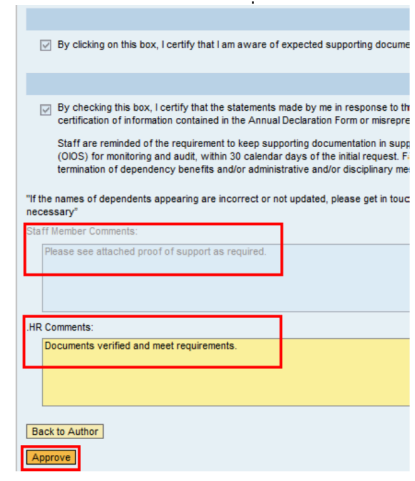

- 6. Staff member's Dependency Benefits details are displayed. As required, review the changes submitted by the staff member in the following sections:
	- Personal Information Data
	- Recognized Spouse/Partner Data
	- Child Information section
	- Secondary Dependent/Household Members Info section

Ensure that the staff member has attached the required supporting documentation. In the attachments section, review each supporting document provided by the staff member.

Review the comments provided by the staff member, if any, displayed on the staff member's Comments box.

If the staff member is required to revise their submission or provide additional supporting documentation, add the required comments in the HR Comments box and click on the **Back to Author** button, which will return the **Annual Declaration Form** to the staff member for completion.

If the Annual Declaration is completed accurately, click on the **Approve** button.

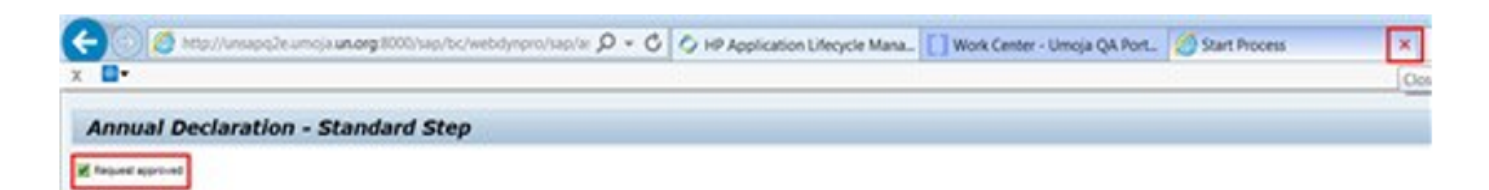

7. Click on the X button on the top right of the screen to close the review tab and return to the *Work Center*

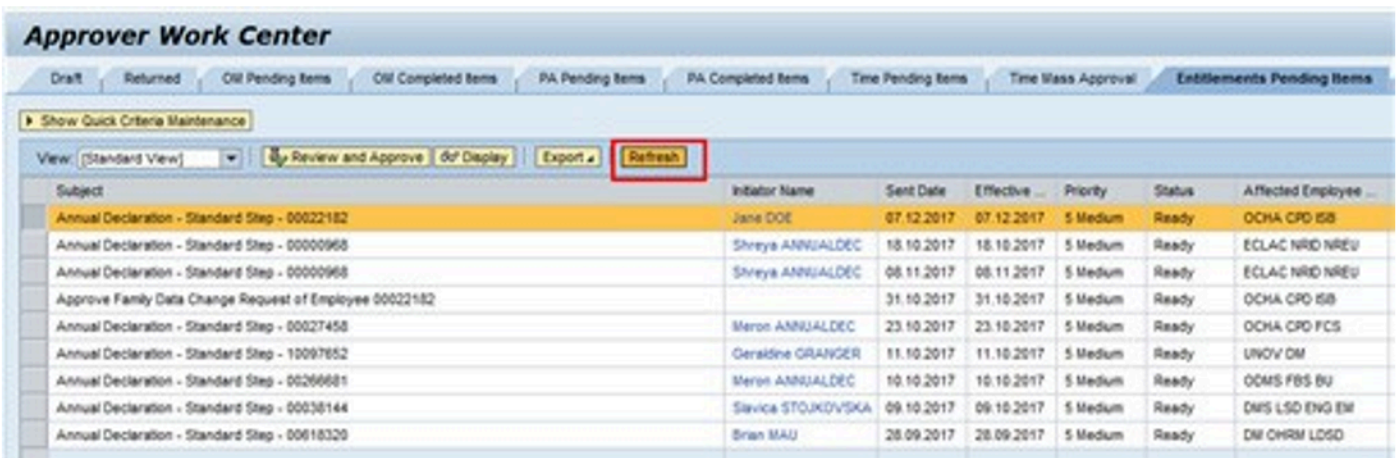

8. The Annual Declaration you just worked on will still show in the list. Click on the **Refresh** button and the completed **Annual Declaration** will be removed.

[COPYRIGHT](https://www.un.org/en/about-us/copyright) [FRAUD](https://www.un.org/en/about-us/fraud-alert) ALERT [PRIVACY](https://www.un.org/en/about-us/privacy-notice) NOTICE [TERMS](https://www.un.org/en/about-us/terms-of-use) OF USE

#### <span id="page-27-0"></span>**5.4. Monitoring the Annual Declaration Review Progress**

As you approve or return staff member's Annual Declaration submission, you can review the monitoring status of each review action using the procedure below.

1. To monitor the status of a staff member's annual review, use PA20

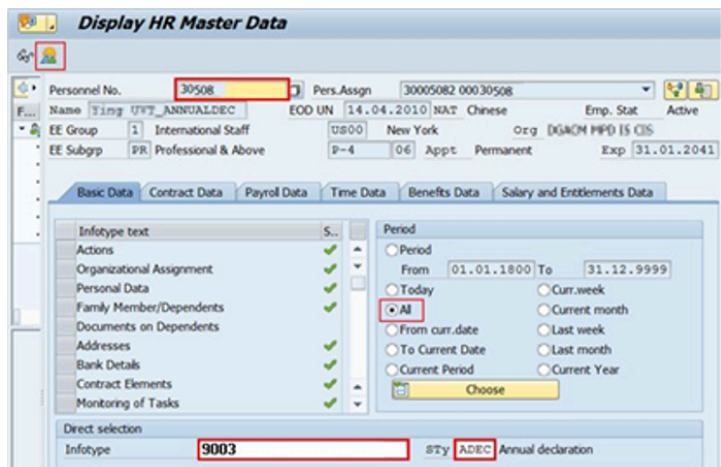

- 2. Enter the staff member's personnel number and validate.
	- a. Select All for the Period.
	- b. Enter  $179003$  in the Infotype text box, and ADEC in the Sty (subtype) text box.
	- c. Click on the **display record button to show all existing records.**
- 3. Select the record for the Review year you are monitoring. The infotype start and end date correspond to the review year. Ensure you select the correct review year.

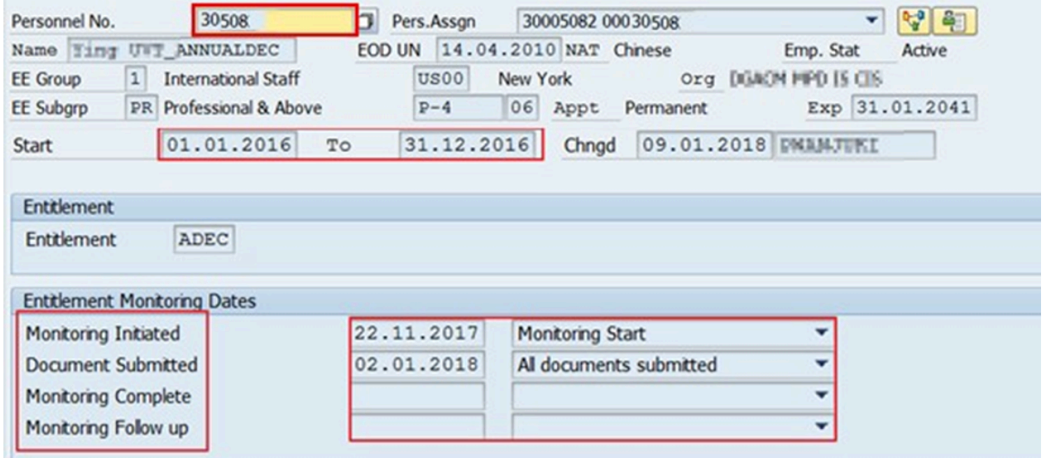

4. Verify the review year.

The Monitoring Dates section is updated as each step is completed as follows:

- **Monitoring Initiated**: Updated with status *Monitoring Started* on the date when T-Code ZPAANNUALDEC is executed by the HR Partner Support team and email notification is received by staff member.
- **Document submitted**: Updated with status *All Documents Submitted* when the annual declaration form is submitted by a staff member or by HR Administrator on behalf of staff member.
- **Monitoring completed**: Updated with status *Auto Approved* when staff member's annual declaration form is auto approved,
	- Approved by HR Partner: when HR Partner completes reviewing staff members form and approves.
	- Non-compliance/incomplete documentation: when HR Partner request staff member for additional documentation and the staff member does not resubmit their annual declaration form with additional documentation requested.
	- Non-compliance/fail to submit: when staff member fails to submit their annual review. This status is updated automatically when the annual review season is closed.
	- Completed on separation: when staff member separates during a review season the HR Partner will update this status as part of the separation checklist
	- Completed on secondment: when staff member proceeds on outgoing secondment during a review season the HR Partner will update this status.
	- Completed after deadline: when staff member submits their annual review manually after a review season has been closed, the HR Partner will update this status
- **Monitoring follow-up**: Updated with status *Follow up Initiated* when monitoring follow up is initiated for a staff member who is yet to submit their annual review. The follow up is

initiated by the HR Partner Support team.

[COPYRIGHT](https://www.un.org/en/about-us/copyright) [FRAUD](https://www.un.org/en/about-us/fraud-alert) ALERT [PRIVACY](https://www.un.org/en/about-us/privacy-notice) NOTICE [TERMS](https://www.un.org/en/about-us/terms-of-use) OF USE

*Last modified: 21 February 2022*

# <span id="page-30-0"></span>**5.5. Update Annual Declaration Statuses Manually**

In exceptional circumstances HR Partner may require to update a staff member's Annual Declaration monitoring status manually. This procedure is applicable under the following circumstances;

- a staff member is Separating during a review season
- a staff member is proceeding on outgoing secondment during a review season
- a HR Partner returns the annual declaration form to staff member requesting for additional information but the staff member fails to resubmit the form within provided time lines
- a staff member fails to submit their annual declaration form within the provided timelines
- a staff member submits their annual review after closure of the annual review season.
- 1. Log in to Umoja Enterprise Central Component (ECC) using your Unite ID account credentials.

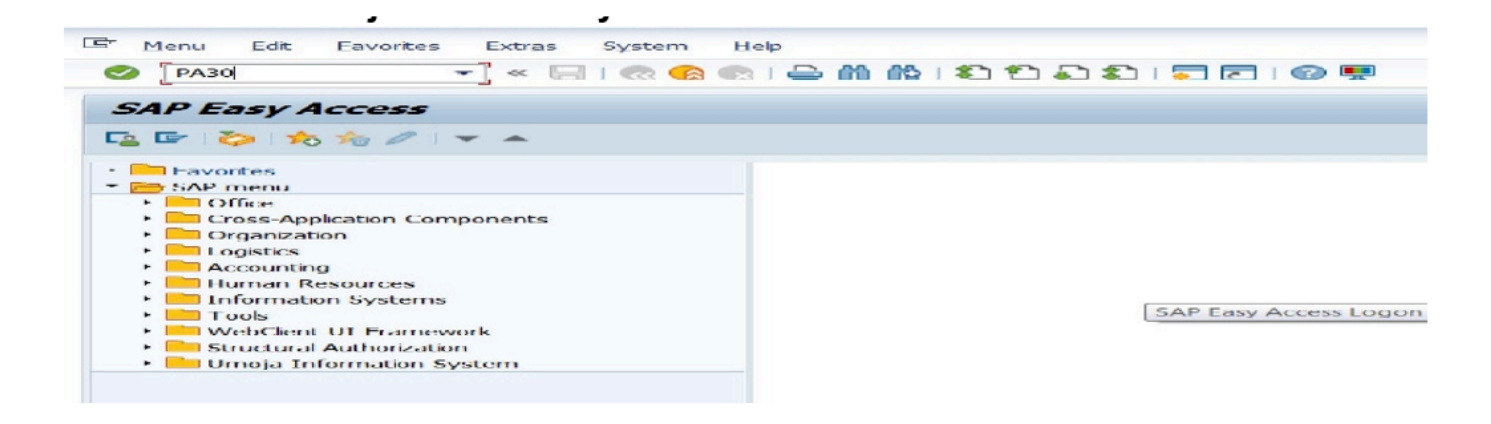

2. Click  $\bullet$  after typing PA30 in the command text box.

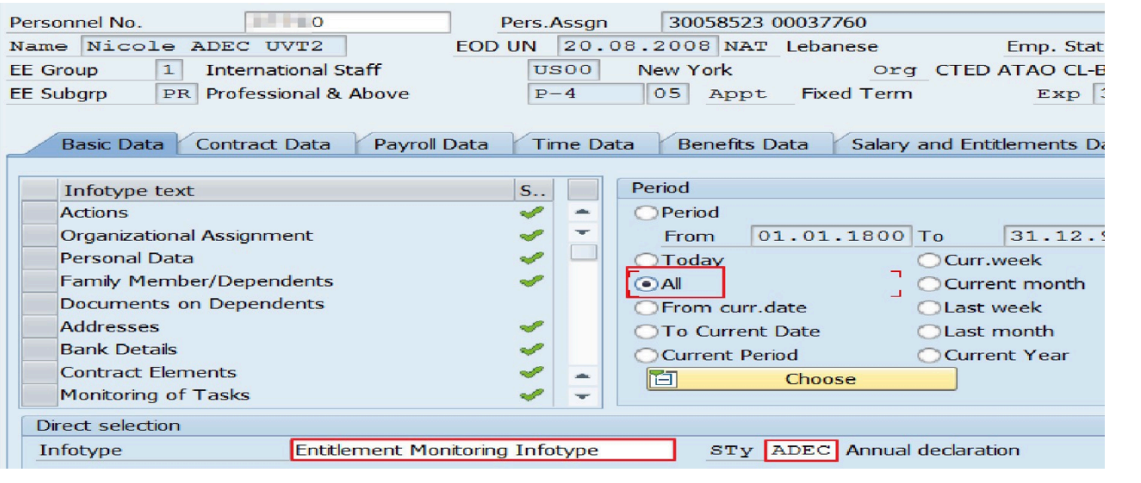

3. On the Maintain HR Master Data, select a Personnel Number and click **edit** button .

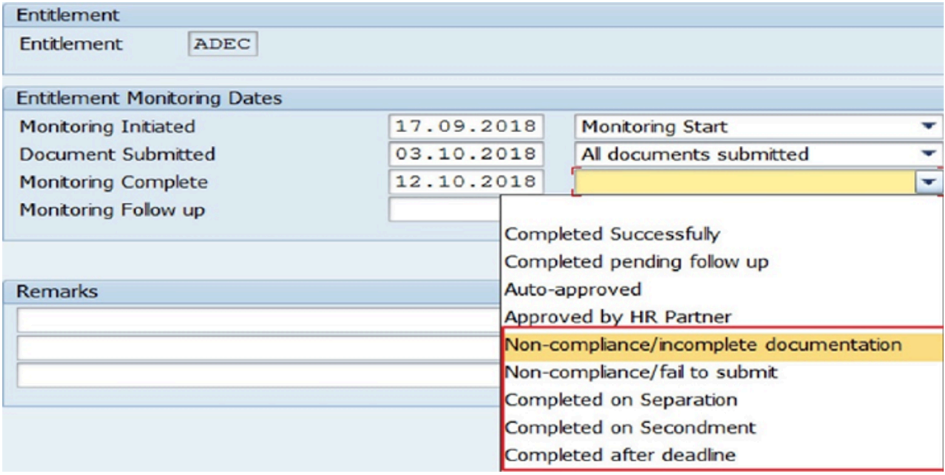

If a *Monitoring follow up date* already exist in the record, ensure to update to *Follow up completed status* and the date to be on par with the date of *Monitoring Complete* failure to do this may lead to a date conflict

error.

Ensure to select **ALL** in the\_ period selection option\_ to view existing records

4. Select and update the Monitoring Completed Status with one of the statuses available in the dropdown as needed. Add remarks and save the record.

Select status:

- Completed on Separation when a staff member is Separating during a review season
- Completed on Secondment when a staff member is proceeding on outgoing secondment during a review season
- Non-compliant/incomplete documentation when a HR Partner returns the annual declaration form to staff member requesting for additional information but the staff member fails to resubmit the form within provided time lines
- Non-compliant/Fail to submit –when a staff member fails to submit their annual declaration form within the provided timelines
- Completed after deadline when a staff member submits their annual review after closure of the annual review season.

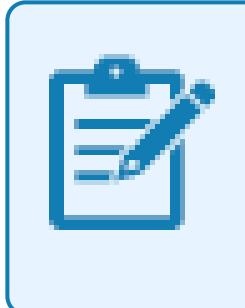

Once the Monitoring Completed status is updated with a date, this automatically disables the Employee Self-Service (ESS) link available to staff member to access the annual declaration form.

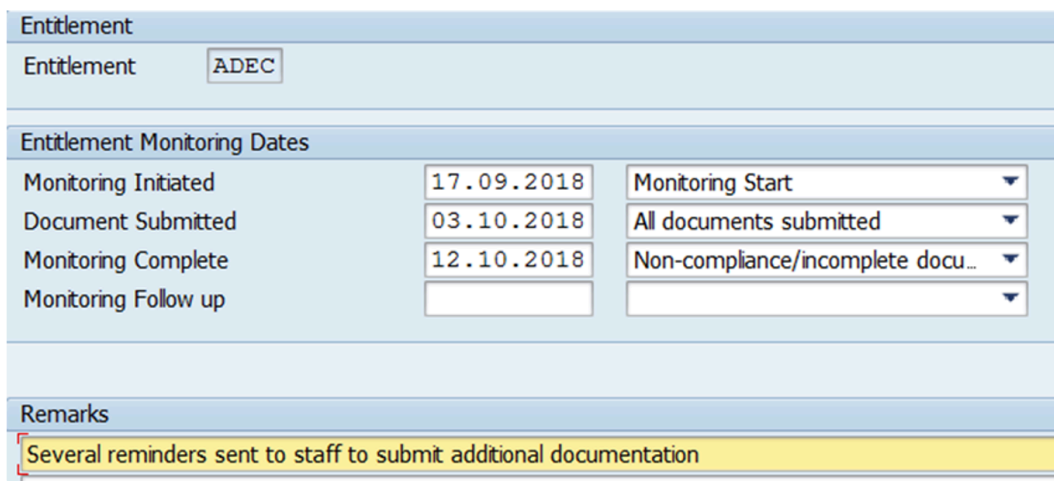

[COPYRIGHT](https://www.un.org/en/about-us/copyright) [FRAUD](https://www.un.org/en/about-us/fraud-alert) ALERT [PRIVACY](https://www.un.org/en/about-us/privacy-notice) NOTICE [TERMS](https://www.un.org/en/about-us/terms-of-use) OF USE

*Last modified: 21 February 2022*

# <span id="page-33-0"></span>**6. Dependency Allowance Procedures**

The procedures in the six sections below document:

- 1. General procedures that are needed as prerequisites before or after a transaction to add or modify a dependency record is executed (such as review of dependency history, running dependency reports or adding documents);
- 2. Approval of a dependent spouse, child or secondary dependent (Employee Self-Service (ESS) Workflow).
- 3. Change of marital status, addition of a spouse, child, secondary dependent or household employee in ECC (exceptional method).
- 4. Granting and discontinuing single parent allowance.
- 5. Approval of modifications or discontinuation of a dependent (ESS Workflow)
- 6. Modification or discontinuation of a dependent (ECC Workflow).

[COPYRIGHT](https://www.un.org/en/about-us/copyright) [FRAUD](https://www.un.org/en/about-us/fraud-alert) ALERT [PRIVACY](https://www.un.org/en/about-us/privacy-notice) NOTICE [TERMS](https://www.un.org/en/about-us/terms-of-use) OF USE

# <span id="page-34-0"></span>**6.1. General Procedures**

This section contains general procedures that are part of the prerequisite checks before you execute a dependency transaction (add or modify a record of a household member or dependent).

Use these procedures to:

- [Review Dependents History](#page-35-0)
- [Run HR Dependents Report](#page-38-0)
- [Add a Dependency Document](#page-47-0)

[COPYRIGHT](https://www.un.org/en/about-us/copyright) [FRAUD](https://www.un.org/en/about-us/fraud-alert) ALERT [PRIVACY](https://www.un.org/en/about-us/privacy-notice) NOTICE [TERMS](https://www.un.org/en/about-us/terms-of-use) OF USE

# <span id="page-35-0"></span>**6.1.1. Review Dependents History**

All transactions must begin with a review of the staff member's current dependency status.

1. Start the transaction using the menu path or transaction code.

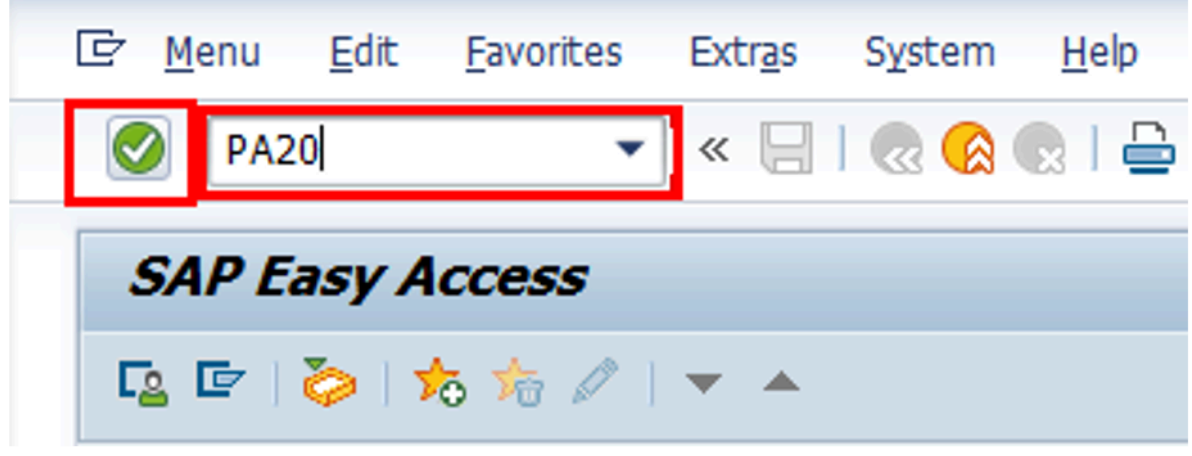

- 2. Click on the **Validate** button after typing PA20 in the Command text box.
- 3. Enter the staff member's personnel number in the Personnel No. text box. **Scenario: 78579950**

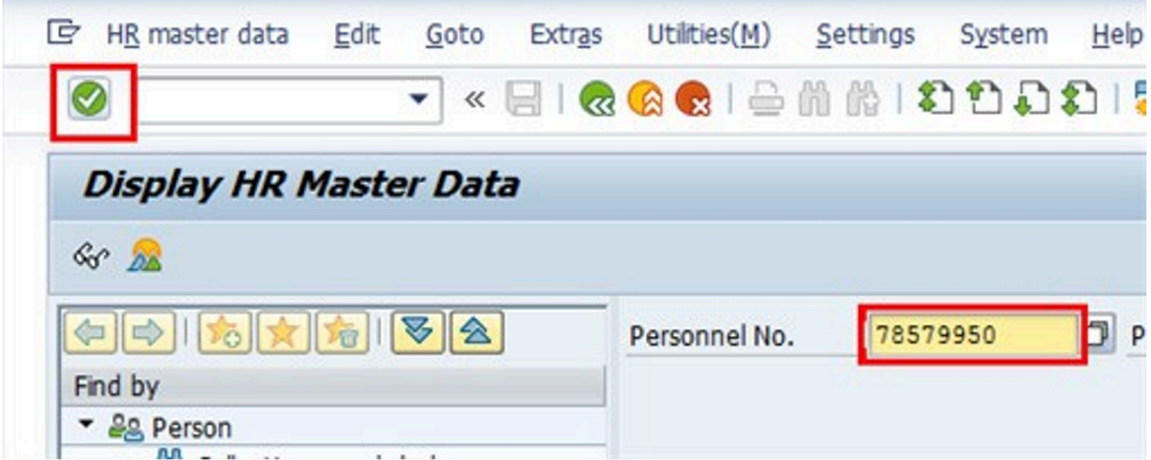

- 4. Click on the **Validate** button to continue.
- 5. Click on the **Select button to select Family Members/Dependents.**
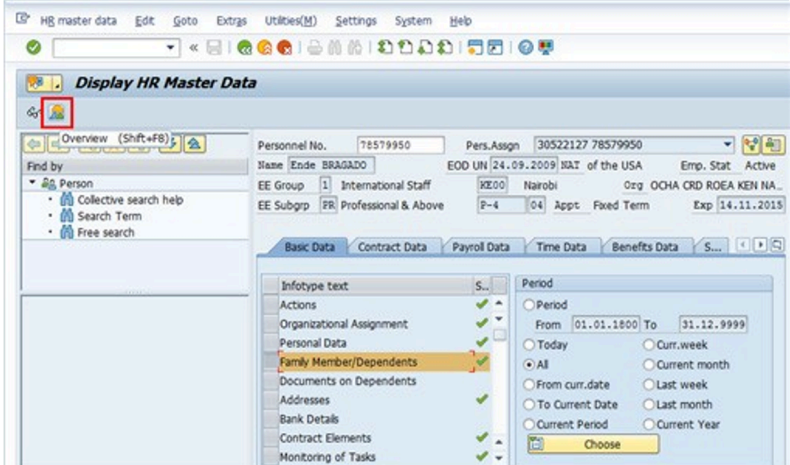

- 6. Click on the **Display Record** button to view a list of records.
- 7. Click on the **Select button to select a record.**

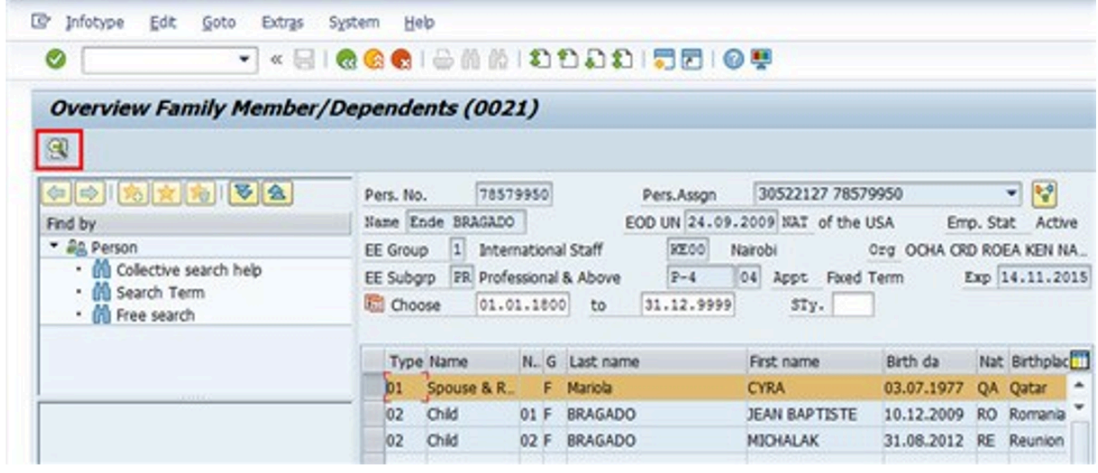

8. Click on the **View Details** button to view details.

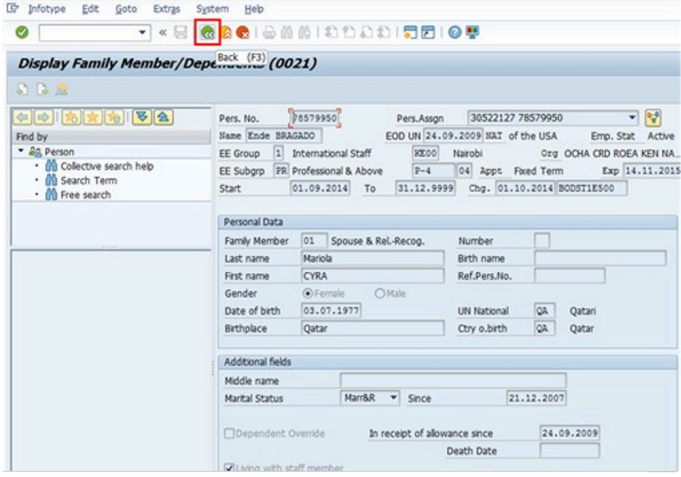

iManual published by United Nations DOS/CDOTSPDF version of the manual may become outdated. Imanual published by United Nations DOS/CDOTSPDF version of the manual may become outdated.<br>Please always consult this site to get the most updated information.

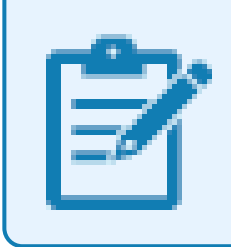

The most recent and valid dependent and or household member record will have an end date of 31.12.9999.

- 9. Click on the **Back** button to return to the list of Family Members/dependents and select another family member if necessary, repeating the process in the above steps.
- 10. Click on the **Validate** button when done reviewing.

[COPYRIGHT](https://www.un.org/en/about-us/copyright) [FRAUD](https://www.un.org/en/about-us/fraud-alert) ALERT [PRIVACY](https://www.un.org/en/about-us/privacy-notice) NOTICE [TERMS](https://www.un.org/en/about-us/terms-of-use) OF USE

*Last modified: 21 February 2022*

# **6.1.2. Run HR Dependents Report**

This report can be used to generate a list of staff members with children who:

- will turn 18 by a given date
- will turn 21 by a given date
- are in receipt of a Government Grant
- are Disabled
- are in full-time Educational Attendance
- are Financially dependent, or
- any combination of the above.

**Scenario: The HR Partner runs a report to identify the children who will turn 21 in the next month (01.04.2020). For each child on this list, a personnel action must be executed to discontinue the dependency benefit. Even though Umoja will stop making payments for children at age 21, the HR Partner must monitor these cases to ensure that the discontinue dependency PA is executed.**

1. Start the transaction using the menu path or transaction code.

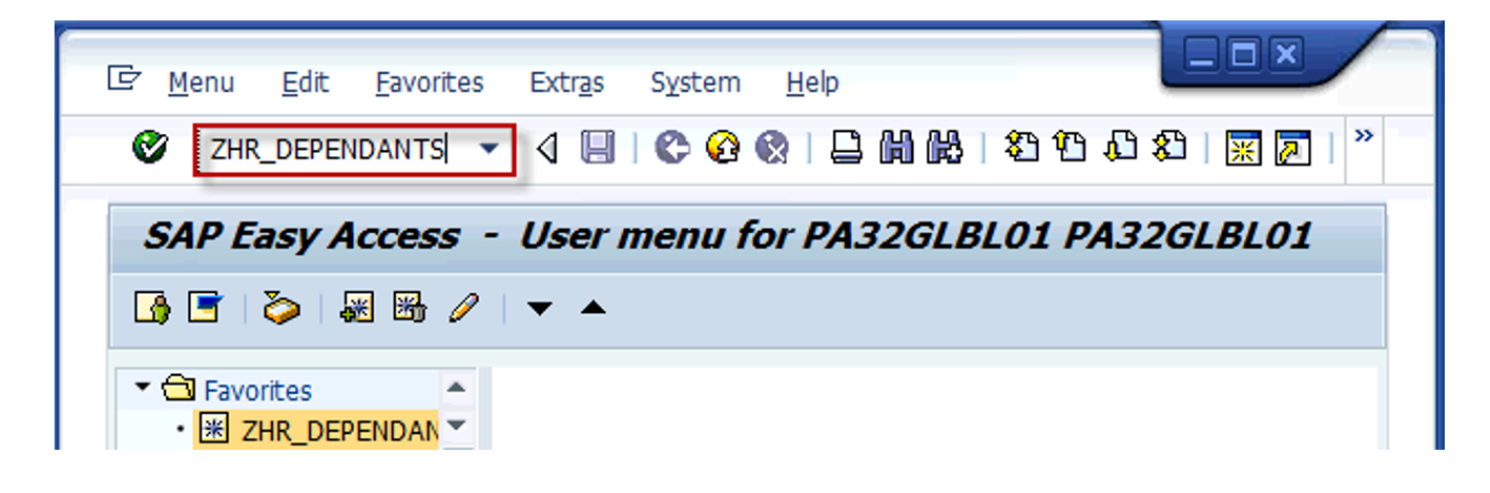

2. Click on the **Validate** button after typing ZHR\_DEPENDENTS in the command text box.

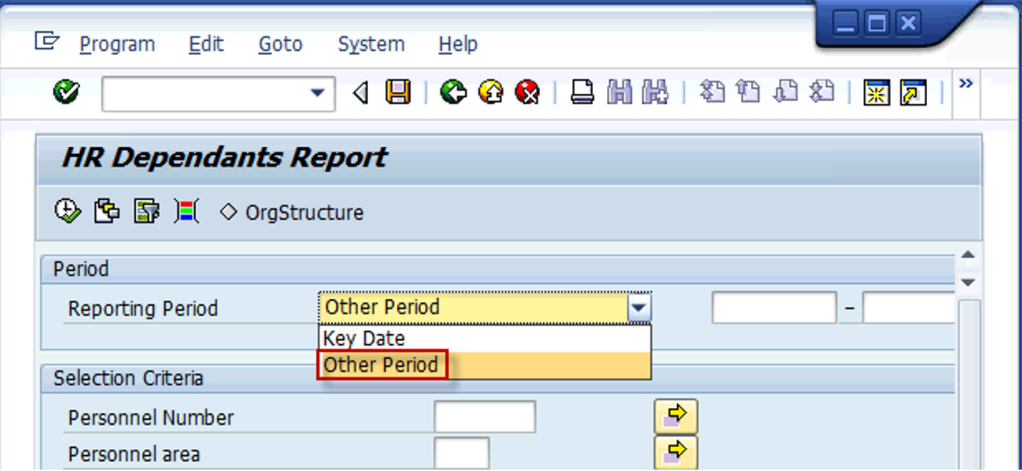

3. From the Reporting Period dropdown, select the period for which you want to run the report. [\*SCENARIO: Other Period \*].

Reporting Period options are:

- **Key Date**: used to filter the records by the date you entered. For example, if you enter 01.04.2020 as the key date and select Children Turning 18 under Selection Options, the system will display children who are turning 18 years of age on 01.04.2020.
- **Other Period**: used to filter the records by the date range you entered. For example, if you enter 01.04.2016 – 30.06.2020 and select Children Turning 21 under Selection Options, the system will display the children who are turning 21 years of age between 01.04.2020 through 30.06.2020.

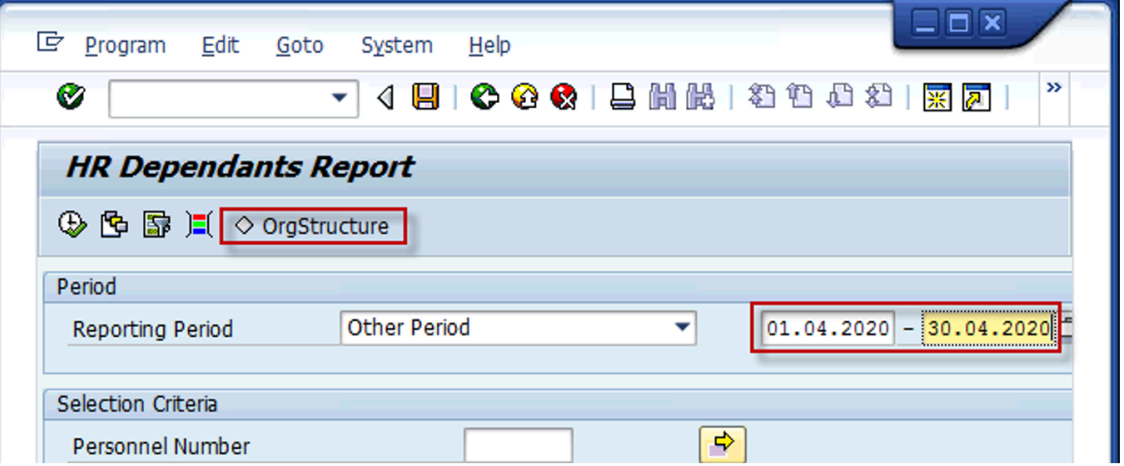

- 4. Enter a date range. **Scenario: start date: 01.04.2020 and end date: 30.04.2020**
- 5. Locate the Organizational Structure that you want to run a report. Click on the **Organizational Structure** ♦ OrgStructure button to display the list of organizational

#### units.

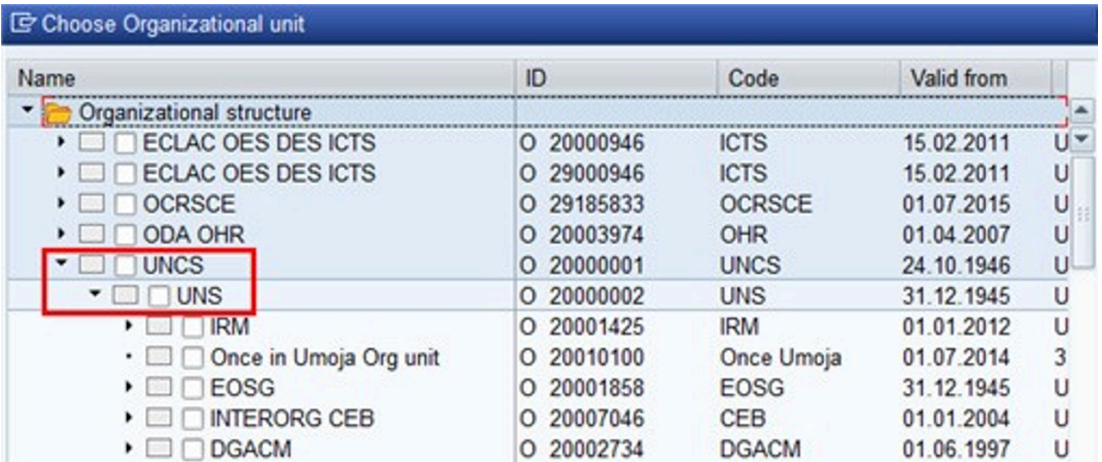

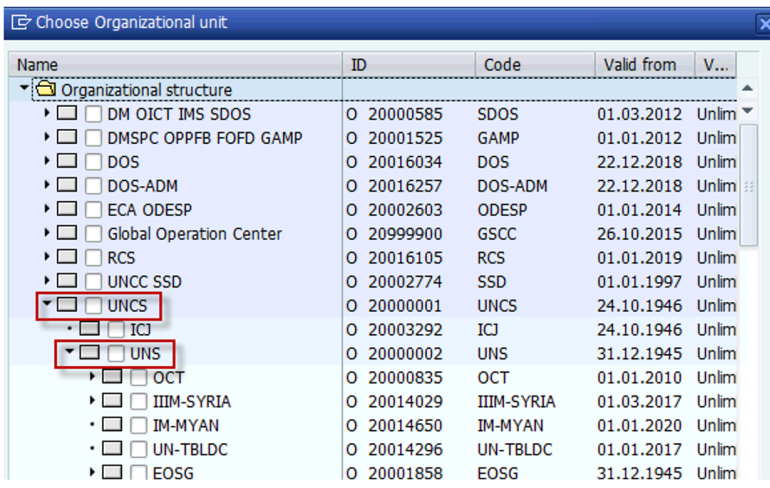

- 6. Locate the organizational unit. **Scenario: UNCS O 20000001**
- 7. Locate the department, mission or office that you want to run a report. Click on the **Expand** arrow to expand and view the Sub-Organizational Units. **Scenario: UNS**

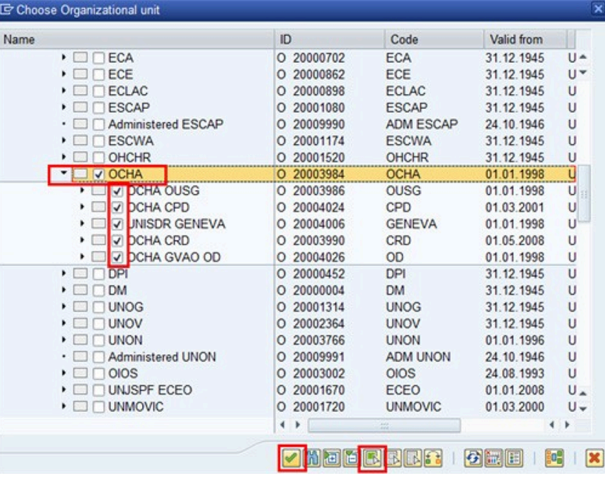

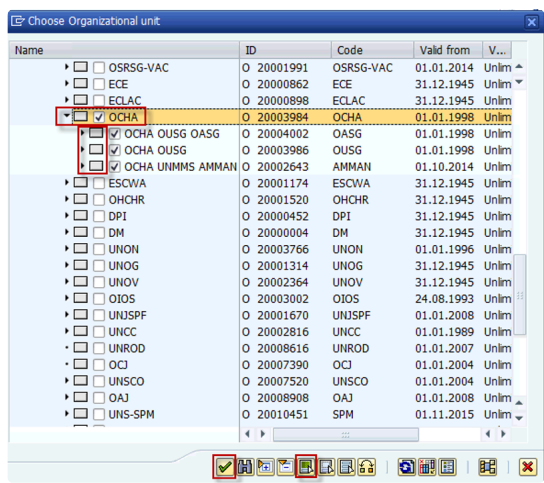

- 8. Select the department by placing a checkmark next to its name. **Scenario: OCHA**
- 9. Click on the **Display** arrow to display the offices associated with the selected department.
- 10. Select the offices you want to run a report for. If you want to run a report for all the offices click on the **Select** button to select ALL offices. However, you may also just click on one office or more.
- 11. Click on the **Continue** button to proceed.

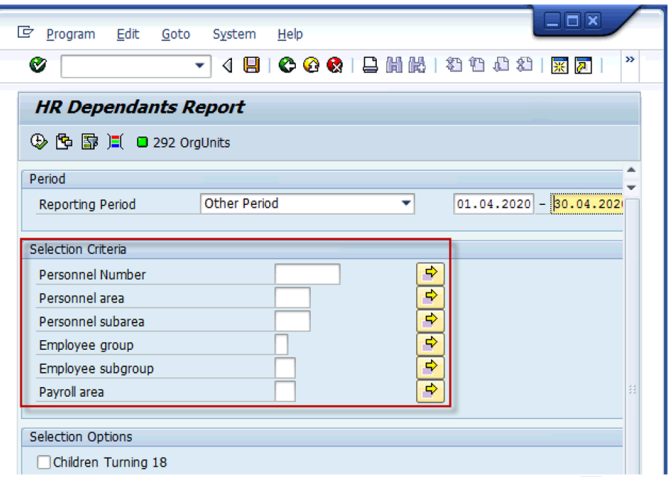

12. Select one or more Selection Criteria, if you do not see the parameters you want, click or press F2 on your keyboard.

*In this scenario, we will not add any additional Selection Criteria***.**

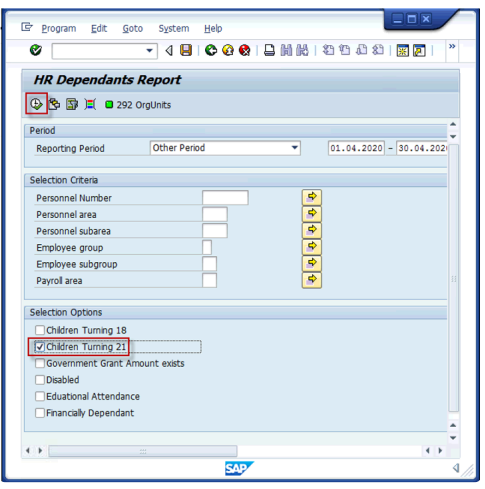

13. Select one or more Selection Options. For example, you can also click on a combination of options. For example, you can select children turning 21 who are financially dependent or in full educational attendance. **Scenario: Children Turning 21**

Selection Options are:

- Children Turning 18- used to display children who will turn 18.
- Children Turning 21- used to display children who will turn age 21.
- Government Grant Amount exists- used to display children who are in receipt of government assistance.
- Disabled- used to display children recorded as disabled in the system.
- Educational Attendance used to display children who are in full-time school attendance.
- Financially dependent used to display children who are financially dependent.
- 14. Click on the **Run Report button to run the report.**

In this scenario we will run a report to see a list of staff members with children turning age 21 as of the data selection period entered. As you can see the child/ren turned 21 on 01.04.2020. Please note that though the system automatically stops the payment of the dependency allowance when the child turns 21, it is the HR Partner's responsibility to run this report, review the list and take the appropriate action to reflect the discontinuance of dependency allowance in the system.

#### **HR Dependants Report**

### 3 台子下2 1 6 1 田垂垂

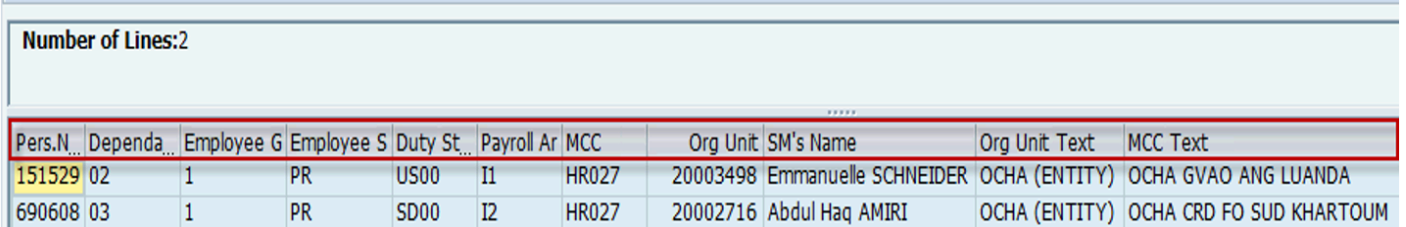

15. The first 11 columns contain staff member information such as their Personnel No., Name, Duty Station, etc. The second column indicates the number of dependents that meet the selected criteria. Each dependent will appear on a separate line. In the example above, the staff member has two dependent children that will be turning 21 and it is indicated in the dependent column (column #2) by the numbers 01 and 02.

Scroll through the list to locate the staff member.

16. Click on the **Display** arrow to scroll to the right and see the remaining columns.

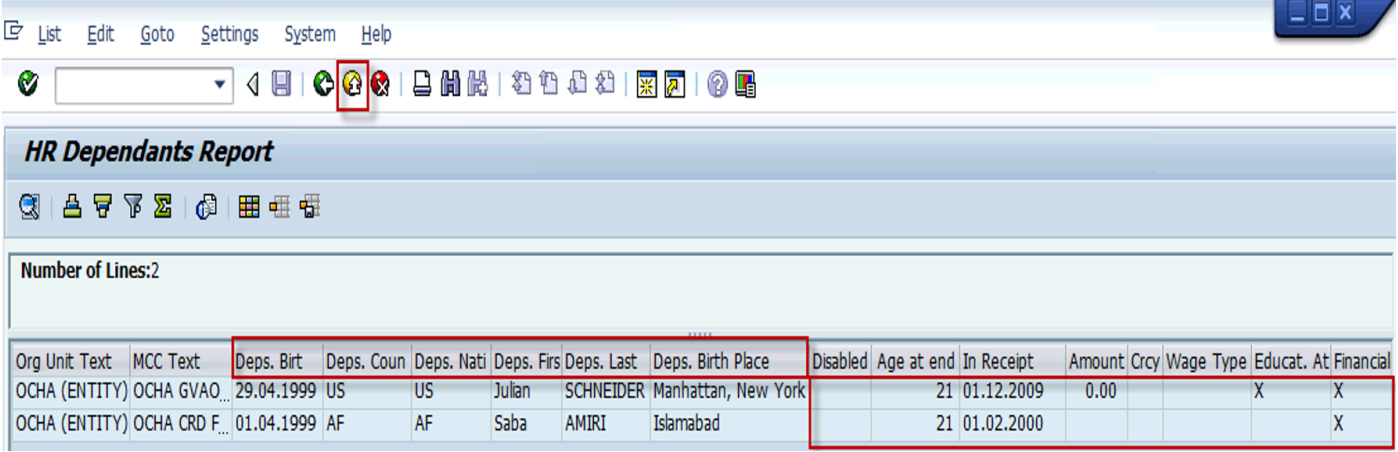

17. The next six (6) columns provide general information about the dependent such as their name, date of birth, country of birth, etc.

The last eight (8) columns provide detailed information about the dependent. These are the fields that should be reviewed by the HR Partner when conducting the review. Since we did not indicate any other selection criteria other than children over the age of 21, we see all possible scenarios with respect to the disabled, educational attendance and financially dependent information.

- Disabled an "X" will appear in this column for child/ren recognized by Medical Services as disabled.
- Age at end of Period the age that the child/ren will be at the end of the selected period appears in this column.
- In Receipt of Allowance Since the date the staff member started receiving the allowance for the child/ren.
- Amount, Currency, and Wage Type If the child is in receipt of government assistance, the amount and currency in which the government assistance is paid, and the wage type (1430/ Gov't Assistance for Child, or 1431 AT (Austria) Assistance for Child) will be shown in these columns.
- Education Attendance if an "X" appears in this column if the child is in full-time educational attendance. If the field is blank, it means that the staff member will stop receiving dependency allowance in respect of that child as soon as the child turns 18. This column should appear checked only if the child is between the ages of 18 and 21.
- Financially Dependent an "X" will appear in this column if the child is financially dependent.

### *In our scenario, the HR Partner will use this list to execute the PAs for those children who are not disabled and need to have dependency discontinued***.**

For children between the ages of 18-21, the financially dependent and educational attendance indicators must both be selected in IT0021 for the staff member to receive the dependency allowance. For children in this age range, and upon receipt of the certificate of full-time school attendance from the staff member, the HR Partner must modify the child's record in IT0021 if the staff member continues to be eligible for dependency.

Also note that the Financial Support Amount column is not part of this report by default.

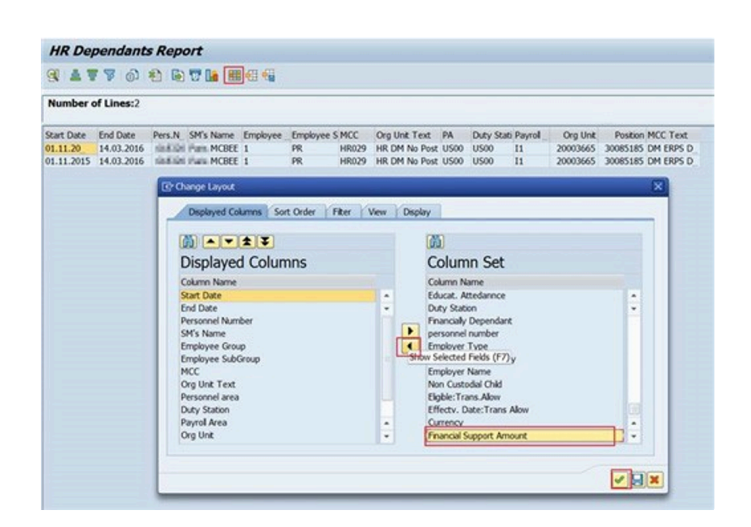

- 18. To add the Financial Support Amount column, click on the Change Layout **Fig.** button.
- 19. Click on the **Financial Amount Francel Support Amount** button, then click on the Add<sup>4</sup> button to add the column to the Displayed Columns list.
- 20. Click on the **Continue** button to confirm addition of column.

You can save this report with the additional column as a variant, so you do not have to add the column each time you run the report. See procedures on creating and using report variants in the [Enterprise Central Component](https://umoja.un.org/sites/umoja.un.org/files/ecc.reportsforhrpartners-13.11.2017.pdf) [\(ECC\) Reports for HR Partners](https://umoja.un.org/sites/umoja.un.org/files/ecc.reportsforhrpartners-13.11.2017.pdf) job aid.

## 21. Click on the Return **C** button to return to SAP Easy Access screen.

[COPYRIGHT](https://www.un.org/en/about-us/copyright) [FRAUD](https://www.un.org/en/about-us/fraud-alert) ALERT [PRIVACY](https://www.un.org/en/about-us/privacy-notice) NOTICE [TERMS](https://www.un.org/en/about-us/terms-of-use) OF USE

*Last modified: 1 March 2022*

# **6.1.3. Add a Dependency Document**

This procedure is used when a staff member presents documents in support of a dependency request requiring verification of original documents. This procedure records verification of documents in support of dependency relationships once the relevant PA has been approved in Umoja.

As the staff member may be in location far removed from the HR Partner approving the request and per the instructions documented in the process section of this job aid, the originals may be seen and verified by someone other than the HR Partner who records in Enterprise Central Component (ECC) that the document was verified.

**Scenario: The staff member presents a marriage certificate to the HR Partner. The HR Partner stamps and signs a copy of the document as verified and returns the original and copy to the staff member. After approval of the requested change, the HR Partner enters in Umoja ECC that the document has been verified.**

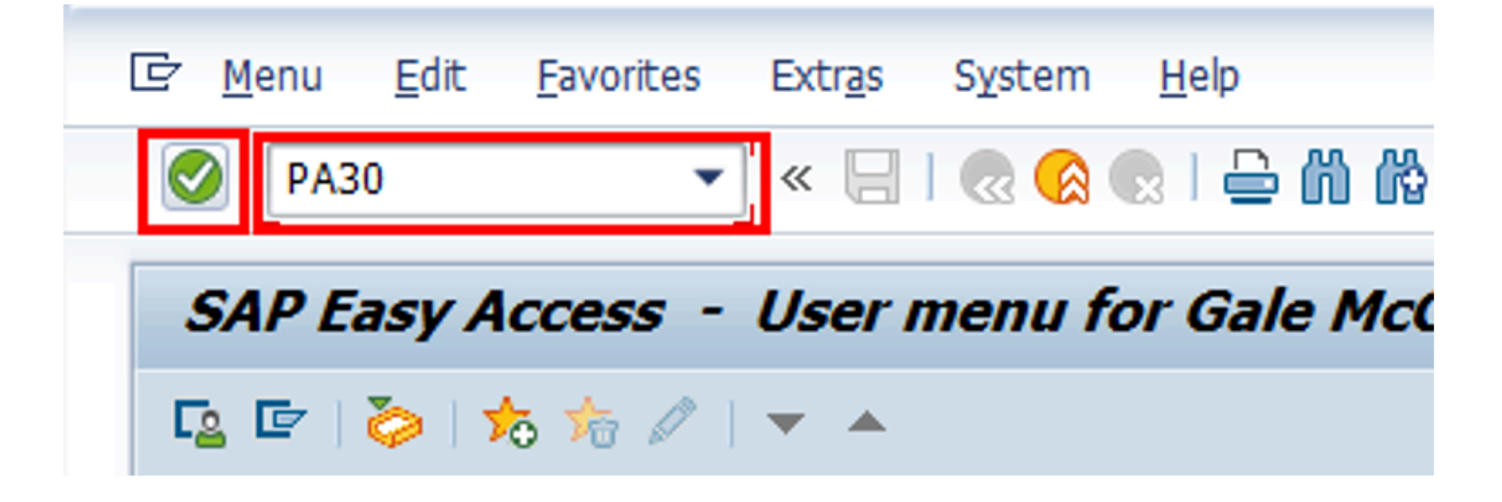

1. Start the transaction using the menu path or transaction code.

- 2. Click on the **Validate** button after typing PA30 in the Command text box.
- 3. Enter the staff member's personnel number in the Personnel No. text box. **Scenario: 8583160**

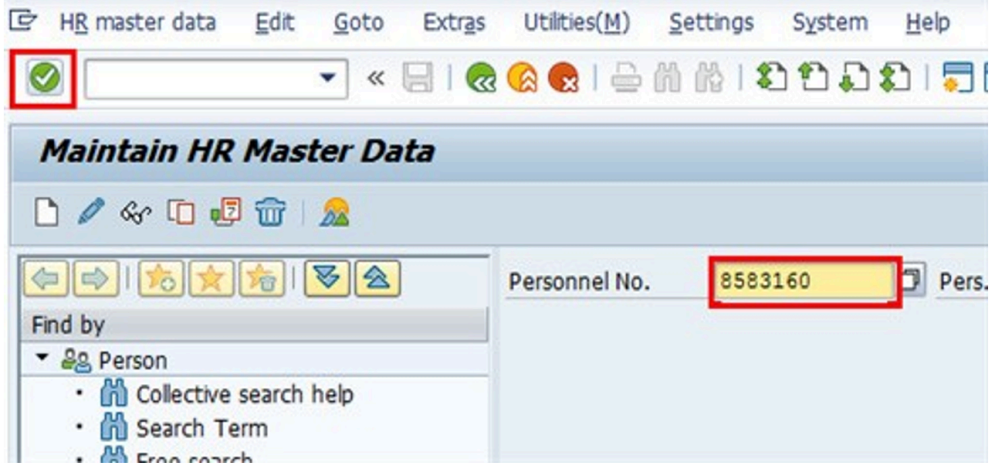

- 4. Click on the **Validate** button to validate entry.
- 5. Enter the date (today's date in most cases) the document(s) were verified in the From text box. **Scenario: 01.09.2014**
	- Leave the default To date of 31.12.999
	- Enter the Infotype ID for Documents on Dependents, [IT0703](#page-141-0).

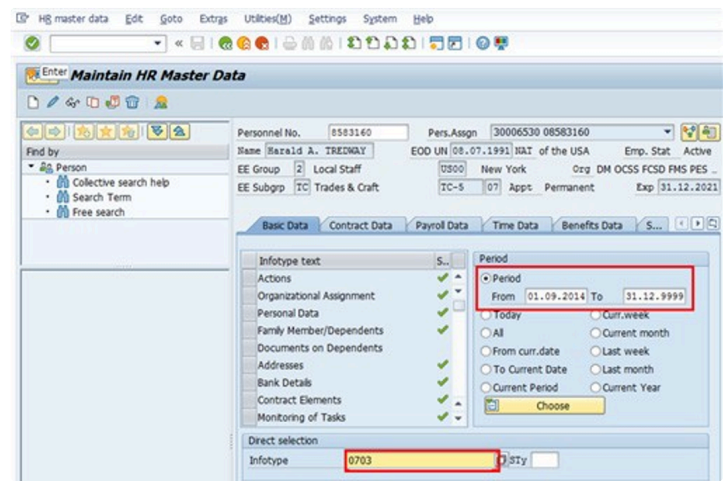

6. Click on the **Validate** button to validate entries.

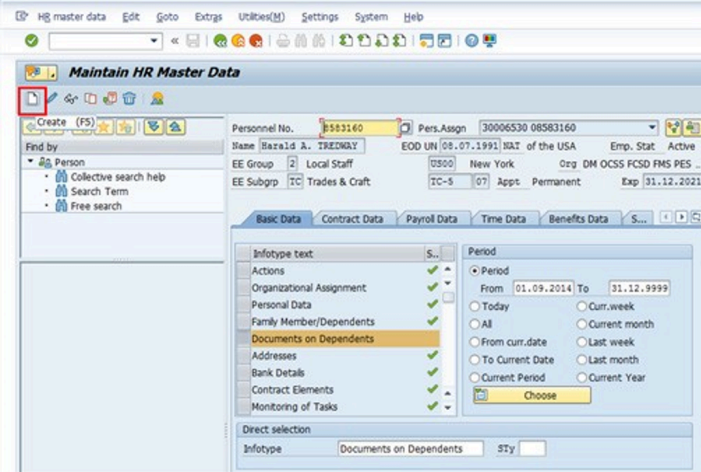

- 7. Click on the **Create Record D** button to create a new dependent Document record.
- 8. Click on **01-Spouse** <sup>01</sup> Spouse & Rel-Recog. option to select.

### **Documents on Dependent options**

- **01 Spouse & Related** Recognized
- **02 Child** refers to a natural or legally adopted child.
- **03 Stepchild** refers to a child of his/her spouse that resides with the staff member.
- **04 Non Recognized Spouse** refers to multiple legal spouses. Note that the United Nations can only recognize one spouse as a dependent. All others will be entered in Umoja as non-recognized.
- **05 Former Spouse** refers to an ex-spouse
- **06 Father** refers to the father of the staff member.
- **07 Mother** refers to the mother of the staff member.
- **08 Sibling** refers to a brother/sister of a staff member.
- **09 Household Employee** refers to hired help on a G-5 visa that resides in the staff member's residence.
- **10 Deceased S/M** refers to the status after the death of the staff member
- **11 Others** Any other relationship not covered by the above. Only those options will be shown for the dependency types already established for the staff members, i.e., you cannot add a document for a dependency type not yet approved for the staff member.

Subtypes for infotype "Documents on Dependents" (1) 1 Entry found

- 9. Click on the **Continue** button to confirm selection.
- 10. Enter the following from the verification documents:

#### **For Document Details**

- Country of issuance of the document- **Scenario: USA**
- Type Select the appropriate type of document. **Scenario: Marriage Certificate**
- Number the identifying number of the document. If there is no registry number, you can skip this field. **Scenario: M-123- 45788**

#### **For Issue Details**

- Date **Scenario: 01.09.2014**
- Place **Scenario: Trenton, New Jersey**
- Country **Scenario: USA**
- 11. Click on the **Verified** button to select for Document Status.

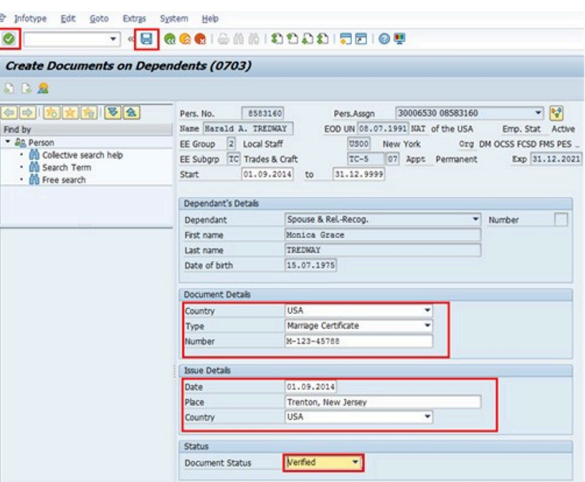

- 12. Click on the **Validate** button to validate entries.
- 13. Press F9 to add a note to document the actions taken. The note should contain the following elements:
	- Entitlement to dependency allowance with respect to , < dependent name> .
- Name of dependent and effective date verified from ,
- copy on file.
- 14. Click on the **Save button to save the record.**
- 15. Click on the **Return <b>C** button to Return to the SAP Easy Access screen.

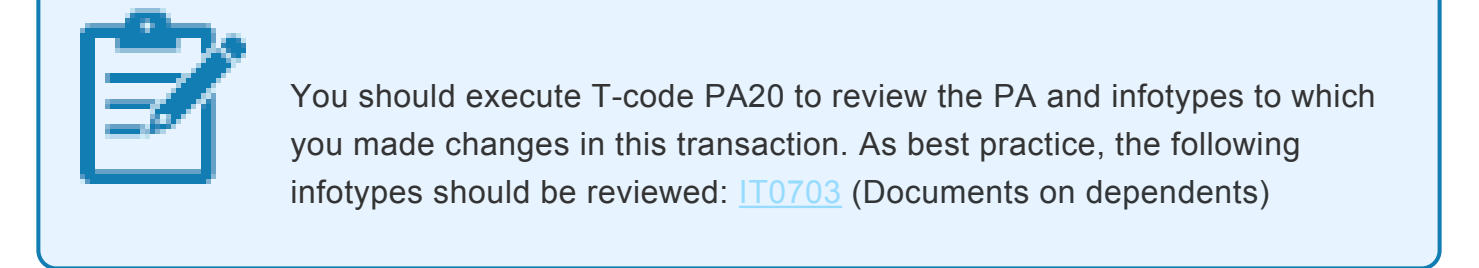

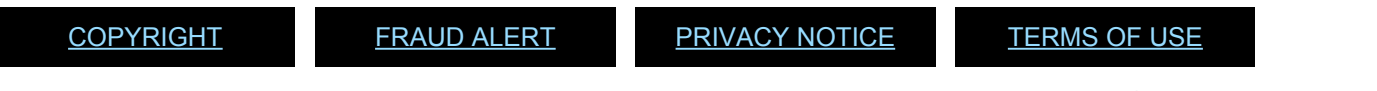

*Last modified: 22 February 2022*

# **6.2. Adding New Dependents or Household Members (ESS Approval)**

The preferred method for adding **NEW** family members/household members is for the staff member to initiate the transaction in Employee Self-Service (ESS). In exceptional circumstances, the HR Partner may approve in Enterprise Central Component (ECC).

Use these procedures to:

- [Approve Change in Marital Status](#page-53-0)
- [Approve Addition of a Spouse](#page-57-0)
- [Approve the Addition of a Child](#page-65-0)
- [Approve the Addition of a Secondary Dependent](#page-63-0)

[COPYRIGHT](https://www.un.org/en/about-us/copyright) [FRAUD](https://www.un.org/en/about-us/fraud-alert) ALERT [PRIVACY](https://www.un.org/en/about-us/privacy-notice) NOTICE [TERMS](https://www.un.org/en/about-us/terms-of-use) OF USE

*Last modified: 20 January 2022*

# <span id="page-53-0"></span>**6.2.1. Approve Change in Marital Status**

The HR Partner reviews and approves a request, created by the staff member in the portal, to change the marital status.

1. Login in Umoja Employee Self-Service (ESS) using your account credentials.

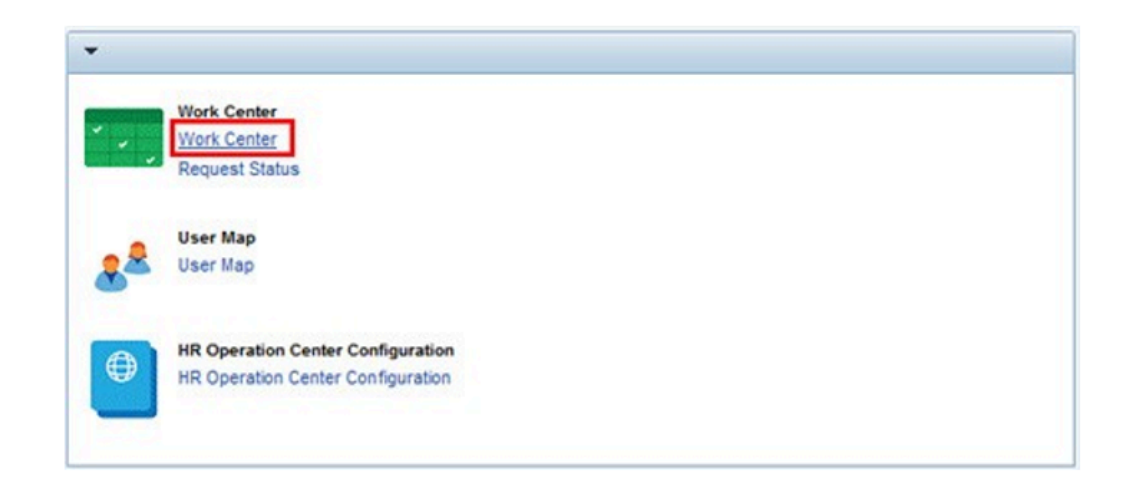

2. On the Home screen, click on the **Work Center** link. .

For a recently married staff member who would like to claim a spouse as a dependent, the staff member must:

- present the original marriage certificate to the HR Partner (**offline**) and submit a request to change marital status in ESS;
- submit a request in ESS to add the spouse as a dependent.

The request to change marital status must be submitted and approved first.

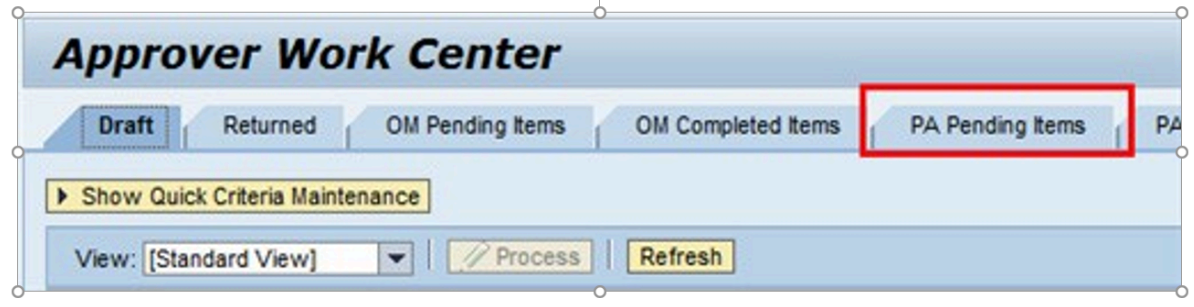

PA Pending Items 3. On the "Approver Work Center" screen, click on the **Pending Items** tab .

4. Click on the **Pending Items**  $\Box$  tab to select the appropriate staff member request.

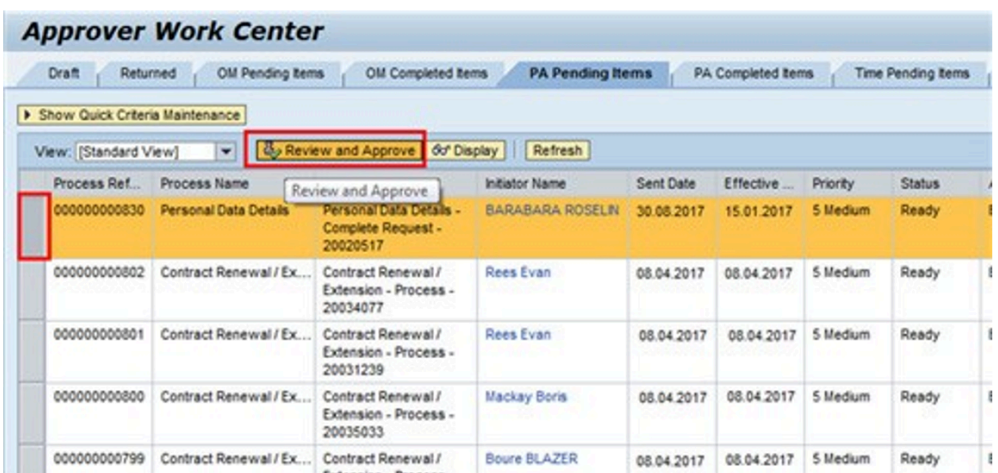

5. Click on the **Approve**  $\frac{d}{dx}$  Review and Approve button to open and review the request.

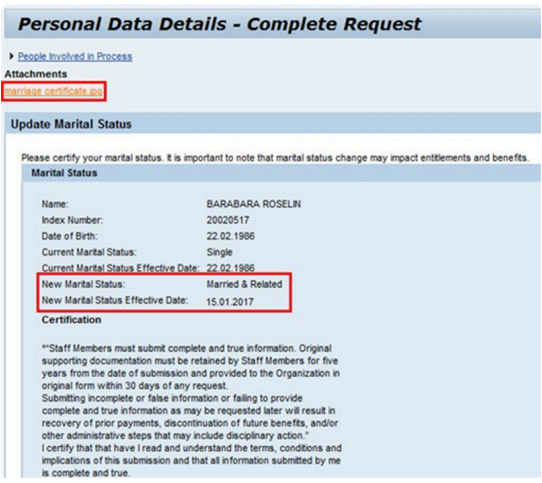

6. Notice that the request submitted is to update the staff member's marital status.

All information should be verified based on the attached documentation. Before reviewing the form, ensure that the appropriate documents are attached. Download and open each document and ensure the copies have been dated and marked as seen and verified by an HR Administrator or HR Partner. If they are not or you find there are missing or illegible documents, the application should be rejected and the staff member should be instructed to resubmit with the right attachments.

Double-click on the **Marriage Certificate marriage certificate to link to open.** 

7. Verify the New Marital Status and New Marital Status Effective Date based on the

marriage certificate submitted by the staff member.

8. Click on the **Expand** arrow to see the lower portion of the screen.

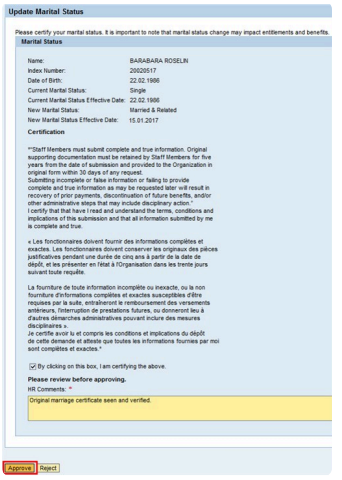

9. Carefully review the information on the form, and enter HR Comments. **Scenario: Original marriage certificate seen and verified**

Click. on the **Approve Approve** button

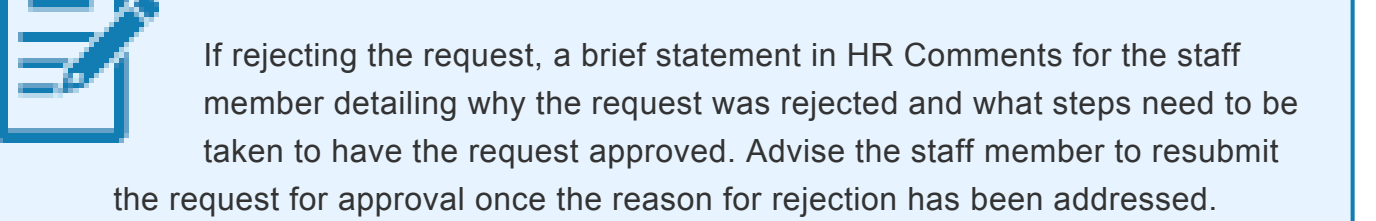

## **Personal Data Details - Complete Request**

Request approved

10. The staff member's request to change their marital status has been approved.

iManual published by United Nations DOS/CDOTSPDF version of the manual may become outdated. manual published by United Nations DOG/ODOTSE DEVERSION OF the manual may become outdated.<br>Please always consult this site to get the most updated information.

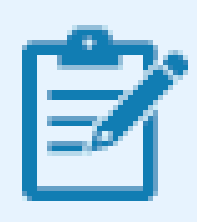

As best practice, you should execute a T-code PA20 in Enterprise Central Component (ECC) and review the following infotypes:

- **[IT0000](#page-137-0)** (Actions)
- [IT0002](#page-139-0) (Personal Data)

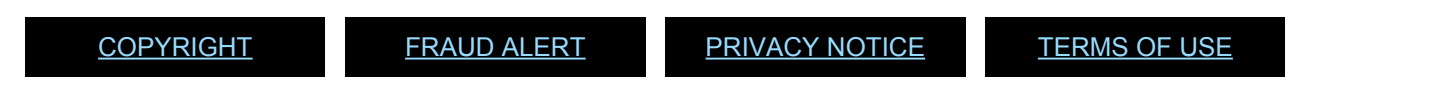

*Last modified: 24 January 2022*

# <span id="page-57-0"></span>**6.2.2. Approve Addition of a Spouse**

The HR Partner reviews and approves a request, created by the staff member in the portal, to add a new spouse as a dependent.

1. Login in Umoja Employee Self-Service (ESS) using your account credentials.

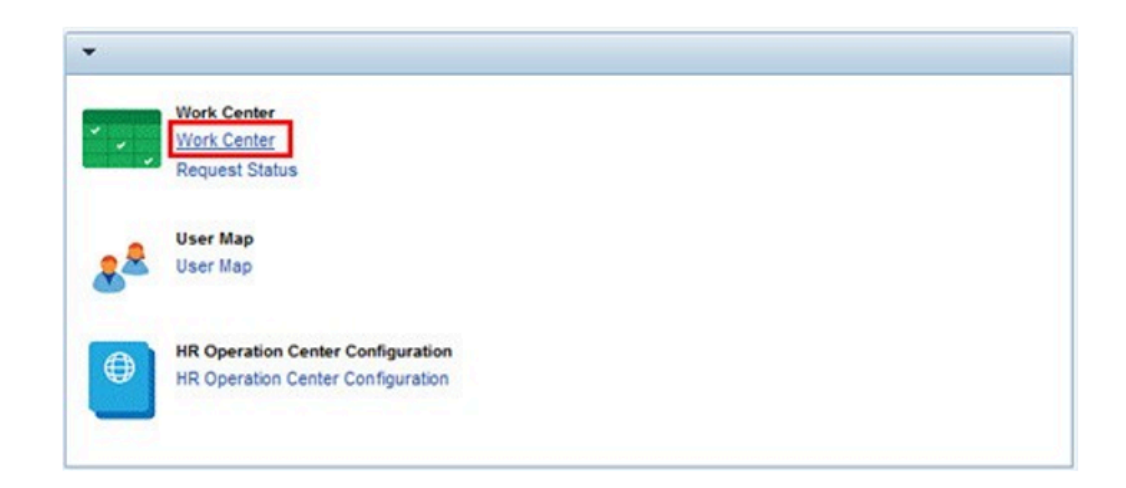

2. On the Home screen, click on the **Work Center** link.

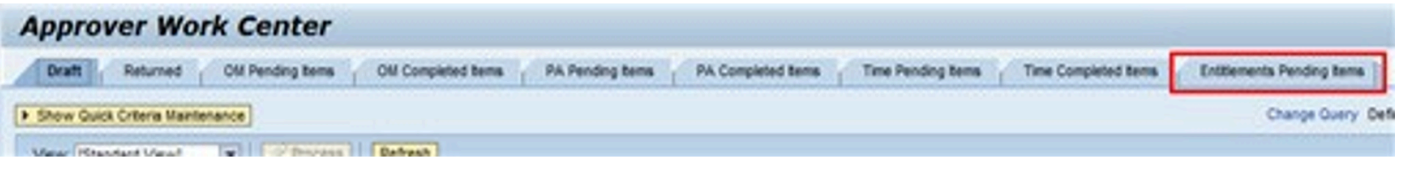

3. Click on the **Entitlement Pending** Entitlements Pending Items tab.

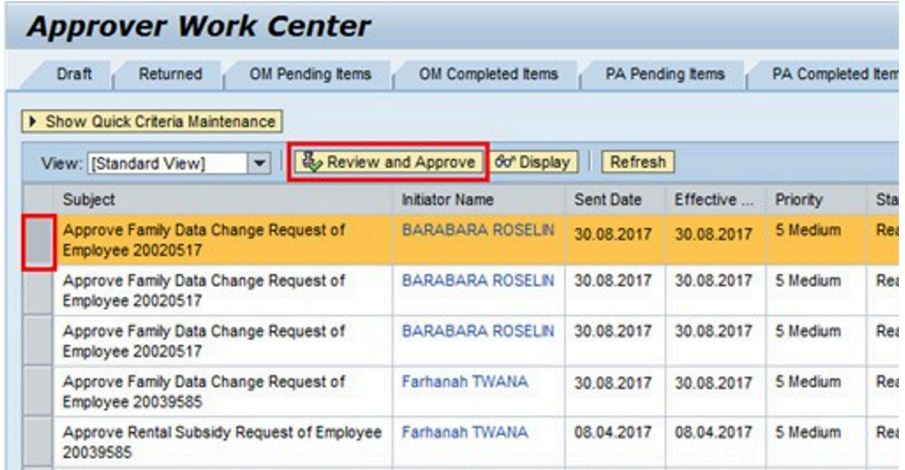

- 4. Click on the **Select**  $\Box$  button to highlight the appropriate staff member request.
- 5. Click on the **Approve**  $\frac{1}{2}$  Review and Approve button to open and review the request.

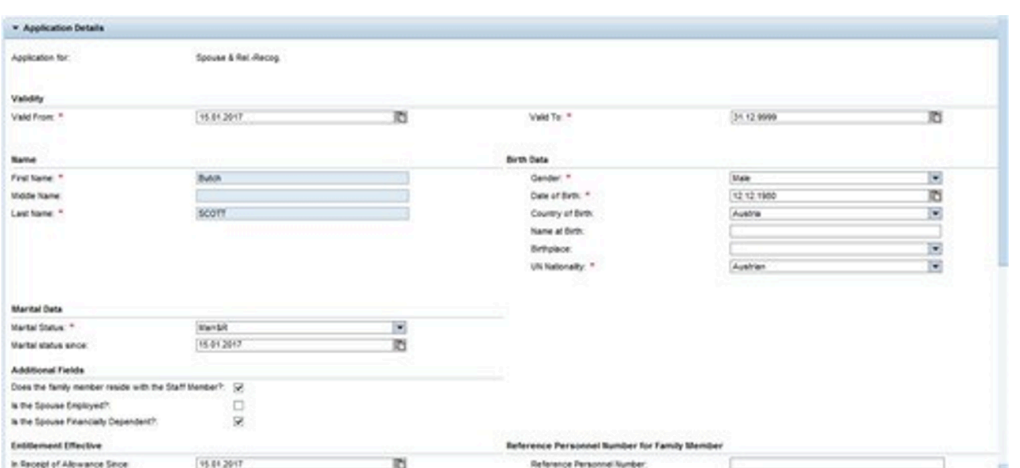

- 6. All form information should be verified against the attached documentation that should already have been stamped as 'seen and verified' by the local HR Administrator or HR Partner. Scroll to the bottom and verify that the appropriate documents are attached.
- 7. Double-click on the attached document.

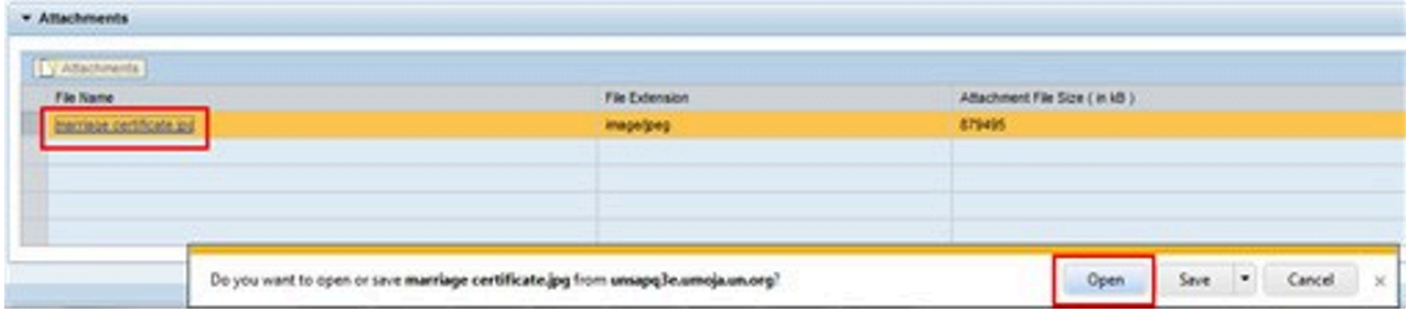

8. Click on the **Open** !{ IMAGE-LINK+u-ad-open}! button. .

If documentation is not marked as seen and verified, or is missing, the request should be rejected. If rejecting the request, include a brief note in the Approver Remarks for the staff member detailing why the request was rejected and what steps need to be taken to have the request approved. Advise the staff member to resubmit the request for approval once the reasons for rejection have been addressed.

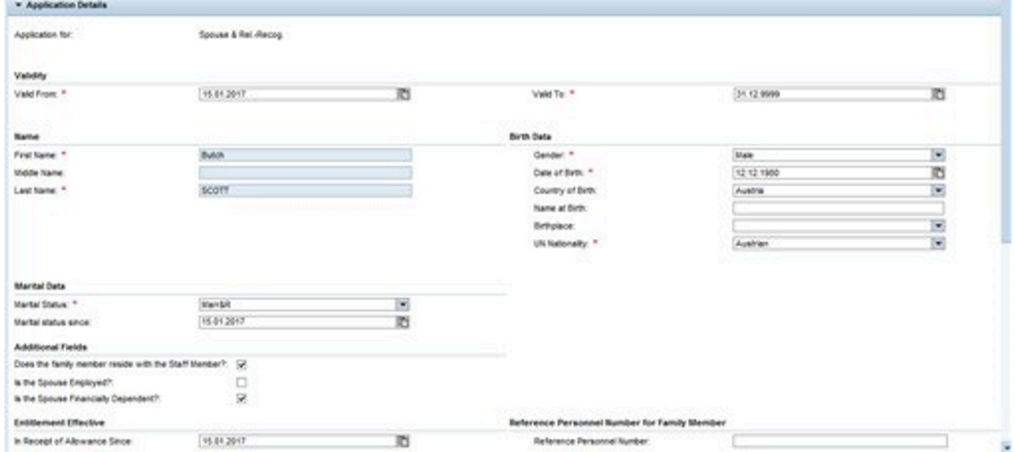

9. Verify the form information using the documents as indicated below.

#### **From a review of the staff member's history:**

- **Valid From date** This may be the date of marriage, the EOD of the staff member, or the effective date of the dependency if the request is to establish dependency for an existing spouse who is a household member but not currently a dependent.
- **Valid To date** This is usually left with the default date, 31.12.9999, unless you know the date on which the spouse will no longer be a dependent.

#### **From the Passport:**

- First Name
- Last Name
- Gender
- Date of Birth

Please make sure all names are spelled exactly as they appear on the documents. Do not accept abbreviations or shortening of names. Change or add as needed to reflect the exact wording on the passports, as it has implications for travel.

#### **From the Marriage Certificate:**

- Marital Status
- Marital Status Since date

Take note of the statement made by the staff member on the residence of the spouse.

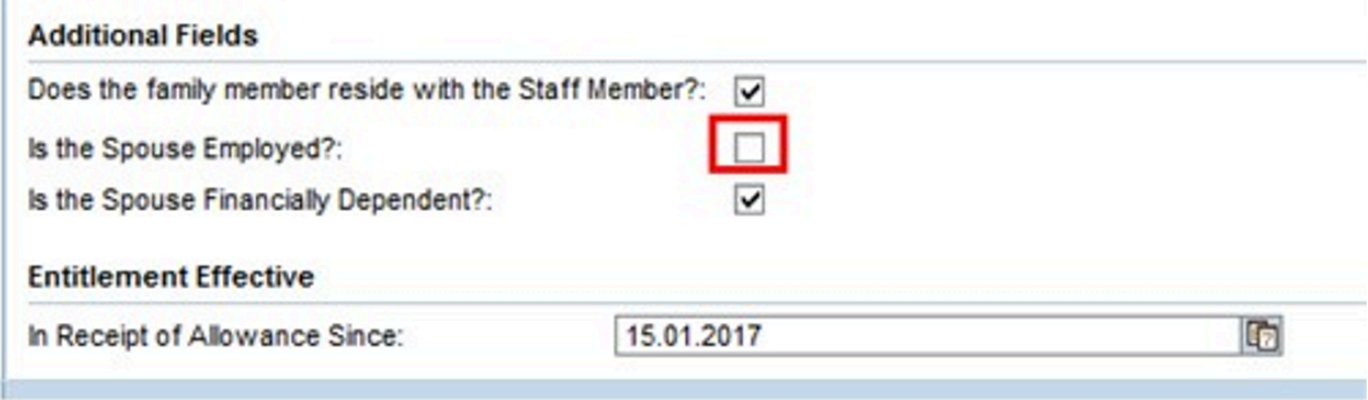

10. In this scenario, the spouse is currently unemployed.

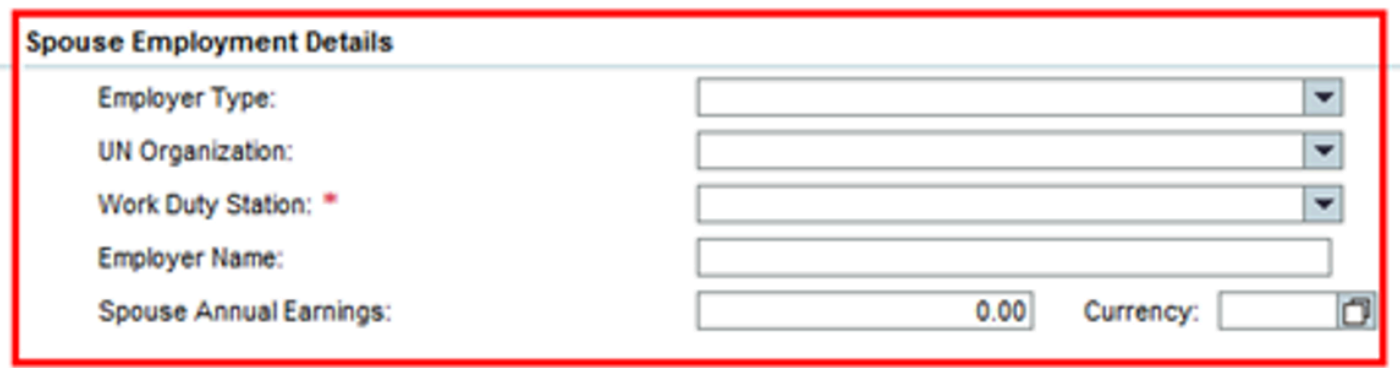

11. If the staff member indicates that the spouse is employed by clicking on the checkbox, additional fields about the spouse's employment appear next to the Marital Data section above.

The staff member must complete this additional information about their spouse's employment and income and attach supporting documents such as proof of occupational earnings.

From the Wage Statement (if the spouse is claimed as a dependent):

- Employment status
- Employer Type
- Earnings
- Financial Dependency Status This indicator must be turned on if the earnings of the spouse are below the minimum threshold used to determine if they are dependents. Verify the amount declared by the staff member to determine dependency. If this check box is unchecked, the spouse will only have the status of household member.

Also verify the Receipt of Allowance Since date. This date has to match the Valid To date indicated above.

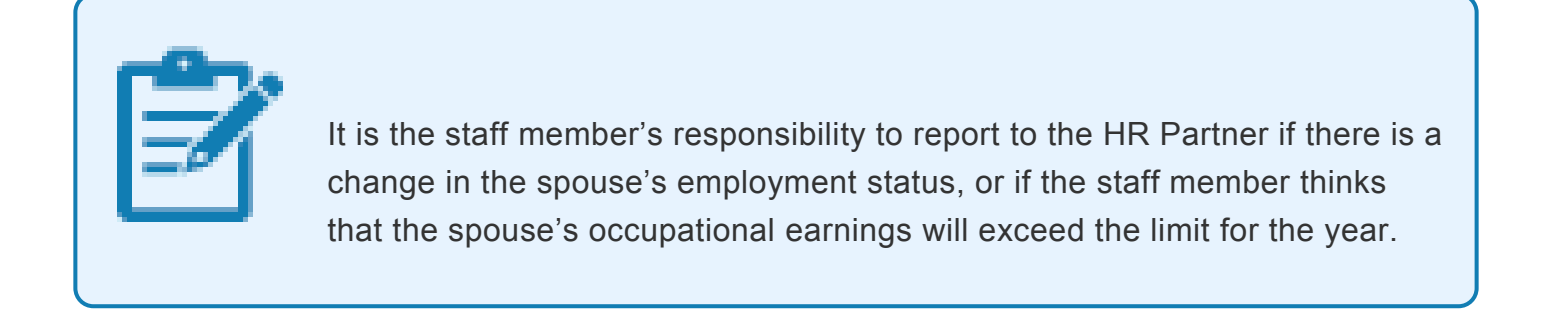

12. Click on the **Expand** arrow to scroll to see the lower portion of the screen.

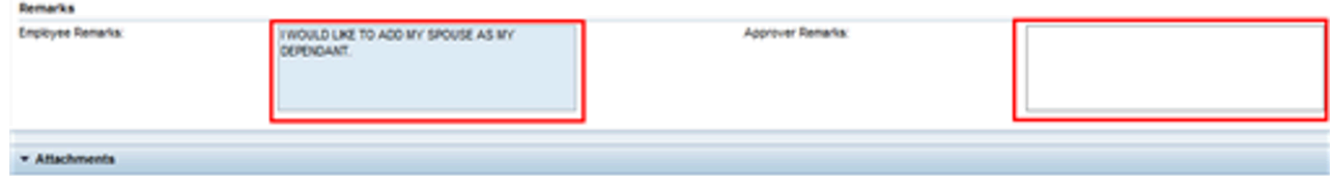

- 13. Review the Employee Remarks, if any. Add any remarks you feel necessary in Approver Remarks.
- 14. Click on the **Expand** arrow to scroll to the top.

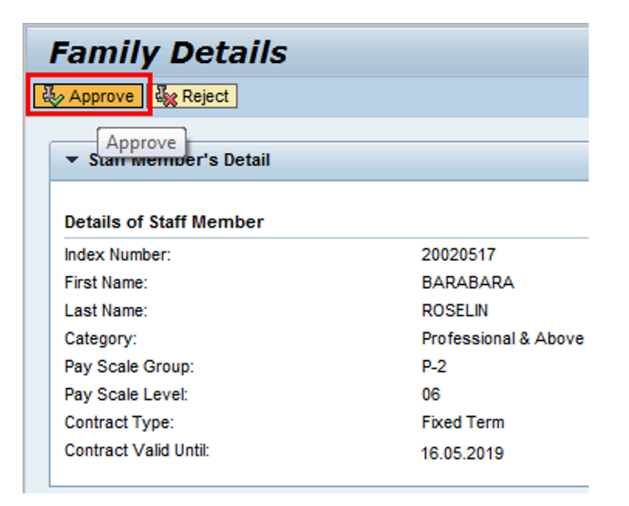

15. Click on the **Approve Example 15. Click on the Approve** button

The request will be removed from the Entitlements Pending Items.

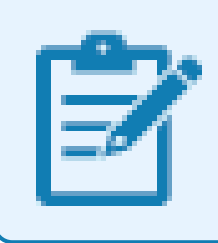

If rejecting the request, remember to include a brief statement in Approver Remarks for the staff member detailing why the request was rejected.

16. The staff member's request to add spouse as a dependent has been approved.

However please note that no information on the documentation has been recorded. So immediately upon approval of the change of marital status and adding the spouse as household member or dependent, the HR Partner must go to Enterprise Central Component (ECC) and execute a T-code PA30 to add the documents submitted by the staff member in IT0703 (Documents on Dependents).

Follow the general procedures on how to add dependency documents. These procedures can be found in under the General procedures of this chapter.

In addition, you should execute a PA20 to review the PA created in ECC and review the details of the spouse stored in IT0021.

Immediately after confirmation, run a Payroll simulation to ensure that the dependency entitlement is generated correctly.

[COPYRIGHT](https://www.un.org/en/about-us/copyright) [FRAUD](https://www.un.org/en/about-us/fraud-alert) ALERT [PRIVACY](https://www.un.org/en/about-us/privacy-notice) NOTICE [TERMS](https://www.un.org/en/about-us/terms-of-use) OF USE

*Last modified: 24 January 2022*

# <span id="page-63-0"></span>**6.2.3. Approve the Addition of a Secondary Dependent**

The procedure to approve a secondary dependent through Employee Self-Service (ESS) follows the same steps as those indicated to approve a dependent child.

In the case of a secondary dependent, however, the HR Partner must carefully review the following fields:

- 1. For secondary dependents, given that the entitlement is a yearly entitlement, the effective from date will be the 1st of January of the year in which the parent or sibling became a dependent. If the addition of secondary dependent is done at the time of onboarding, then the effective date is the EOD date of the staff member.
- 2. Verify the following personal data as it appears in the birth certificate or passport:
	- name,
	- last name,
	- gender,
	- date of birth,
	- birthplace, and
	- country of birth.

If the parent has more than one nationality, please enter the nationality of the passport provided and the one under which the parent will be travelling or obtaining visas.

- 3. Additional fields check boxes:
	- If the secondary dependent does not live with the staff member, the HR Partner must confirm that the amount of financial support to the dependent submitted by the staff is at least twice the amount that the Organization provides. The proof of payment must be a valid proof of payment (no cash, affidavits, etc.)
	- If the secondary dependent lives with the staff member, there is no need to confirm financial support, but the staff member must provide proof of residence of the secondary dependent.

**For Temporary Appointments in New York only**: Secondary dependents on a B1/B2 visa (Tourist Visa) technically do not have residency status in the US as would a

dependent on a G-4 visa or with permanent residency status.

Therefore, the entitlement for secondary dependents lacking residency status or a G-4 visa can only be paid retroactively once either of the following conditions is met:

• the secondary dependent has completed one year of residency with the staff member, or

• the secondary dependent has resided with the staff member for the entire period of a temporary appointment of less than one year.

To be eligible for the entitlement, the staff member must have checked the box in response to the question *Do you provide at least on half or more of the dependent's financial support?*

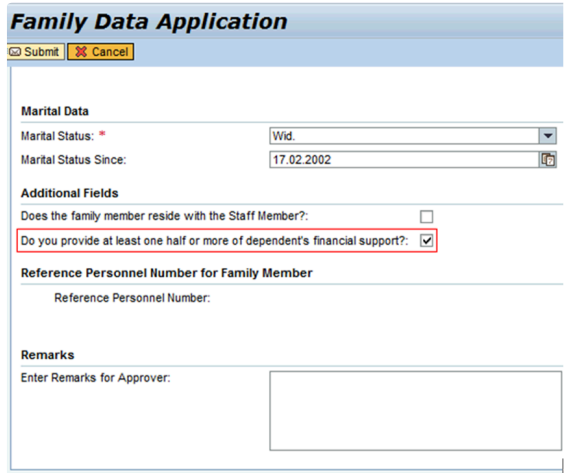

Remember to run the Payroll simulation after completing the PA to ensure that the dependency entitlement is generated correctly.

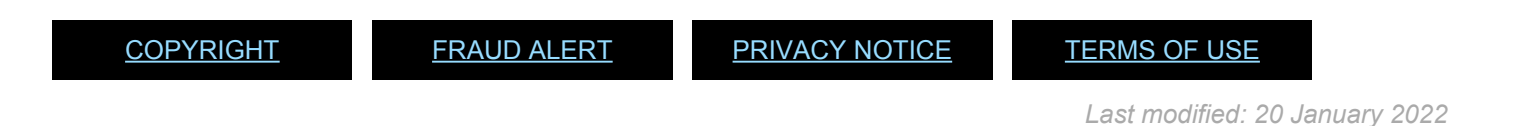

# <span id="page-65-0"></span>**6.2.4. Approve the Addition of a Child**

The HR Partner reviews and approves a request, created by the staff member in the portal, to add a newborn child as a dependent.

1. Login in Umoja Employee Self-Service (ESS) using your account credentials.

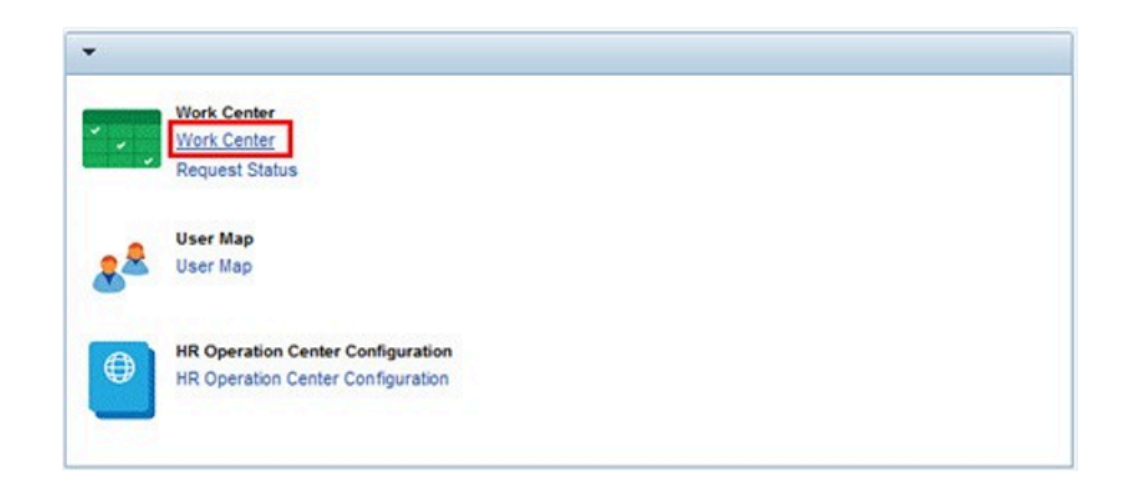

2. On the Home screen, click on the **Work Center** link..

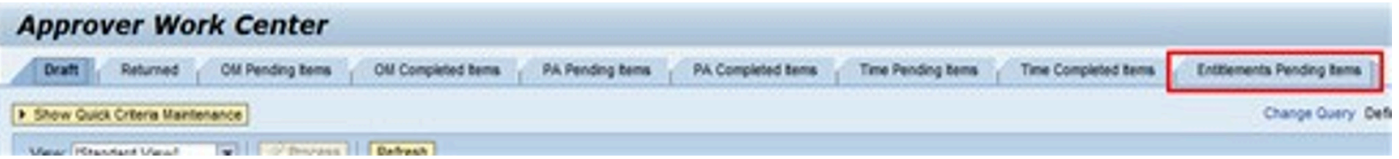

3. On the Approver Work Center screen, click on the **Entitlement Pending**

**Entitlements Pending Items** tab

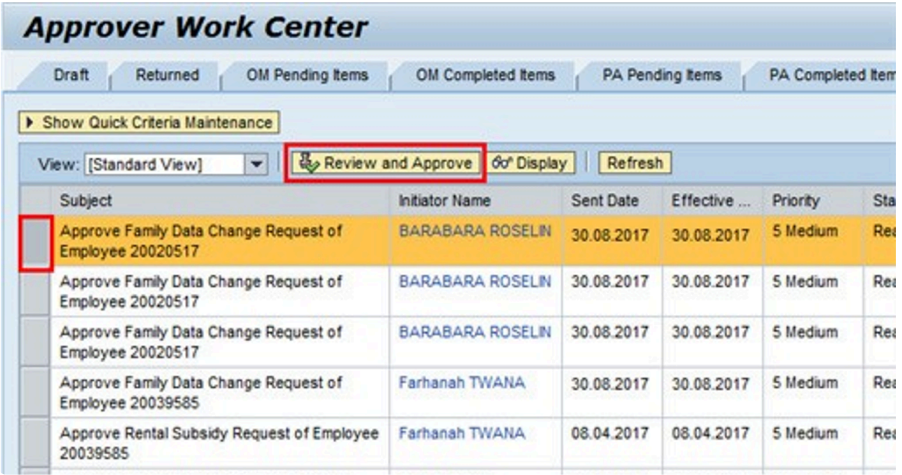

- 4. Click on the **Select button to select the request you want to work on.**
- 5. Click on the **Approve**  $\frac{1}{2}$  Review and Approve button to open and review the request.

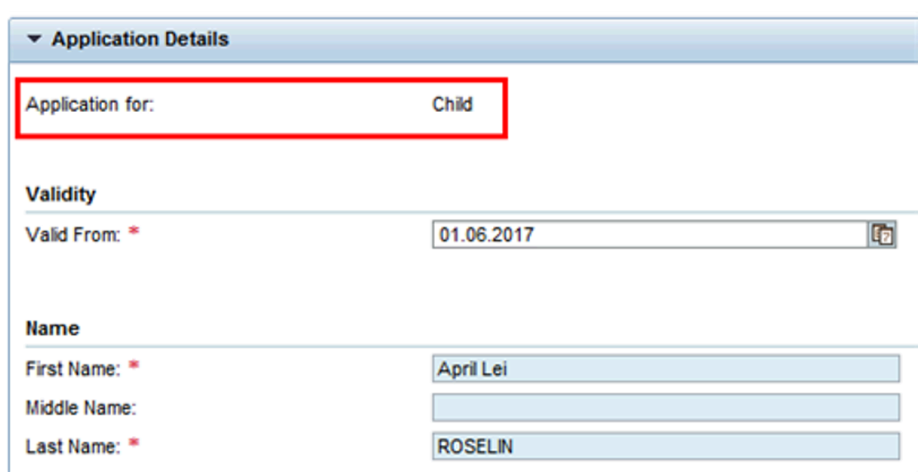

6. You will notice that the application submitted by the staff member is for a dependent child.

All form information should be checked against the attached documentation which must have been previously dated and marked as seen and verified by an HR Administrator or HR Partner. Before reviewing the form, scroll to the bottom and verify that the appropriate documents are attached. Download and open each document for use during your review.

You must also check to determine if the staff member is already in receipt of single parent allowance for another child. In that case, financial support, if any, is to be recorded for the new dependent child which will not be visible in the ESS request. You must then reject this ESS request and instruct the staff member to submit the request **offline**.

In addition, you should open another Enterprise Central Component (ECC) session to verify that the child is not already in the system or, in the case of locally recruited staff members, to check the number of children who are already registered as dependents. This will determine whether you can approve the request for dependency or not.

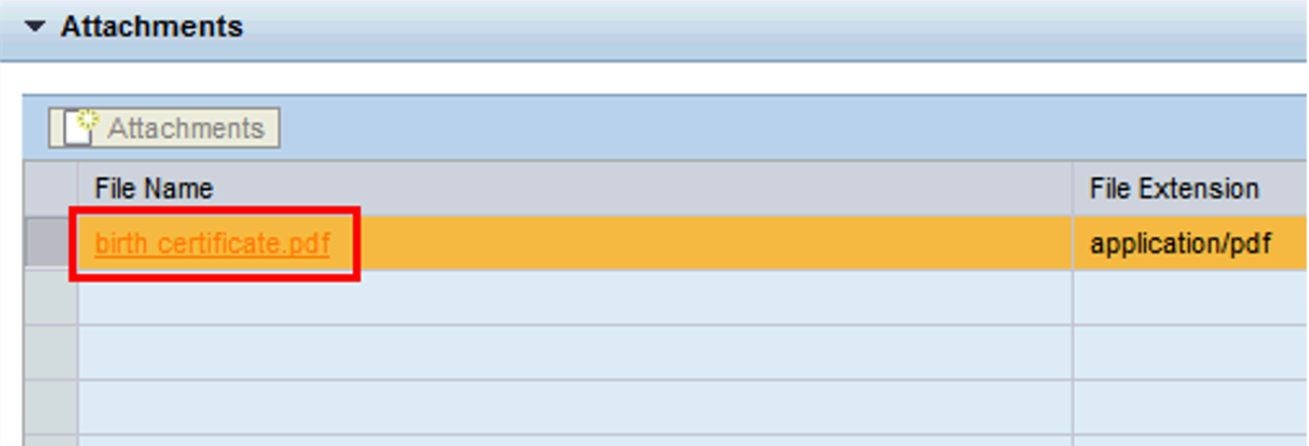

7. Double-click the attached document.

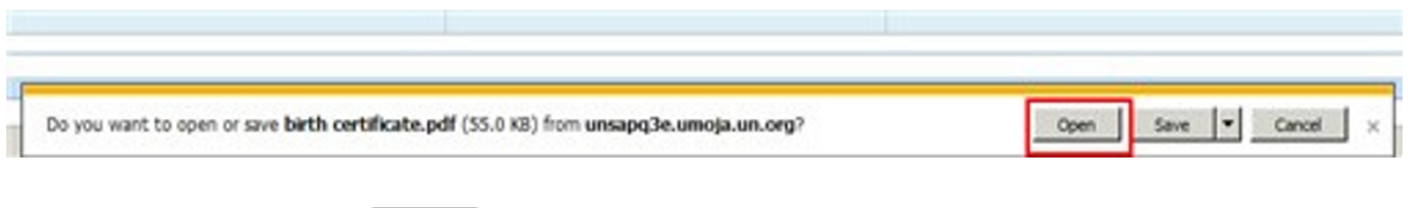

8. Click on the **Open** open button

If documentation is unacceptable or missing, the request should be rejected and a reason for rejection should be included in the comments box so that the staff member can address the issues and resubmit if appropriate.

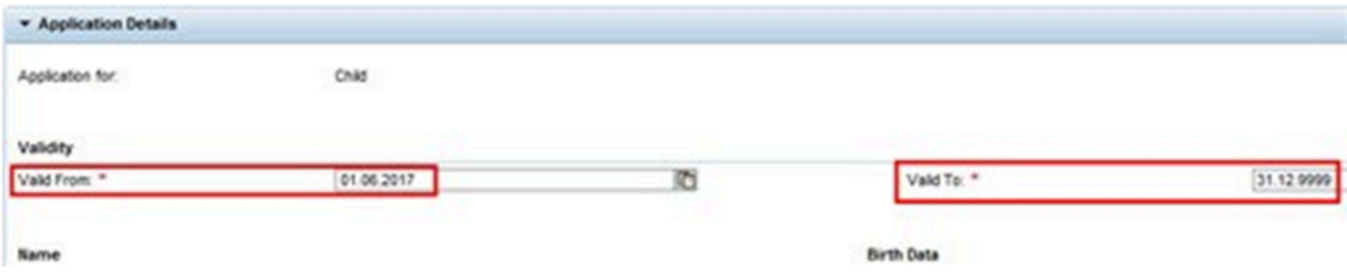

9. Review the Valid from and Valid To dates.

The Valid From date is the effective date of the dependency request. Therefore, the Valid From date should be the later of the following dates:

- the child's date of birth, for a newborn child;
- the date when the child was legally adopted, for an adopted child;
- the date of marriage to the biological parent of the child, provided that the child resides

with the staff member, for a stepchild; or

• the staff member's Entry on Duty date, if the staff member is submitting the request as a result of an initial appointment or reappointment.

The Valid To date is the expiration of the dependency allowance. This is defaulted to 31.12.9999 and should not be touched unless you are certain there is a clear expiration date for the dependency. Umoja will automatically stop the dependency benefits at age 18 but you must still process the discontinue dependency at that age if they are no longer eligible.

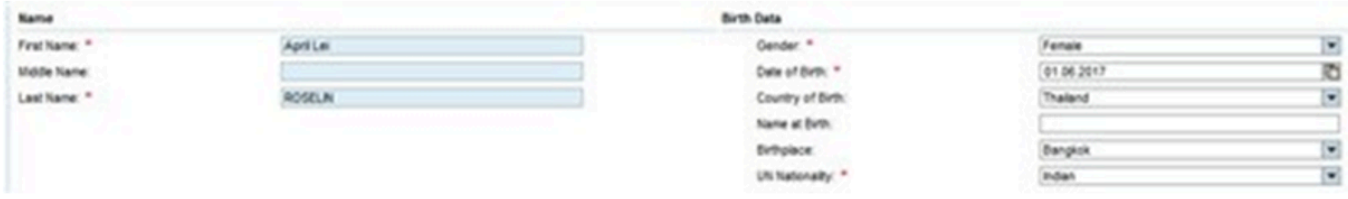

- 10. Verify the information entered on the form against the birth certificate or national passport submitted by the staff member. Make any necessary changes to ensure that the names match those of the original documents. Do not accept abbreviations or omissions as it will have implications for travel.
	- First Name
	- Middle Name, if any
	- Last Name
	- Gender
	- Date of Birth
	- UN Nationality

Country of Birth, Name at Birth and Birthplace are not required fields but if you have information from the birth certificate or national passport, these fields should be completed.

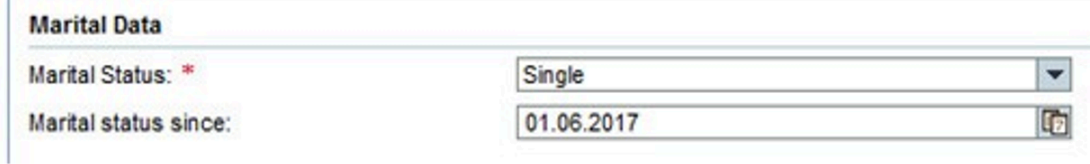

11. Verify the child's marital status. In most cases, this will be single. In this case, the Marital status since date is the child's date of birth.

Staff members have the obligation to notify the HR Partner of any changes in the marital status of their dependents.

12. Scroll to see the lower portion of the screen.

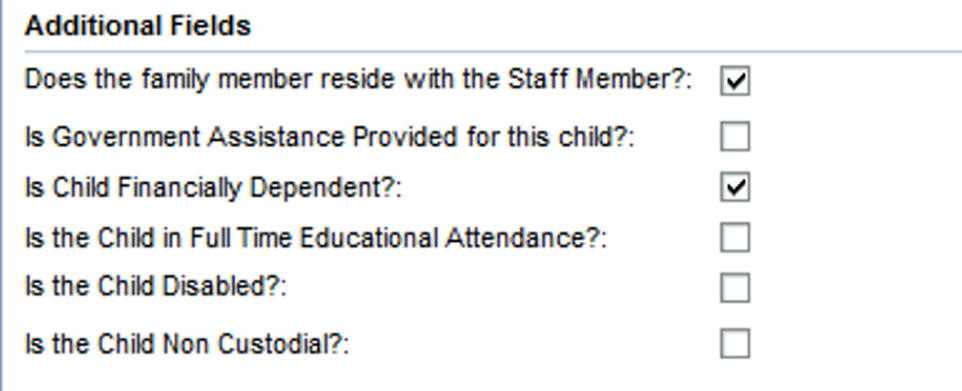

13. Review the selections for the Additional Fields.

### **Does the family member reside with the staff member?**

If the staff member is requesting to claim a stepchild as a dependent, the stepchild must reside with the staff member to qualify as a dependent.[\* Scenario: Child resides with staff member, box should be checked\*]

### **Is Government Assistance Provided for the child?**

If the staff member clicked the check box, the staff member must report the total amount of the grant and currency. Receipt of a government grant affects the amount of the dependency benefit only, not the dependency status of a child. **Scenario: The staff member is not in receipt of government assistance, so this box should be unchecked**

### **Is Child Financially Dependent?**

If the child is financially dependent and resides with the staff member, proof of support is not required. If the child is financially dependent but does not reside with the staff member and the staff member is not the custodial parent, proof of financial support is required. **Scenario: the child is financially dependent, box should be checked**

### **Is the Child in Full Time Educational Attendance?**

For a newborn child, this should be left unchecked. The staff member may request for dependency allowance without the child being in fulltime educational attendance if the child is below the age of 18. If the child is between 18 to 21 years of age, the child has to be enrolled full-time in order for the staff member to be in receipt of dependency allowance. Certificate of full-time school attendance is required. **Scenario: unchecked**

### **Is the Child Disabled?**

If the child is disabled, the HR Partner will review the request for special dependency. Special dependency can be granted only after confirmation by the Medical Services that the child's condition is considered to be a disability. Therefore, if this checkbox is selected (checked), the staff member must have a certificate of disability from the UN Medical Services. If the staff member has not submitted the confidential medical reports **offline** to the UN Medical Services and obtained their approval of disability, the staff member may leave this box unchecked. The HR Partner may review this request for dependency and may make an amendment to this submission to request for special dependency once the certification of disability is obtained. **Scenario: Child is not disabled, box unchecked**

### **Is the Child non-custodial?**

If the staff member does not have custody of the child, this should be checked. Proof of financial support must be submitted in order for the request to be approved. **Scenario: the staff member has custody of the child, box unchecked**

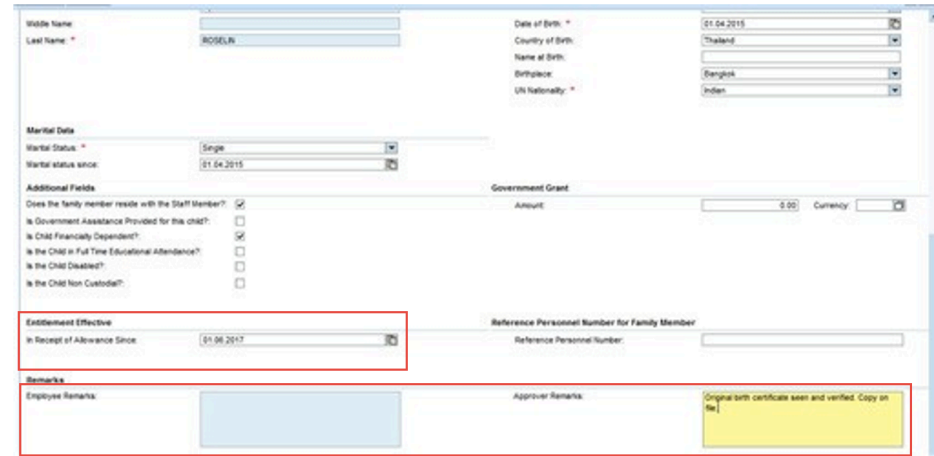

14. Review the *Entitlement Effective* fields.

**In Receipt of Allowance Since** – This field is a mandatory field when you turn on the financially dependent indicator. The information entered here will also be used to determine the grandfathering of the dependency allowance.

This field must be the effective date of the most recent approval of the dependency benefit, provided that there are no gaps in receipt of the benefit. If this is the first dependency approval or there were gaps in receipt of the dependency benefit, then use the effective date of this application. **Scenario: date of birth of child, 01.04.2015**

15. In the Remarks section review the Employee Remarks and add any Approver Remarks as needed.

If rejecting the request, include a brief statement in Approver's remarks for the staff member detailing why the request was rejected and what steps need to be taken before resubmitting for approval. Advise the staff member to resubmit the request for approval once the reasons for rejection have been addressed.

16. Scroll to the top of the form.
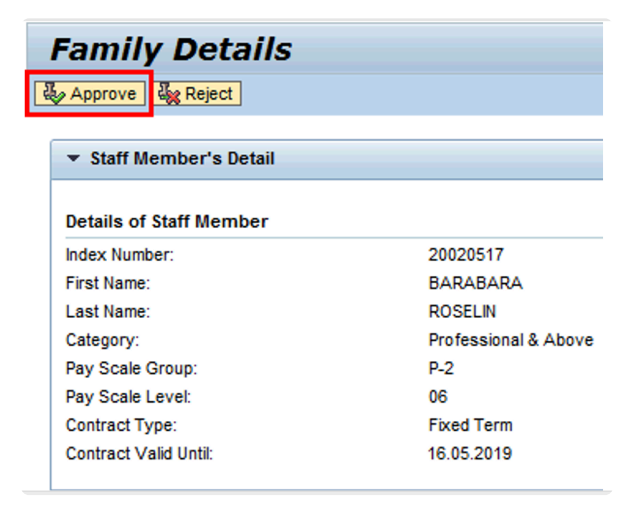

17. Click Approve or Reject as appropriate. The request will be removed from the Task list. [**Scenario: Click** ]

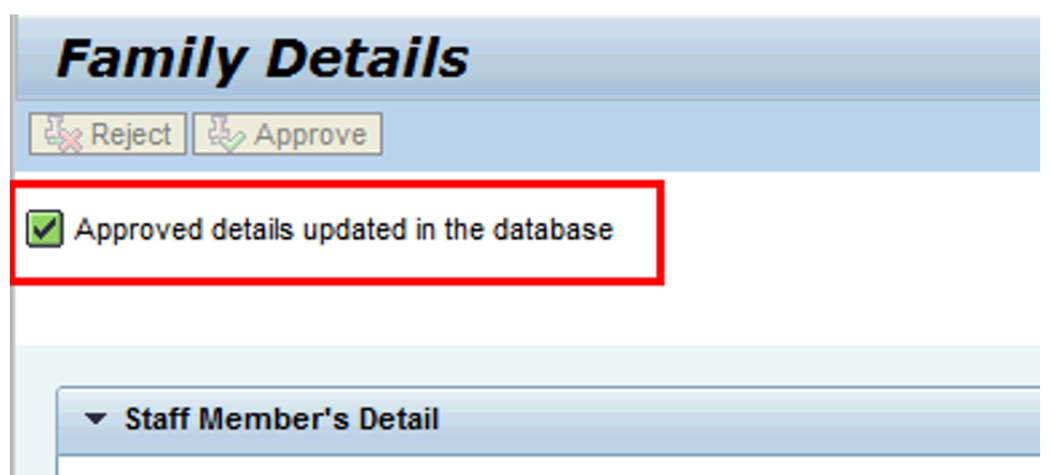

18. The staff member's request to add a newborn child as a dependent has been approved.

However please note that no information on the documentation has been recorded. So immediately upon approval of the addition of the child as a dependent, the HR Partner must go to ECC and execute a T-code PA30 to add the documents submitted by the staff member in infotype %(marker-red)IT0703 %(Documents on Dependents).

Follow the general procedures on how to add dependency documents. These procedures can be found in the About chapter of the Entitlements Job Aid.

It is good practice to review the following infotypes in ECC:  $\Box 0021 -$  Create dependents/ Household members

In addition, you should now run the Payroll simulation to ensure that the dependency

entitlement is generated correctly.

[COPYRIGHT](https://www.un.org/en/about-us/copyright) [FRAUD](https://www.un.org/en/about-us/fraud-alert) ALERT [PRIVACY](https://www.un.org/en/about-us/privacy-notice) NOTICE [TERMS](https://www.un.org/en/about-us/terms-of-use) OF USE

*Last modified: 1 March 2022*

## **6.3. Adding Dependents or Household Members (ECC)**

As indicated earlier, the Enterprise Central Component (ECC) procedures for adding a new dependent/ household member are an exception to the standard process of reviewing and approving in Employee Self-Service (ESS) and should only be used in those rare instances in which neither the staff member nor the HR administrator have access to ESS, or for the exceptional reasons documented in [Exceptions to Global Process](#page-16-0).

Use these procedures to

- [Change Marital Status and Add a Spouse](#page-85-0)
- [Add a Child](#page-75-0)
- [Add a Secondary Dependent](#page-95-0)
- [Add a Household Employee](#page-94-0)

[COPYRIGHT](https://www.un.org/en/about-us/copyright) [FRAUD](https://www.un.org/en/about-us/fraud-alert) ALERT [PRIVACY](https://www.un.org/en/about-us/privacy-notice) NOTICE [TERMS](https://www.un.org/en/about-us/terms-of-use) OF USE

*Last modified: 22 February 2022*

# <span id="page-75-0"></span>**6.3.1. Add a Child**

### **Scenario: Process a Maintain Family Status Personnel Action PA to add a newborn child as a dependent child for a staff member effective 01.11.2017**

1. Start the transaction using the menu path or transaction code.

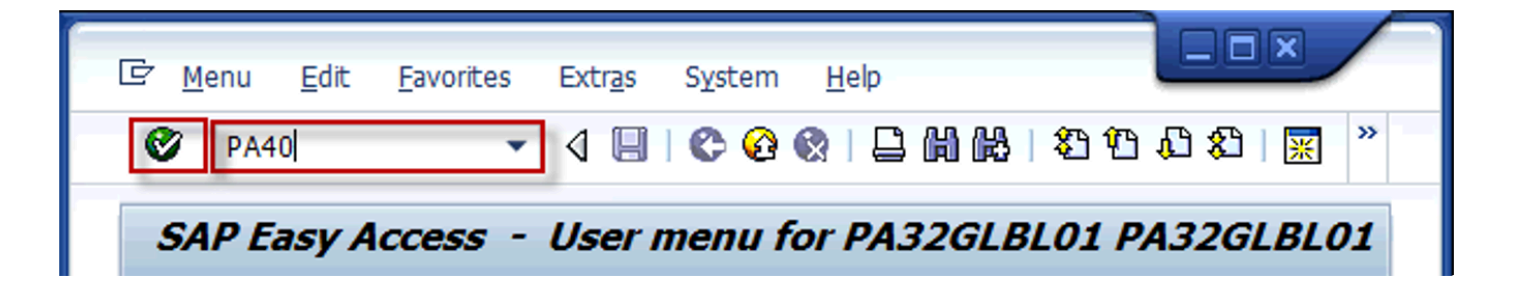

2. Click on the **Validate** button after typing

PA40

in the **Command** text box.

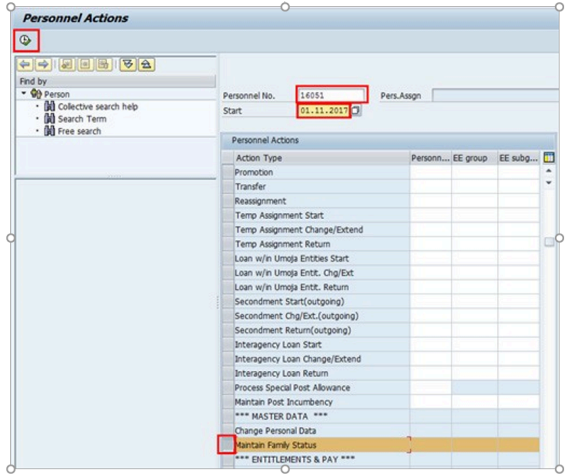

- 3. Enter the staff member's personnel number in the **Personnel No**. text box. **Scenario: 16051**
- 4. Enter the effective date of the relationship to the staff member. In the case of a biological child, the birth date. In the case of an adopted child, the date of legal adoption, in the case of a stepchild, the date of marriage to the parent of the child provided the stepchild lives with the staff member. **Scenario: 01.11.2017, date of birth**

#### **of the child**

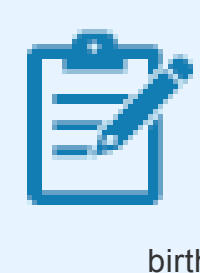

If the dependency is done at the time of onboarding, the effective date is the EOD of the staff member, not any of the above. In this scenario, since this is an active staff member who has had a child, we will put the date of birth of the child.

- 5. Click on the **Select** button to select **Maintain Family Status**.
- 6. Click on the **Execute** button to **execute** the action.

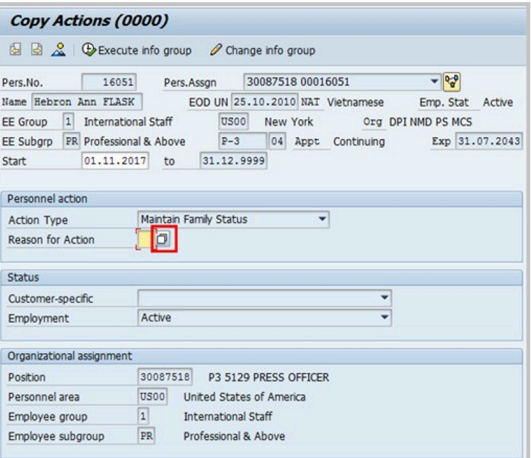

7. Click on the **Matchcode** button to display the list of options for **Reason for Action**.

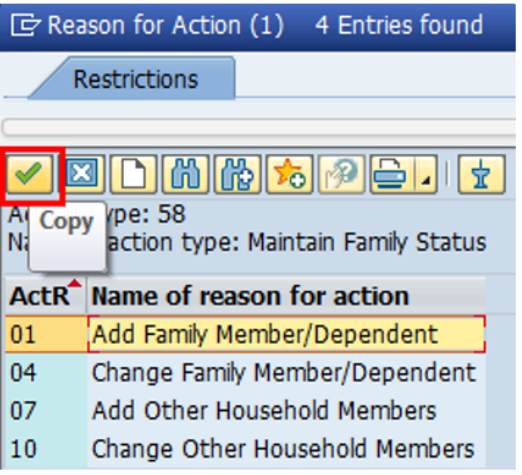

- 8. Click on the **Add Family 01** Add Family Member/Dependent button.
- 9. Click on the **Continue** button to confirm selection.

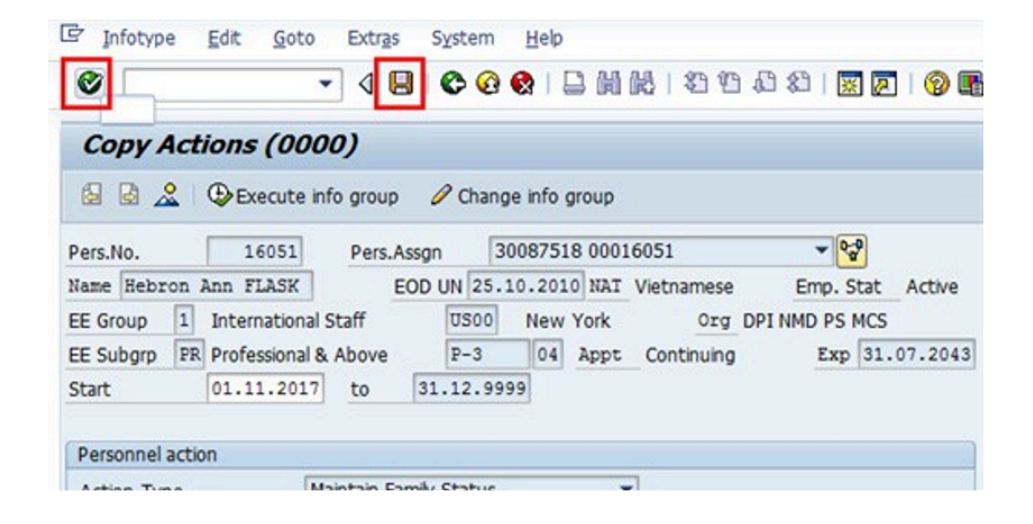

- 10. Click on the **Validate** button to validate entry.
- 11. Click on the **Save b**utton to save the record.

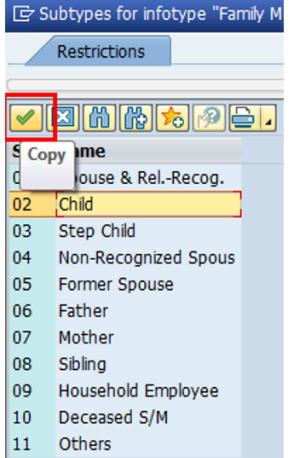

- 12. Click an option to select the appropriate relationship to the staff member. **Scenario:**  $02<sub>2</sub>$ **Child** 
	- 01 Spouse & Related Recognized -
	- 02 Child refers to a natural or legally adopted child.
	- 03 Stepchild refers to a child of his/her spouse that resides with the staff member.
	- 04 Non Recognized Spouse refers to multiple legal spouses. Note that the United Nations can only recognize one spouse as a dependent. All others will be entered in

Umoja as non-recognized.

- 05 Former Spouse refers to an ex-spouse
- 06 Father refers to the father of the staff member.
- 07 Mother refers to the mother of the staff member.
- 08 Sibling refers to a brother/sister of a staff member.
- 09 Household Employee refers to hired help on a G5 visa that resides in the staff member's residence.
- 10 Deceased S/M refers to the status after the death of the staff member
- 11 Others Any other relationship not covered by the above.
- 13. Click on the **Continue** button to confirm selection.

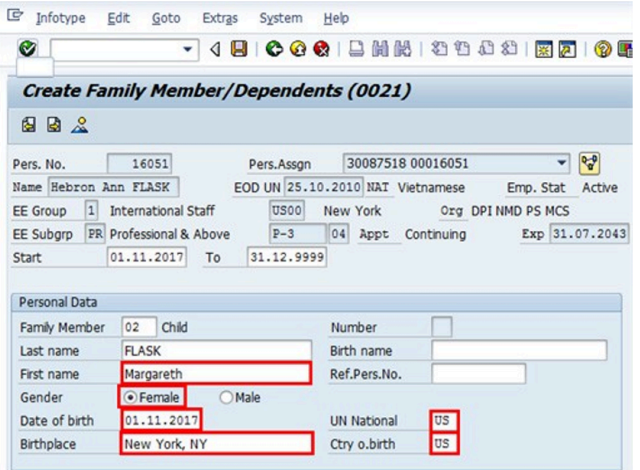

- 14. Enter the following information for the child:
	- First Name first name of child. **Scenario: Margareth**
	- Gender select appropriate radio button. **Scenario: Female**
	- Date of Birth from birth certificate. **Scenario: 01.11.2017**
	- UN Nationality **Scenario: US**
	- Birthplace **Scenario: New York, NY**
	- Ctry o.birth **Scenario: US**

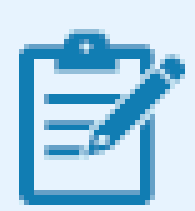

The child's nationality will default automatically to the staff member's nationality. In this example, we are going to change the nationality of the child as the staff member has provided the required document.

- Birthplace Enter as it appears on the birth certificate or passport
- Country of Birth Enter as it appears on the birth certificate or passport

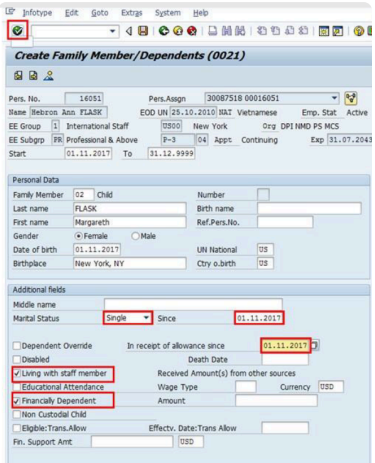

- 15. Enter information in the following Additional Fields.
	- **Marital Status** Enter as it appears on the birth certificate or passport **Scenario: Single**
	- **Since** refers to the effective date of the marital status of the dependent. For a newborn child, enter the birth date. **Scenario: 16.12.2014**
	- **Living with Staff Member** By clicking the "Living with Staff Member" check box, you are confirming that the child resides with the staff member. **Scenario: checked**
	- **Financially Dependent** Click the Financially Dependent checkbox to flag the child as financially dependent. Selecting this checkbox triggers the payment of a dependency benefit. Leaving it unchecked will give the status of household member to the family member. In the event that the child is being registered as a household member prior to the recognition of dependency, for example, prior to verification of a birth certificate, this indicator would not be checked. **Scenario: checked**
	- **In receipt of allowance since** This field is a mandatory field when you turn on the financially dependent indicator. The information entered here will also be used to determine the "grandfathering" of the dependency allowance.
	- **Date of Birth** This field must be the effective date of the most recent approval of the dependency benefit, provided that there are no gaps in receipt of the benefit. If this is the

first dependency approval or there were gaps in receipt of the dependency benefit, then use the effective date of this application. **Scenario: date of birth of the child, 16.12.2014**

16. Click on the **Validate** button to confirm entries.

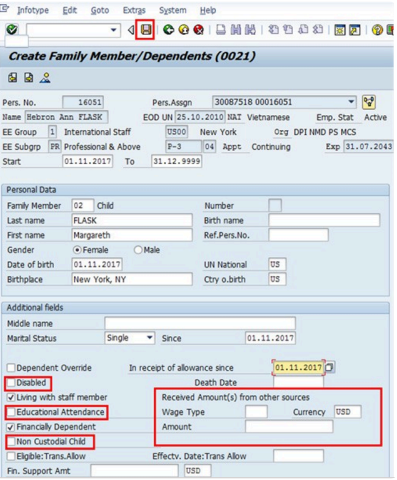

17. Click on the **Save button to save the record.** 

#### Other Fields

- **Disabled** This is used for a child that has been certified disabled by the UN Medical Services Division. By turning on this indicator, the payment of special dependency allowance for the child will be triggered. It is important to note that this does not trigger the special education grant.
- **Received Amount(s) from other sources** These fields are filled if the staff member is in receipt of government assistance. Enter amount and currency.
- \*Educational Attendance \*- This field is only required to be checked when the child reaches age 18 – 21 years old. The system will automatically discontinue the child dependency benefits when the child reaches age 18. The staff member is required to advise the HR Partner with supporting documents that the child continues to be in fulltime school attendance and if that is the case, the checkbox should be selected.
- **Non-custodial child** This field is used to document a child for whom the staff member does not have custody and therefore does not reside with the staff member.
- \*Eligible: Trans Allow\*- This field should be checked only for interagency transfer of staff members who were in receipt of a salary at the dependency rate in respect of a dependent child as of 31 December 2016.
- **Effectv.Date: Trans Allow** The only date that can be entered is 01.01.2017. Any other date will result in an incorrect payment of transitional allowance.
- \*Fin. Support Amount \*- This field is used for staff members in receipt of financial support in respect of the dependent child and who are eligible for the single parent allowance. The amount entered is used to calculate an adjustment to the single parent allowance, if applicable.

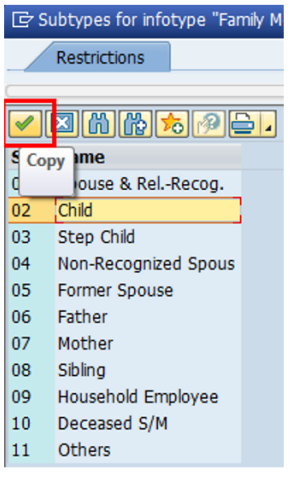

- 18. Unless you are adding additional dependents with the same start date (for example, birth of twins, or the addition of more dependents as a result of onboarding) you can close this window to skip the addition of more family members/dependents.
- 19. Click on the **Close** button to close and continue.

In the next step, information will be about the documents presented as verification of the dependency relationship.

20. On the Documents on Dependents popup, click to select the relationship of the dependent to the staff member. **[Scenario: 02 Child Departed:** 

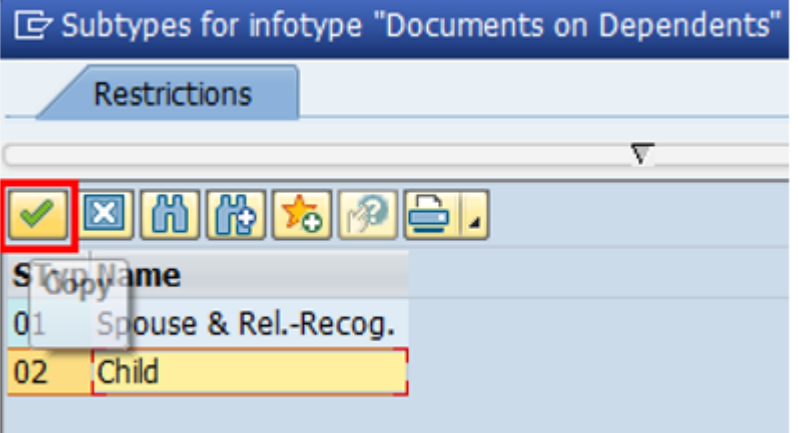

21. Click on the **Continue** button to confirm selection.

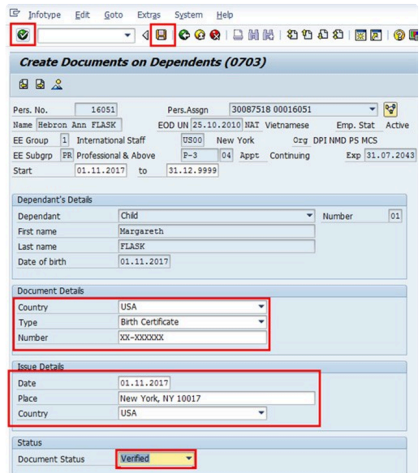

22. Enter the following from the verification documents;

#### **For Document Details**

- Country of issuance of the document **Scenario: USA**
- Type Select the appropriate type of document. [Scenario: Birth Certificate]
- Number the identifying number of the document. If there is no registry number, you can skip this field. **Scenario: XX- XXXXXX**

#### **For Issue Details**

- Date **Scenario: 01.11.2017**
- Place **Scenario: New York, NY 10017**
- Country -**Scenario: USA**
- 23. Click on the **Verified** button for Document Status.
- 24. Click on the **Validate** button to **validate** entries.
- 25. Click on the **Save** button to **save** the record.

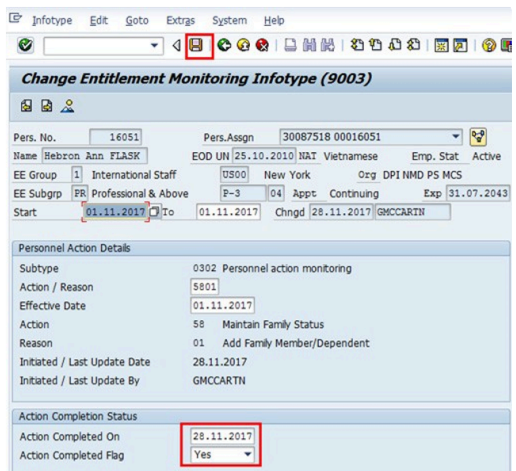

26. The last infotype, [IT9003](#page-143-0) (**Entitlement Monitoring**), in this PA records completion of the action.

Click on the Yes Yes<sup> option to select the Action Completed Flag documenting that the</sup> action has been completed. When you choose **Yes**, the **Action Completed On** field will automatically populate the date when you complete the action as indicated in the screen below, send an email notification to the staff member and make the PA available to staff through Employee Self-Service (ESS).

- 27. Click on the **Save** button to **save** the record.
- 28. Click on the **Return b**utton to return to the **SAP Easy Access** screen.

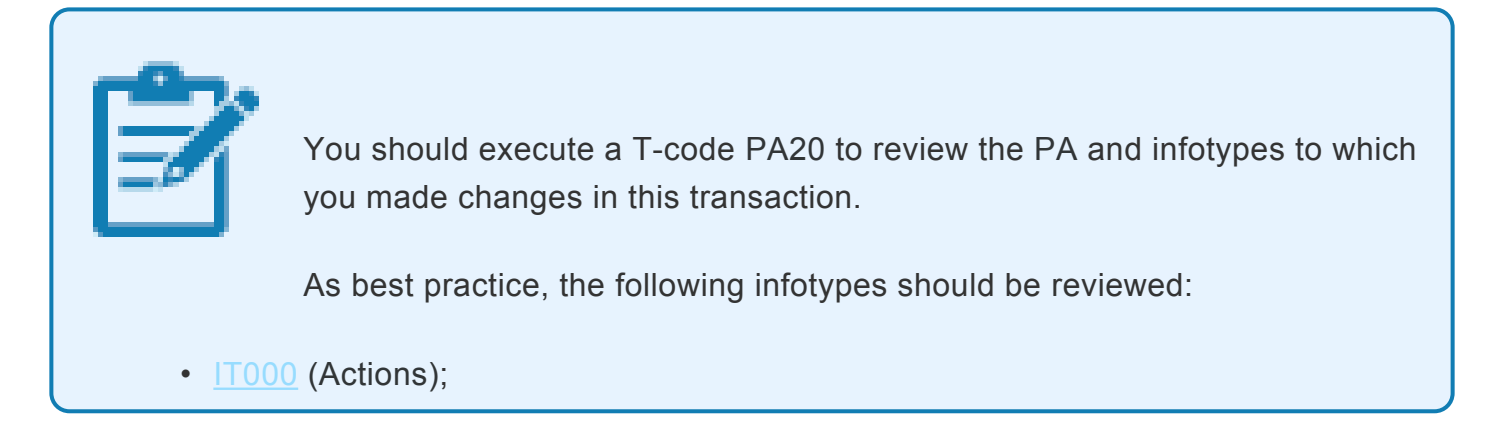

iManual published by United Nations DOS/CDOTSPDF version of the manual may become outdated. Imahual published by United Nations DOO/ODO For Dr. Version of the manual may become outdated.<br>Please always consult this site to get the most updated information.

- [IT0021](#page-140-0) (Family Member/Dependents);
- [IT0703](#page-141-0) (Document on Dependents)

Each personnel action completed should be documented by adding a note to the record saved on the  $17000$  (Actions) Infotype. The note should contain the following elements:

- Entitlement to dependency allowance with respect to
- < dependent type>,
- < dependent name> .
- Name and date of birth verified from birth certificate, copy on file.

In addition, you should now run the Payroll simulation to ensure that the dependency entitlement is generated correctly.

[COPYRIGHT](https://www.un.org/en/about-us/copyright) [FRAUD](https://www.un.org/en/about-us/fraud-alert) ALERT [PRIVACY](https://www.un.org/en/about-us/privacy-notice) NOTICE [TERMS](https://www.un.org/en/about-us/terms-of-use) OF USE

*Last modified: 1 March 2022*

### <span id="page-85-0"></span>**6.3.2. Change Marital Status and Add a Spouse**

**Scenario: An HR Partner receives a request to change the personal data of a staff member. The staff member requests a change of marital status from single to married and related; and add a spouse as a household member effective 05.08.2017. This will only be done in Umoja Enterprise Central Component (ECC) when the Employee Self-Service (ESS) is not functioning.**

1. Start the transaction using the menu path or transaction code.

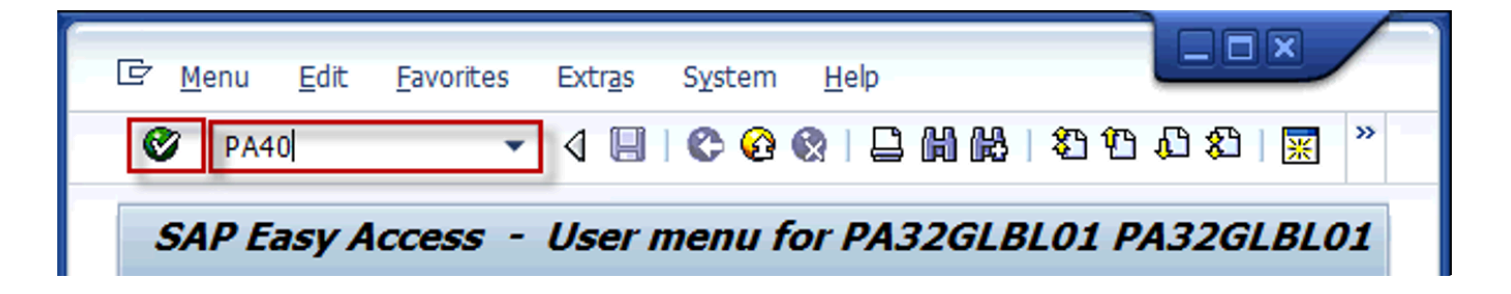

2. Click on the **Validate** button after typing PA40 in the **Command** text box.

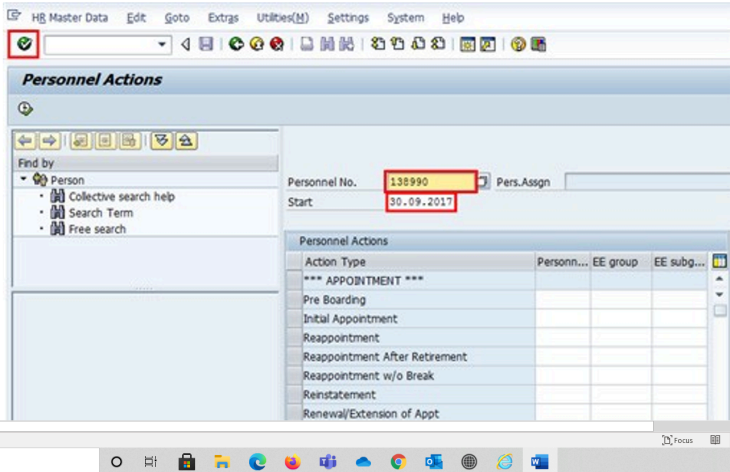

- 3. Enter the staff member's personnel number in the **Personnel No.** text box. **Scenario: 8583160**
- 4. Enter the effective date of the relationship, the marriage date in this example, in the **Start** text box.**Scenario: 01.09.2014**

5. Click on the **Validate** button to **validate** the entries.

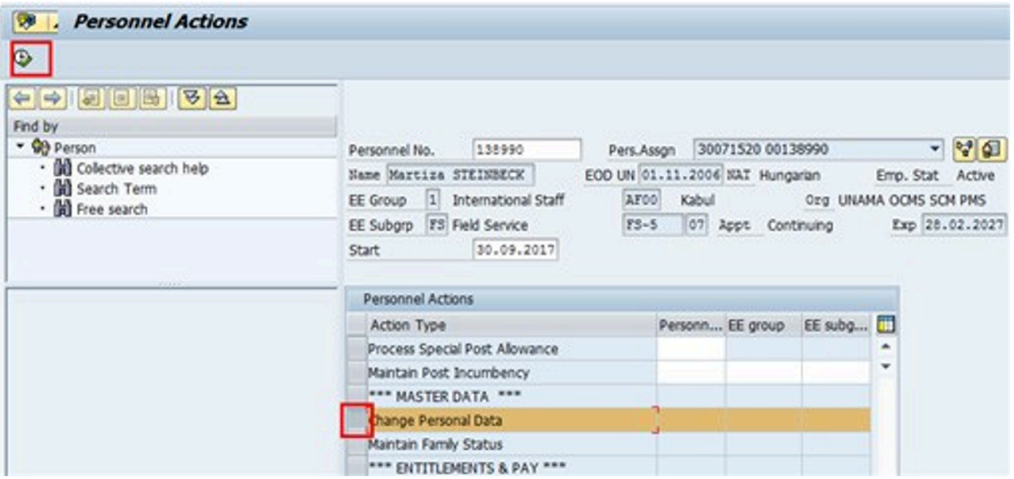

- 6. Scroll to locate the **Change Personal Data** personnel action, then click on the **Select** button to select.
- 7. Click on the **Execute** button to execute the personnel action.

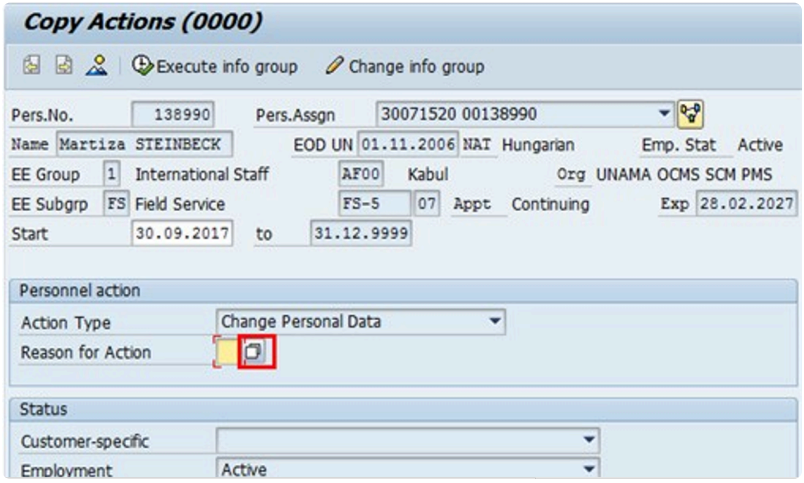

8. Click on the Matchcode<sup>1</sup> button to display the list of options for **Reason for Action**.

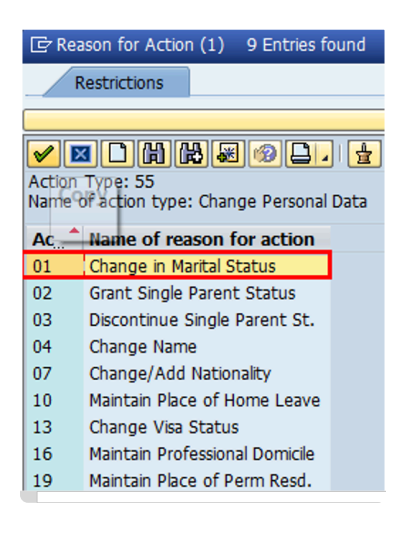

- 9. Click on the **Change Marital Status 01** Change in Marital Status button
- 10. Click on the **Continue** button to **confirm** selection.

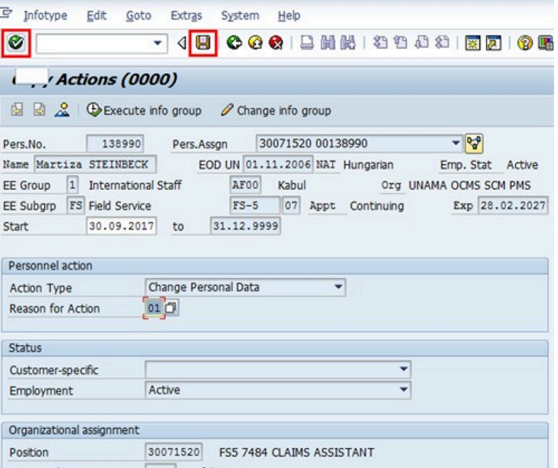

- 11. Click on the **Validate** button to continue.
- 12. Click on the **Save** button to **save** the record.

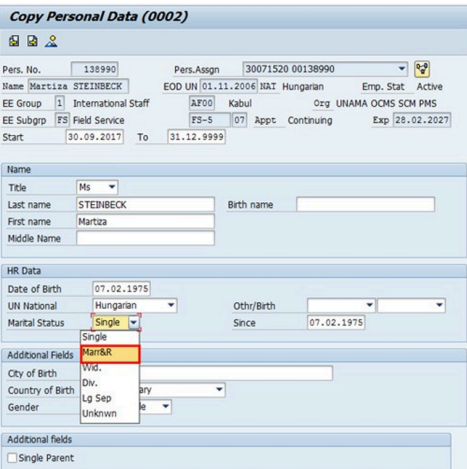

13. Select Marr&R for the **Marital Status**.

Options for Marital Status

- Single not married
- Marr&R Married and Related
- Wid. Widowed
- Div. Divorced
- Lg Sep Legally Separated
- Unknwn Default option when the marital status has not been determined or verified

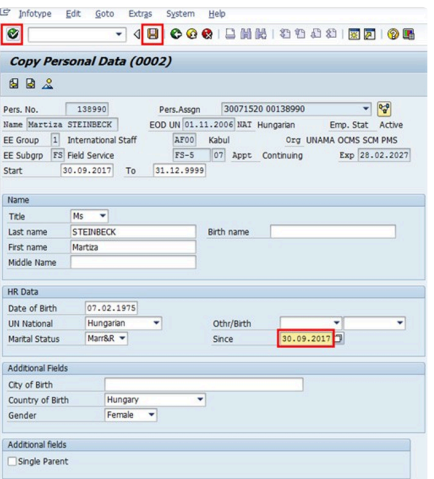

- 14. Enter the effective date of the new marital status (in this case marriage) in the Since text box **Scenario: 30.09.2017**
- 15. Click on the **Validate** button to **validate** entry.
- 16. Click on the **Save** button to **save** the record.

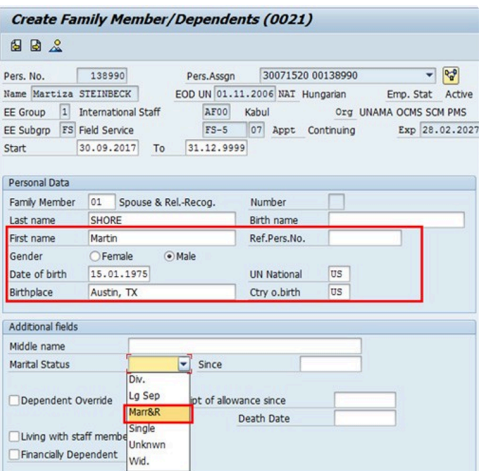

17. Enter all relevant information pertaining to the spouse of the staff member.

Enter:

- First Name Enter as it appears in the birth certificate or passport. **Scenario: Martin**
- Date of Birth Enter as it appears in the birth certificate or passport. **Scenario: 15.01.1975**
- Birthplace Enter as it appears in the birth certificate or passport **Scenario: Austin, TX**
- Country of Birth Enter as it appears in the birth certificate or passport. **Scenario: US**
- By default, the nationality of the spouse will reflect the staff member's nationality. If the spouse's nationality is different, you must make the relevant change to the field text box "UN National."
- 18. Select **Marriage & Related** for Marital Status.

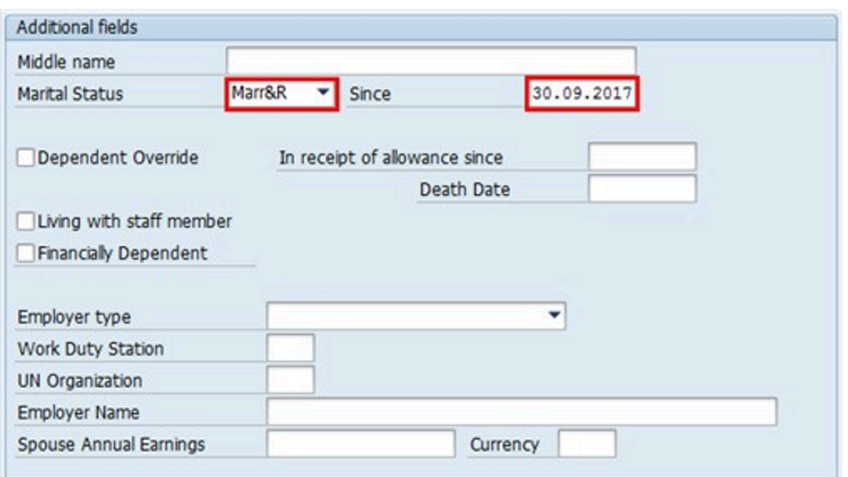

19. Enter the effective date of the marriage in the Since text box. **Scenario: 30.09.2017**

If you select **Living with Staff Member**, you are confirming that the spouse lives with the staff member at the duty station. In this scenario, the staff member is at a non-family duty station so the option is left unchecked.

If the spouse is to be deemed financially dependent, you can turn on the indicator by checking the Financially Dependent checkbox. This will trigger the payment of dependency benefits with respect to the spouse.

In the event that you turn on the financially dependent indicator, you will need to fill in the effective date of the dependency payment in the "In receipt of allowance since" text box.

To be eligible for dependency benefits with respect to a spouse, the spouse's earnings must be under the limits established by the applicable rules and regulations. All earning limits are based on the salary scale in effect on 1 January of the year concerned.

For more detail on financial dependency, see the [Approve Addition of a Spouse](#page-57-0) procedure.

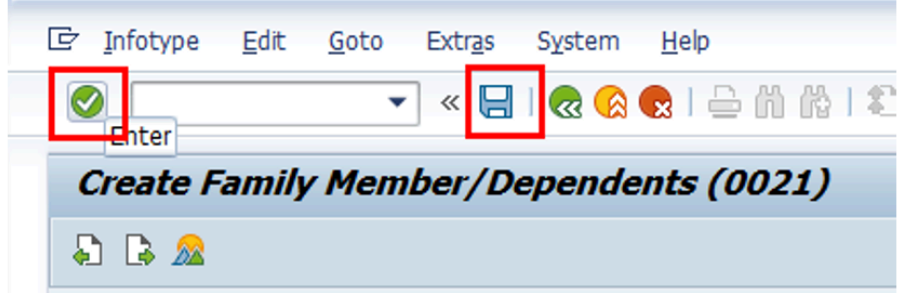

- 20. Click on the **Validate** button to **validate** entries.
- 21. Click on the **Save** button to **save** the record.
- 22. The Subtypes for infotype "Family Member/ Dependents" allows the establishment of additional dependents on a single personnel action. Best practice however is to create a unique personnel action for each dependent.

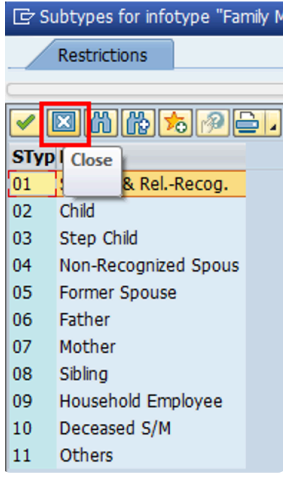

23. Click on the **Close D** button to close.

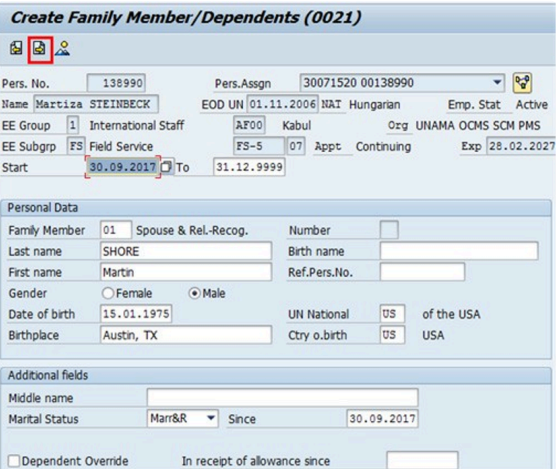

24. Click on the **Continue** button to continue.

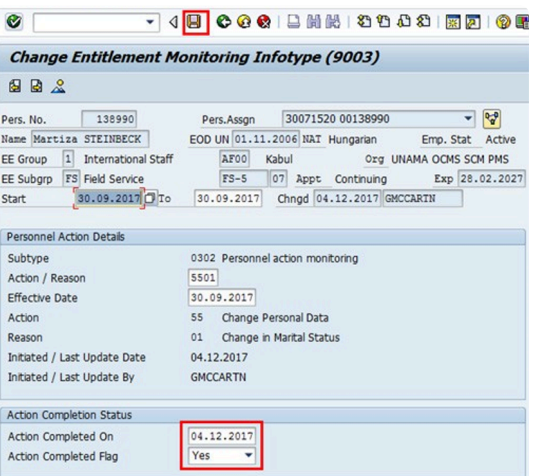

iManual published by United Nations DOS/CDOTSPDF version of the manual may become outdated. Please always consult this site to get the most updated information. Page 92 of 145

25. The last **[IT9003](#page-143-0)** (Entitlement Monitoring), in this PA records completion of the action.

Click on the **Yes** option to select the **Action Completed Flag** documenting that the action has been completed. When you choose **Yes**, the **Action Completed On** field will automatically populate the date when you complete the action as indicated in the screen below, send an email notification to the staff member and make the PA available to staff through ESS.

- 26. Click on the **Save** button to **save** the record.
- 27. Click on the **Return b**utton to return to the **SAP Easy Access** screen.

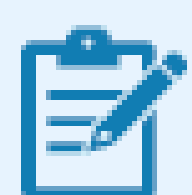

You should execute a T-code PA20 to review the PA and infotypes to which you made changes in this transaction.

As best practice, the following infotypes should be reviewed:

- [IT0000](#page-137-0) (**Actions**);
- [IT0002](#page-139-0) (**Personal Data**);
- [IT0021](#page-140-0) (**Family Member/Dependents**)

Each personnel action completed should be documented by adding a note to the record saved on the  $(170000)$  (Actions)) Infotype. The note should contain the following elements:

- Staff member married < Name of Spouse > on < Effective date of marriage >.
- Marital Status verified from marriage certificate.
- Spouse < is/is not > a UN staff member."
- Spouse added as a household member/dependent effective .

Follow the general procedures on how to add a note to personnel actions. These procedures can be found in the About chapter of the Entitlements Job Aid.

Please note that no information on the documentation has been recorded. So immediately upon approval of the personnel action, the HR Partner must go to ECC and execute a T-code PA30 to add the documents submitted by the staff member in infotype IT0703 (**Documents on Dependents**).

Follow the general procedures on how to add dependency documents. These procedures can be found in the About chapter of the Entitlements Job Aid.

In addition, you should now run the Payroll simulation to ensure that the dependency entitlement is generated correctly.

[COPYRIGHT](https://www.un.org/en/about-us/copyright) [FRAUD](https://www.un.org/en/about-us/fraud-alert) ALERT [PRIVACY](https://www.un.org/en/about-us/privacy-notice) NOTICE [TERMS](https://www.un.org/en/about-us/terms-of-use) OF USE

*Last modified: 1 March 2022*

### <span id="page-94-0"></span>**6.3.3. Add a Household Employee**

1. The household employee information should be entered in the system upon receipt of approval to bring a household employee from the Visa Committee.

The procedure to add a Household Employee follows the same steps as those for adding a child, with the following differences.

2. The effective date of the PA should be the date that the household employee has been approved by the visa committee.

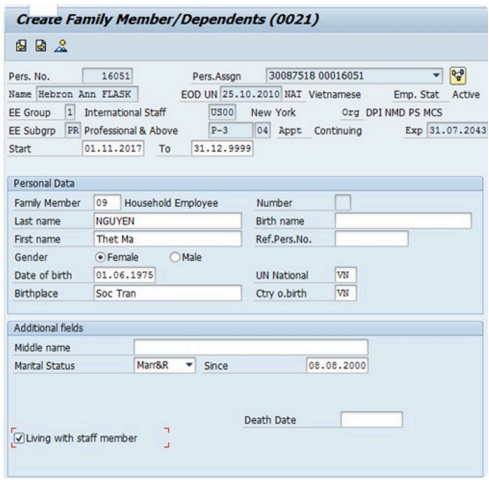

- 3. For a Household Employee, when completing **[IT0021](#page-140-0)** (Family Member/Dependents) infotype:
	- Verify the following personal data as it appears in the passport: name, last name, gender, date of birth, birthplace, country of birth. If the household employee has a more than one nationality, please enter the nationality of the passport provided and the one under which the household employee will be travelling or obtaining visas.
	- In the Additional Fields section, enter the marital status and its effective date as it appears on the passport.
	- The indicator for '**Living with the staff member**' must be clicked.

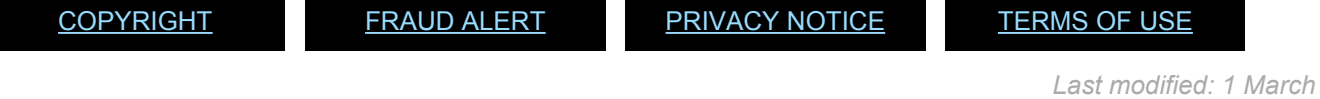

*Last modified: 1 March 2022*

# <span id="page-95-0"></span>**6.3.4. Add a Secondary Dependent**

#### Procedure

- 1. The procedure to add a Secondary dependent follows the same steps as those for adding a child, with the following differences.
- 2. For secondary dependents, given that the entitlement is a yearly entitlement the effective date will be the 1st of January of the year in which the parent or sibling became a dependent. If the addition of secondary dependent is done at the time of onboarding, then the effective date is the EOD date of the staff member.

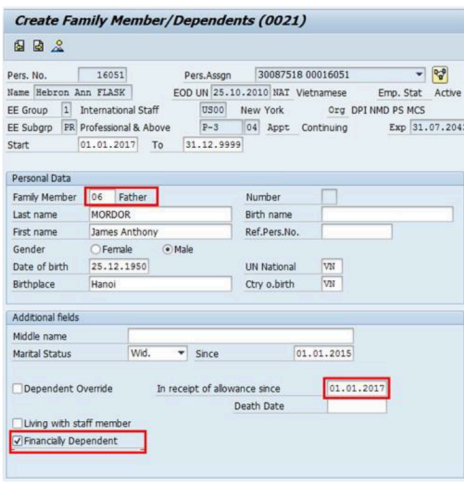

- 3. For a Secondary dependent% (father, mother or sibling), verify the following personal data as it appears in the birth certificate or passport: name, last name, gender, date of birth, birthplace, country of birth. If the parent has a more than one nationality, please enter the nationality of the passport provided and the one under which the parent will be travelling or obtaining visas.
- 4. In the Additional Fields section, enter:
	- **Marital Status** date as it appears on the passport, or other certificate and the effective date of the marital status in the Since field.
	- **Financially Dependent** If the secondary dependent is deemed to be financially dependent, you must ensure this indicator is checked to trigger the payment of dependency benefit.
	- **Living with Staff Member** confirms that the secondary dependent lives with the staff

member.

- **Dependent Override** This is used only when the payment of dependency is to be overridden in exceptional cases.
- **In receipt of allowance since** This field is a mandatory field when you turn on the financially dependent indicator. The information entered here will also be used to determine the "grandfathering" of the dependency allowance.
- **Effective Date**: This field must be the effective date of the most recent approval of the dependency benefit, provided that there are no gaps in receipt of the benefit. If this is the first dependency approval or there were gaps in receipt of the dependency benefit, then use the effective date of this application. **Scenario: effective date of secondary dependency allowance: 01.01.2017**

\*REMEMBER: \*Since secondary dependency allowance is a yearly entitlement, the effective date of the entitlement to secondary dependency is always the 1st of January of the year in which the entitlement is requested, or the EOD of the staff member.

**For Temporary Appointments in New York only:** Secondary dependents on a B1/B2 visa (Tourist Visa), technically do not have residency status in the US as would a dependent on a G4 visa or with permanent residency status.

Therefore, the entitlement for secondary dependents with temporary visas who claim to meet the requirement of living with the staff member can only be paid retroactively upon providing proof that either of the following conditions is met:

- the secondary dependent has completed one year of residency with the staff member, or
- the secondary dependent has resided with the staff member for the entire period of a temporary appointment of less than one year.

To be eligible for the entitlement, the staff member must have checked the box in response to the question: **Do you provide at least on half or more of the dependent's financial support?**

Remember to run the Payroll simulation after completing the PA to ensure that the dependency entitlement is generated correctly.

[COPYRIGHT](https://www.un.org/en/about-us/copyright) [FRAUD](https://www.un.org/en/about-us/fraud-alert) ALERT [PRIVACY](https://www.un.org/en/about-us/privacy-notice) NOTICE [TERMS](https://www.un.org/en/about-us/terms-of-use) OF USE

# **6.4. Single Parent Allowance (ECC)**

The procedures in this section document how to grant and discontinue the Single Parent Allowance.

The staff member requests single parent allowance by submitting [P.85](https://iseek.un.org/iseek-site-search?query=85&fq=documents2) (**Request for Change in Dependency Status**) including all required supporting documentation. When the [P.85](https://iseek.un.org/iseek-site-search?query=85&fq=documents2) includes information in respect of financial assistance provided for a dependent child, you must first complete a Maintain Family Member PA (see procedure in this job aid under Modify or Discontinue Dependent Child) to enter the amount of financial assistance on the child's record.

Use these procedures to:

- [Grant Single Parent Allowance](#page-98-0)
- [Grant Adjusted Single Parent Allowance](#page-102-0)
- [Discontinue Single Parent Allowance](#page-103-0)

[COPYRIGHT](https://www.un.org/en/about-us/copyright) [FRAUD](https://www.un.org/en/about-us/fraud-alert) ALERT [PRIVACY](https://www.un.org/en/about-us/privacy-notice) NOTICE [TERMS](https://www.un.org/en/about-us/terms-of-use) OF USE

*Last modified: 20 January 2022*

### <span id="page-98-0"></span>**6.4.1. Grant Single Parent Allowance**

**Scenario: A staff member has submitted a request with supporting documentation to start grant the single parent allowance effective 1 July 2017.**

1. Start the transaction using the menu path or transaction code.

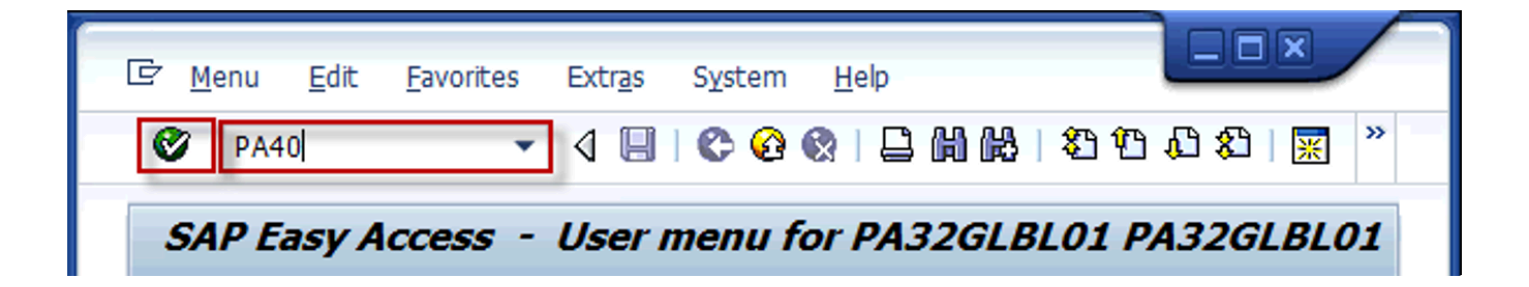

2. Click on the **Validate** button after typing PA40 in the \*Command \*text box.

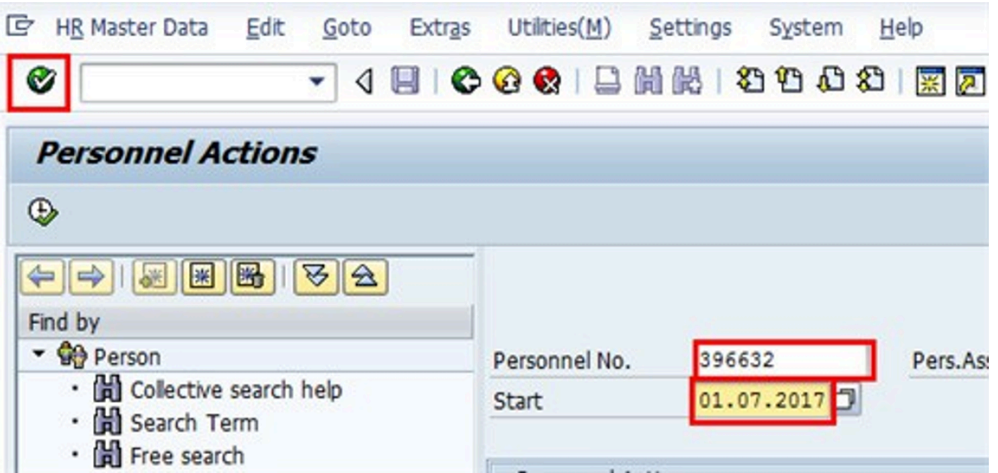

- 3. Enter the staff member's personnel number in the **Personnel No**. text box. **Scenario: 396632**
- 4. Enter the effective date of the personnel action in the **Start** text box. **Scenario: 01.07.2017**
- 5. Click on the **Validate** button to validate entries.

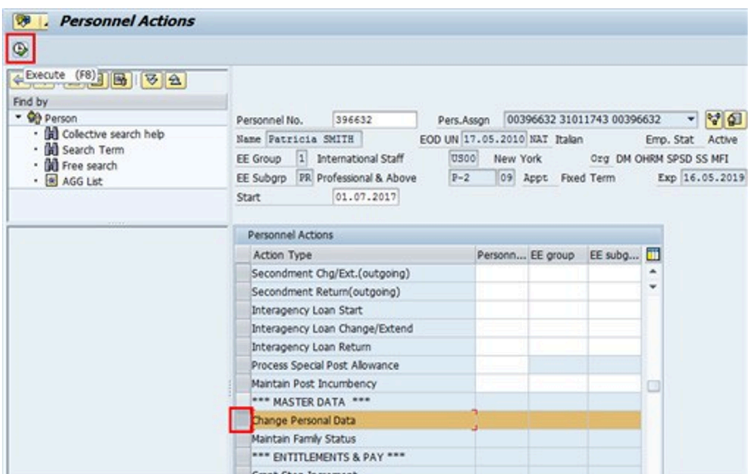

- 6. Scroll to locate, then select the Change Personal Data PA.
- 7. Click on the **Execute** button to execute the PA.

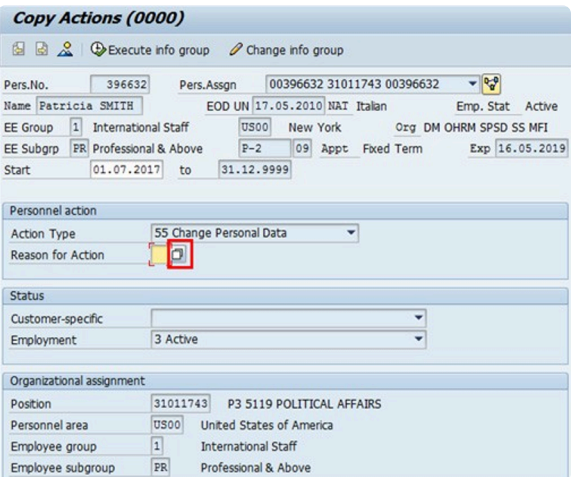

8. Click on the **Matchcode** button to display the list of options for **Reason for Action**.

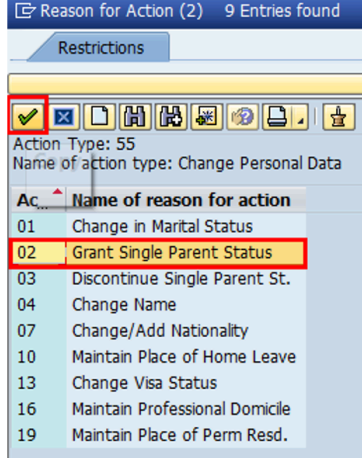

iManual published by United Nations DOS/CDOTSPDF version of the manual may become outdated. International published by United Nations DOS/CDOTSPDF version of the manual may become outdated.<br>Please always consult this site to get the most updated information.

- 9. Click on the Grant Single Parent<sup>02</sup> | Grant Single Parent Status | option .
- 10. Click on the **Continue** button to confirm selection.

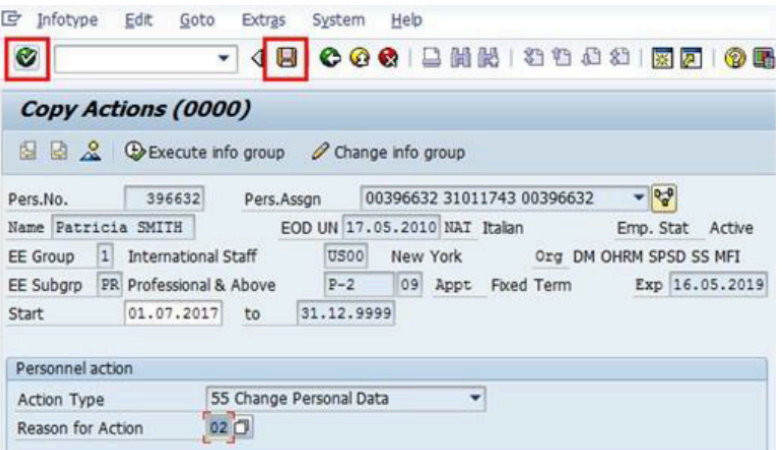

- 11. Click on the **Close** to validate entries.
- 12. Click on the **Save b**utton to save the record.

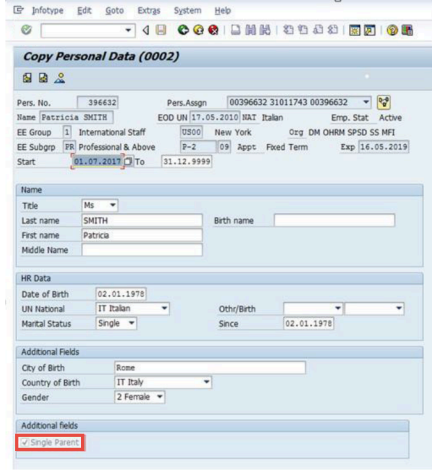

- 13. Click on the **Single Parent V** Single Parent button to record the staff member as a single parent.
- 14. Click on the **Validate** button to validate selection. You may have to click multiple times to acknowledge messages displayed at the bottom of the screen.

15. Click on the **Save b**utton to save the record.

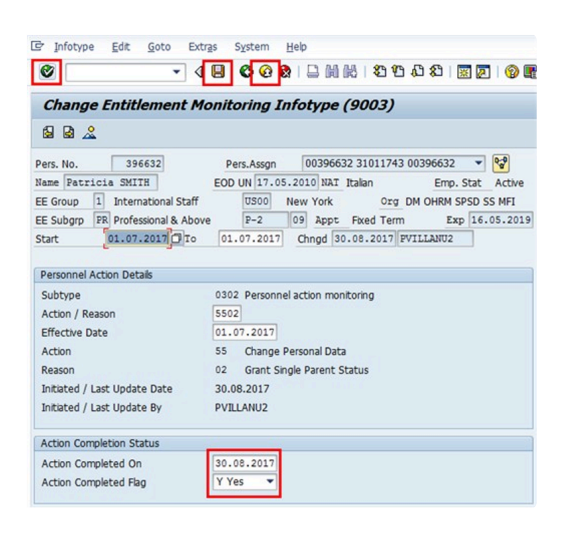

- 16. The last **[IT9003](#page-143-0)** (Entitlement Monitoring) infotype, in this PA records completion of the action. Click on the **Yes** option to select the Action Completed Flag documenting that the action has been completed. When you choose Yes, the Action Completed On field will automatically populate the date when you complete the action as indicated in the screen below, send an email notification to the staff member and make the PA available to staff through Employee Self-Service (ESS).
- 17. Click on the **Validate** button to validate entries.
- 18. Click on the **Save b**utton to save the record.
- 19. Click on the **Return b**utton to return to the **SAP Easy Access** screen.

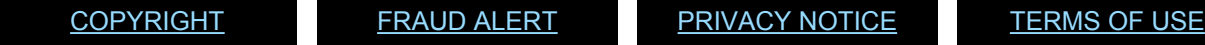

*Last modified: 24 January 2022*

# <span id="page-102-0"></span>**6.4.2. Grant Adjusted Single Parent Allowance**

The staff member requests single parent allowance by submitting [P.85](https://iseek.un.org/iseek-site-search?query=85&fq=documents2) (**Request Change Dependency Status**) including all required supporting documentation. When the [P.85](https://iseek.un.org/iseek-site-search?query=85&fq=documents2) (**Request Change Dependency Status**) includes information in respect of financial assistance provided for a dependent child, you must first complete a Maintain Family Member PA (see procedure in, [Modify or Discontinue Dependent Child](#page-127-0) to enter the amount of financial assistance on the child's record.

After updating the dependent child record with the financial information, follow the [Grant Single](#page-98-0) [Parent Allowance](#page-98-0) procedure.

[COPYRIGHT](https://www.un.org/en/about-us/copyright) [FRAUD](https://www.un.org/en/about-us/fraud-alert) ALERT [PRIVACY](https://www.un.org/en/about-us/privacy-notice) NOTICE [TERMS](https://www.un.org/en/about-us/terms-of-use) OF USE

*Last modified: 20 January 2022*

### <span id="page-103-0"></span>**6.4.3. Discontinue Single Parent Allowance**

#### **Scenario: Effective 1 October 2017, a staff member will no longer be eligible** Single Parent **for the single parent allowance**

1. Start the transaction using the menu path or transaction code.

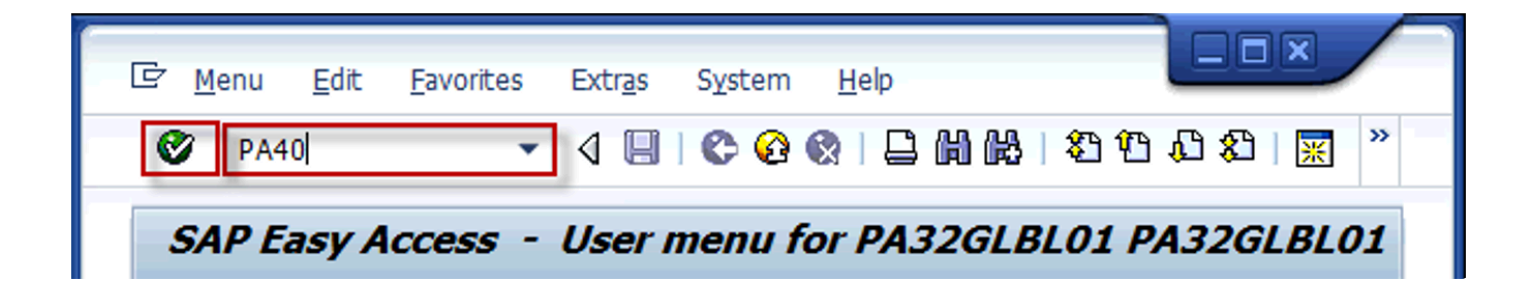

2. Click on the **Validate** button after typing PA40 in the Command text box.

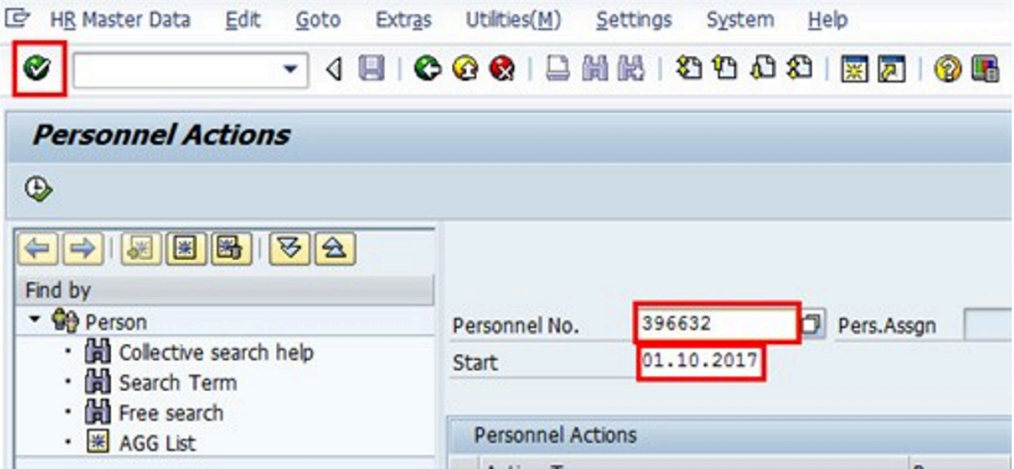

- 3. Enter the staff member's personnel number in the Personnel No. text box. **Scenario: 396632**
- 4. Enter the date the entitlement is to be discontinued. **Scenario: 01.10.2017**
- 5. Click on the **Validate** button to validate entries.

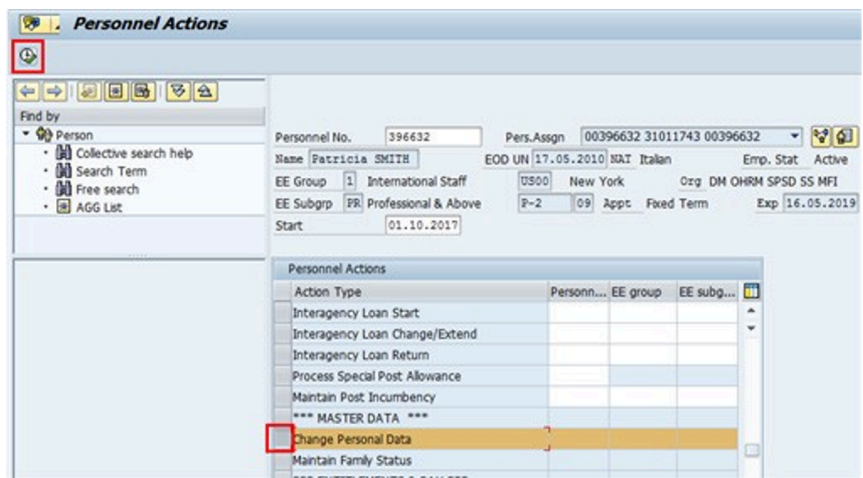

- 6. Scroll to locate then select the Change Personal Data PA.
- 7. Click on the **Execute** button to execute the PA.

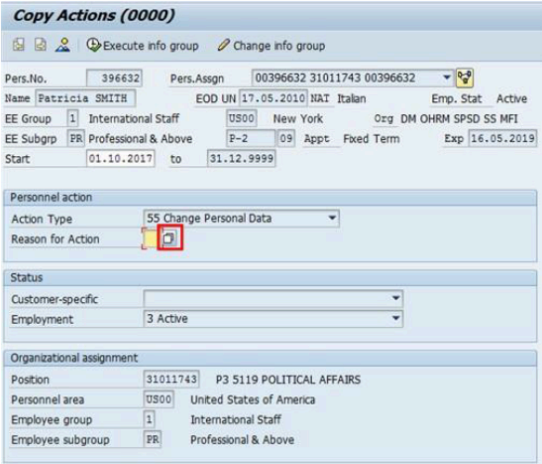

8. Click on the **Matchcode button to display the list of options for Reason for Action.** 

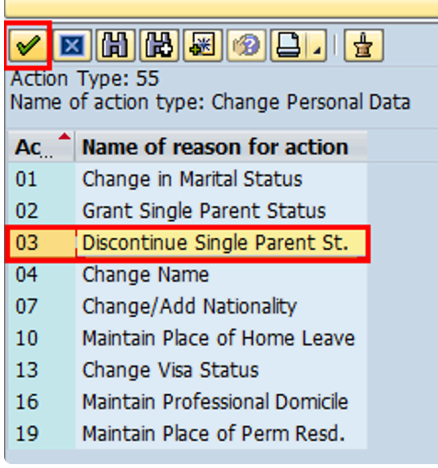

iManual published by United Nations DOS/CDOTSPDF version of the manual may become outdated. International published by United Nations DOS/CDOTSPDF version of the manual may become outdated.<br>Please always consult this site to get the most updated information.

- 9. Click on the **Discontinue Single Parent 03 Number Continue Single Parent St.** option.
- 10. Click on the **Continue** button to confirm selection.

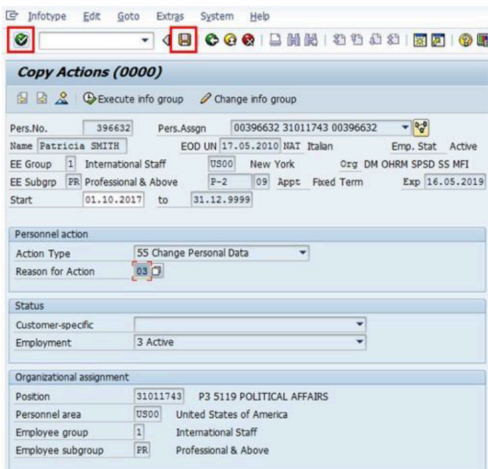

- 11. Click on the **Validate** button to validate selection.
- 12. Click on the **Save b**utton to save the record.

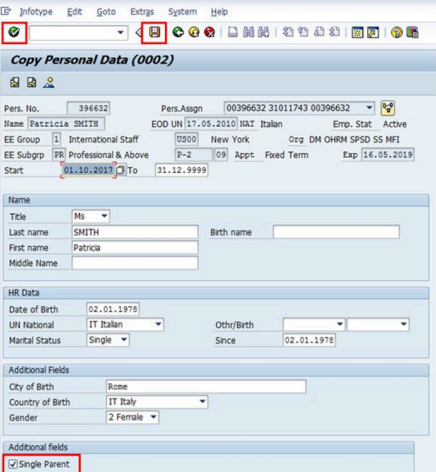

- 13. Click on the **Single Parent** Single Parent button to uncheck the box.
- 14. Click on the **Validate** button to validate selection. You may have to click multiple times to acknowledge messages displayed at the bottom of the screen.
- 15. Click on the **Save b**utton to save the record.

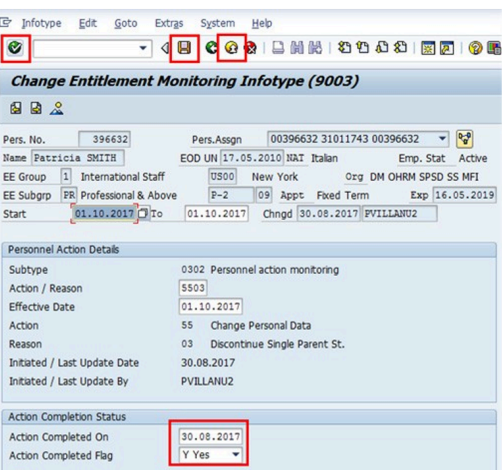

- 16. The last [IT9003](#page-143-0)\*Entitlement Monitoring\*) infotype, in this PA records completion of the action. Click on the **Yes** option to select the Action Completed Flag documenting that the action has been completed. When you choose Yes, the Action Completed On field will automatically populate the date when you complete the action as indicated in the screen below, send an email notification to the staff member and make the PA available to staff through Employee Self-Service (ESS).
- 17. Click on the **Validate** button to validate entries.
- 18. Click on the **Save b**utton to save the record.
- 19. Click on the **Return b**utton to return to the **SAP Easy Access** screen.

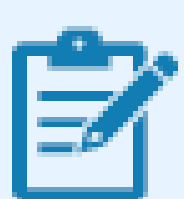

You should execute a PA20 to review the PA and infotypes to which you made changes in this transaction. As best practice, the following infotypes should be reviewed:

- [IT0000](#page-137-0) (Actions);
- [IT0002](#page-139-0) (Personal Data)

Each personnel action completed should be documented by adding a note to the

record saved on the **IT0000** infotype. The note should contain the following elements:

• Discontinue Single Parent Allowance

Follow the general procedure on how to add a note to personnel actions. The procedure can be found in the About chapter of this job aid.

In addition, you should now run the Payroll simulation to ensure that the dependency entitlement is generated correctly.

[COPYRIGHT](https://www.un.org/en/about-us/copyright) [FRAUD](https://www.un.org/en/about-us/fraud-alert) ALERT [PRIVACY](https://www.un.org/en/about-us/privacy-notice) NOTICE [TERMS](https://www.un.org/en/about-us/terms-of-use) OF USE

*Last modified: 1 March 2022*
## **6.5. Modify or Discontinue Dependents (ESS Approval)**

Use these procedures to:

- [Approve Modification to or Discontinuance of a Dependent Child](#page-109-0)
- [Approve Modification or Discontinuance of a Dependent Spouse](#page-112-0)
- [Approve Modification to or Discontinuance of a Secondary Dependency Allowance](#page-116-0)

[COPYRIGHT](https://www.un.org/en/about-us/copyright) [FRAUD](https://www.un.org/en/about-us/fraud-alert) ALERT [PRIVACY](https://www.un.org/en/about-us/privacy-notice) NOTICE [TERMS](https://www.un.org/en/about-us/terms-of-use) OF USE

*Last modified: 20 January 2022*

### <span id="page-109-0"></span>**6.5.1. Approve Modification to or Discontinuance of a Dependent Child**

**Scenario: A staff member's dependent child aged 20 is no longer in school attendance as of 1st January 2017. Staff member submits a request to discontinue dependency and school attendance though ESS**.

1. Login in Umoja Employee Self-Service (ESS) using your account credentials.

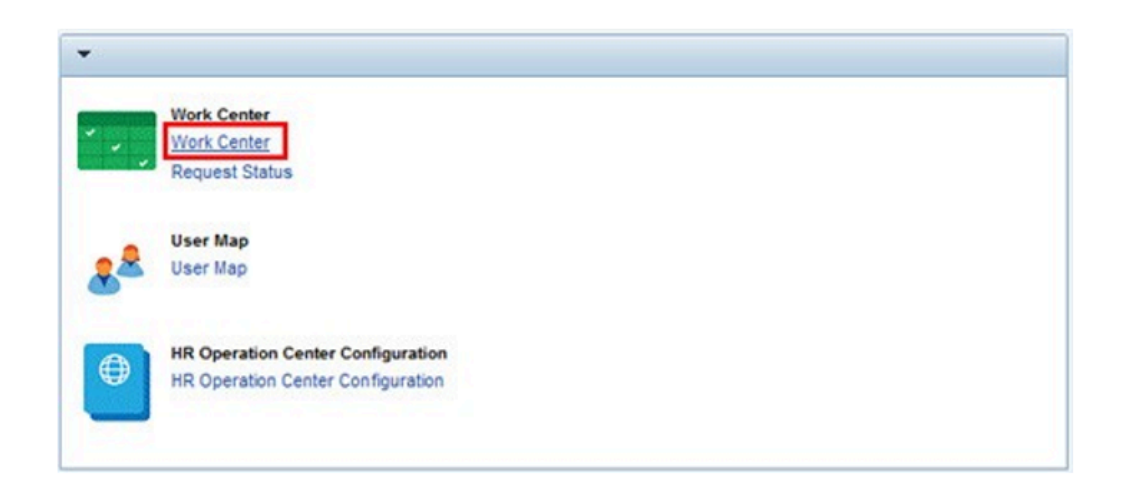

2. On the **\_Home\_\*screen, click on the \*+Work Center+** link.

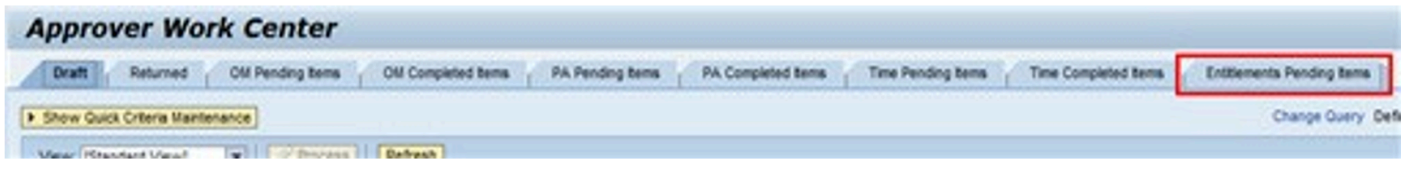

3. Click on the **Entitlement Pending** Entitlements Pending Items tab.

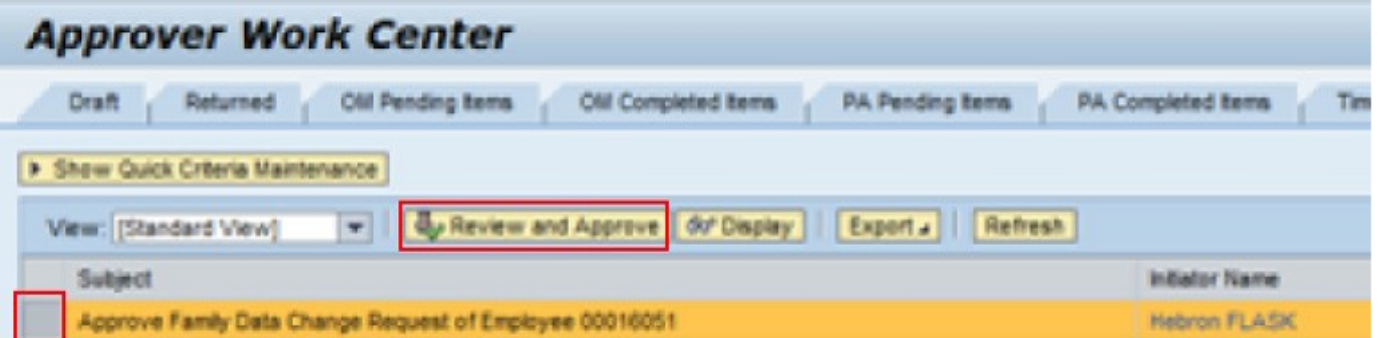

- 4. Select the record from the **Entitlements Pending Items** tab, then click **Review and Approve**.
- 5. Review the information including the supporting documentation submitted with the request.

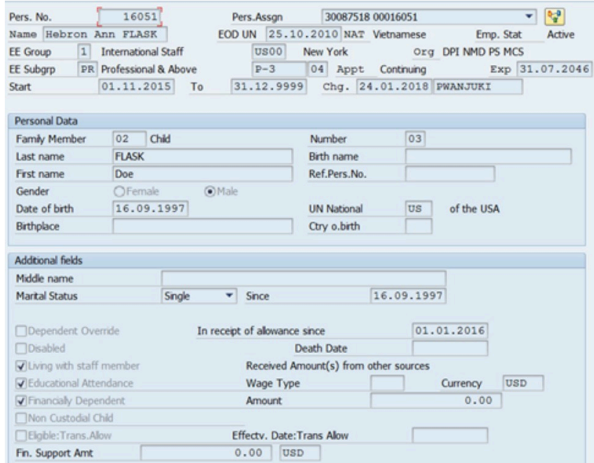

6. Open an Enterprise Central Component (ECC) session and access the staff members records for the referenced dependent. Compare the information provided by the staff member to the current family member details to determine if you should approve or reject the pending request.

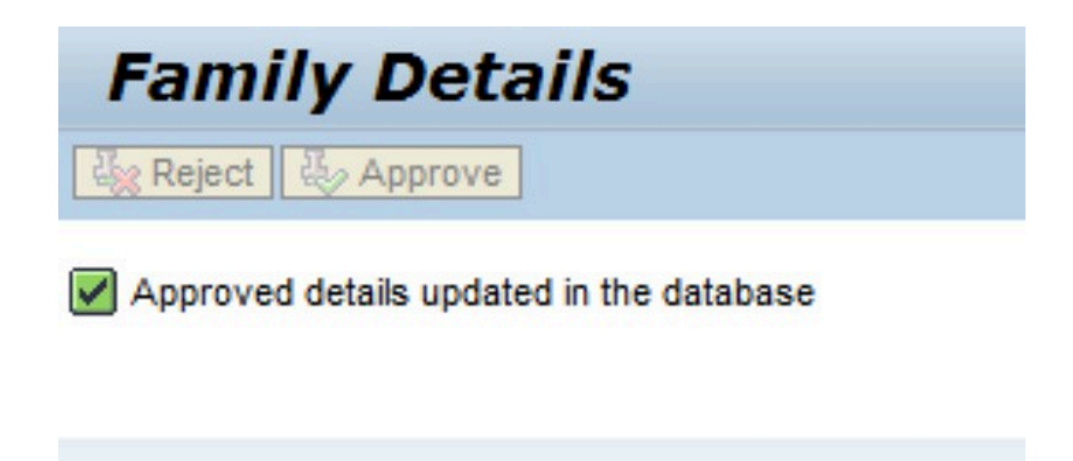

7. To approve the request, click **Approve**.

P(((. To reject the request, provide details of why you are rejecting the request, then click Reject.

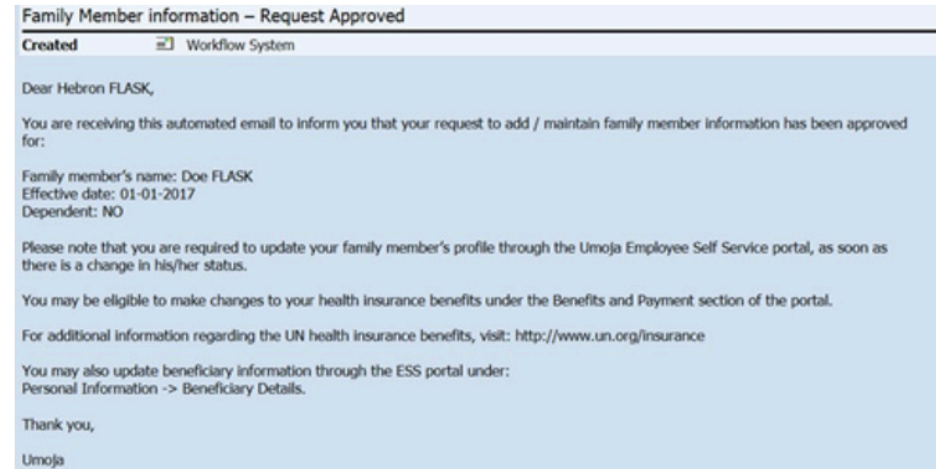

8. Once approved, an email notification (as shown above) is sent to staff member.

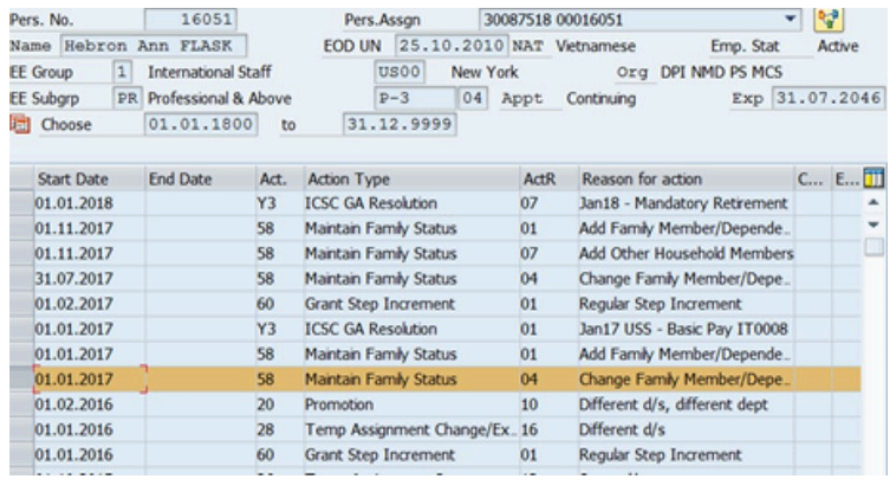

- 9. In the ECC session opened previously, view infotype<sup>T0021</sup> Family Members **Dependents** to confirm the change has been made,
- 10. Be sure to add a note to the record in infotype [IT0000](#page-137-0) (**Actions**) to document this change.

[COPYRIGHT](https://www.un.org/en/about-us/copyright) [FRAUD](https://www.un.org/en/about-us/fraud-alert) ALERT [PRIVACY](https://www.un.org/en/about-us/privacy-notice) NOTICE [TERMS](https://www.un.org/en/about-us/terms-of-use) OF USE

*Last modified: 24 January 2022*

## <span id="page-112-0"></span>**6.5.2. Approve Modification or Discontinuance of a Dependent Spouse**

**Scenario: A staff member's spouse, established as a household member effective 01.11.2016 requests that the spouse be established as financially dependent effective 01.01.2018. As the spouse's earnings will be slightly over the maximum established gross occupational earnings for the year, the staff member will receive the adjusted spouse allowance.**

1. Login in Umoja Employee Self-Service (ESS) using your account credentials.

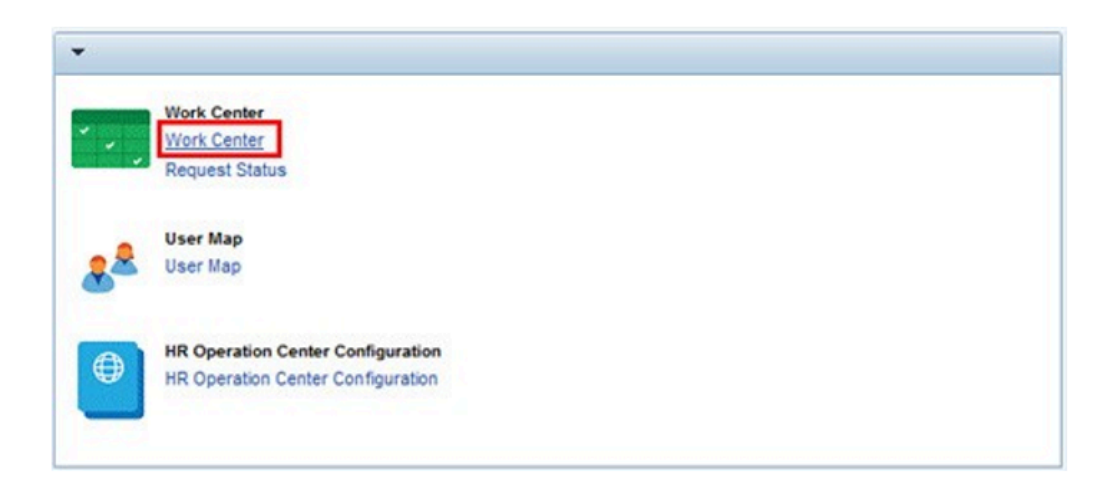

2. On the *Home* screen, click on the **Work Center** link.

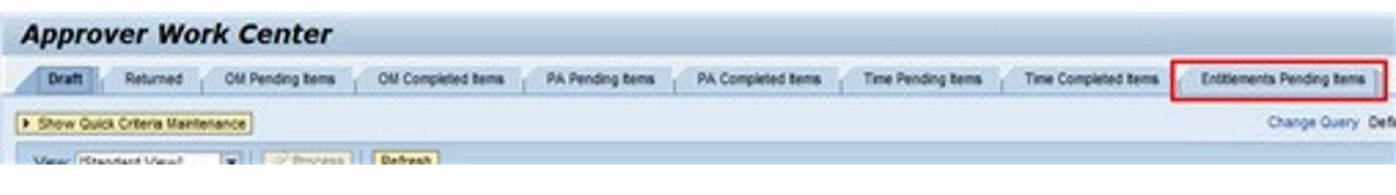

3. Click on the \* Entitlement Pending\* Entitlements Pending Items tab.

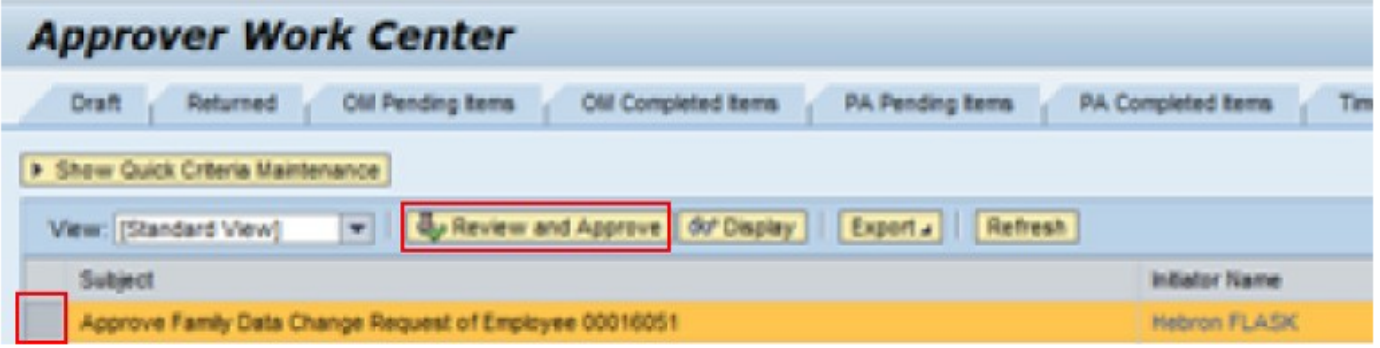

- 4. Select the record from the **Entitlements Pending** Items tab, then click **Review and Approve**.
- 5. Review the information including the supporting documentation submitted with the request.

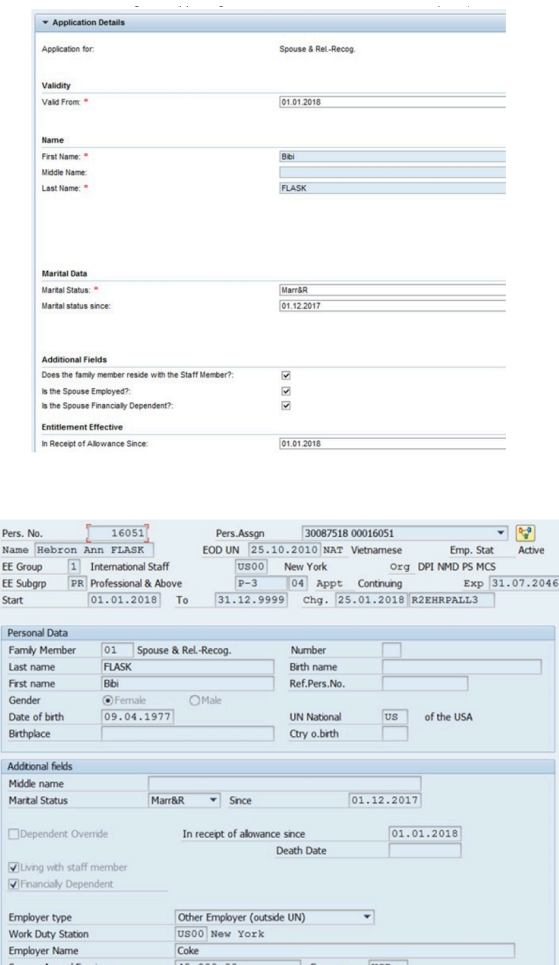

6. Open an Enterprise Central Component (ECC) session and access the staff members records for the referenced dependent. Compare the information provided by the staff member to the current family member details to determine if you should approve or

reject the pending request.

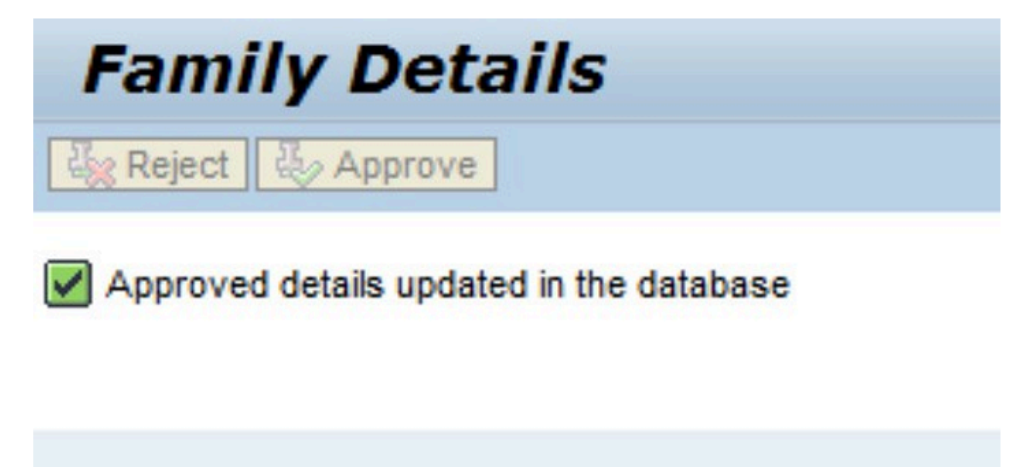

7. To approve the request, click **Approve**.

To reject the request, provide details of why you are rejecting the request, then click **Reject**.

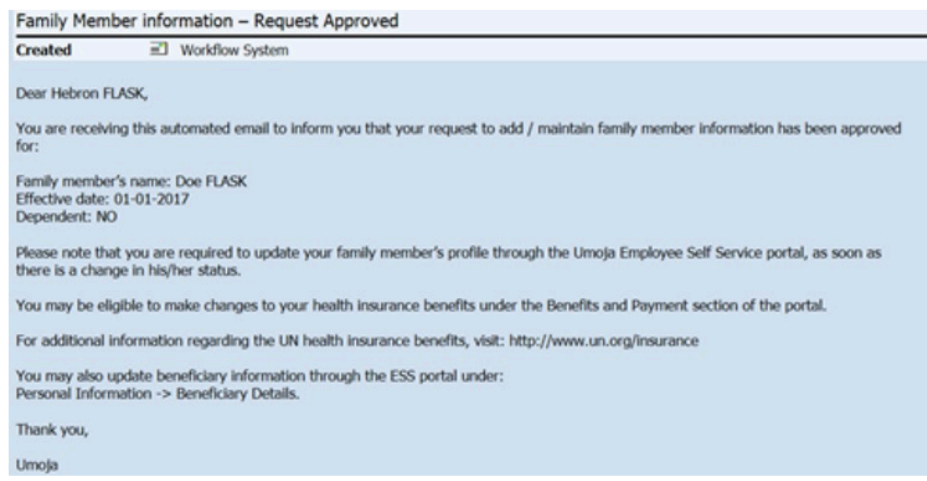

- 8. Once approved, an email notification (as shown above) is sent to staff member.
- 9. In the ECC session opened previously, view infotype 0021 to confirm the change has been made.

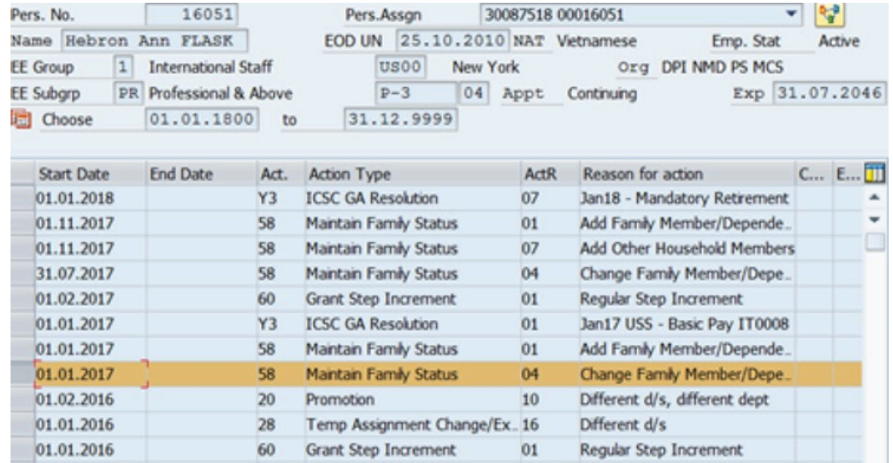

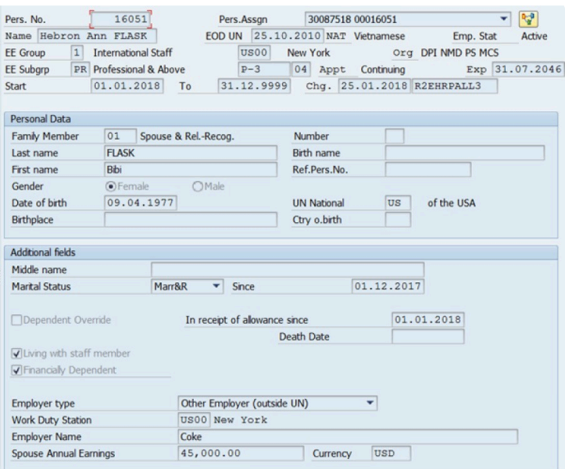

10. Verify the information has been updated correctly. Be sure to add a note to the record in infotype 0000 (Actions) to document this change.

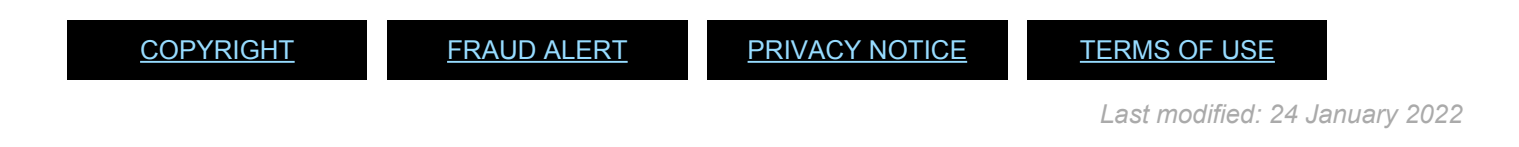

### <span id="page-116-0"></span>**6.5.3. Approve Modification to or Discontinuance of a Secondary Dependency Allowance**

**Scenario: A staff member with financially dependent parent effective 04.12.2016 discontinues (staff member's father) parent effective 25.12.2017.**

1. Login in Umoja Employee Self-Service (ESS) using your account credentials.

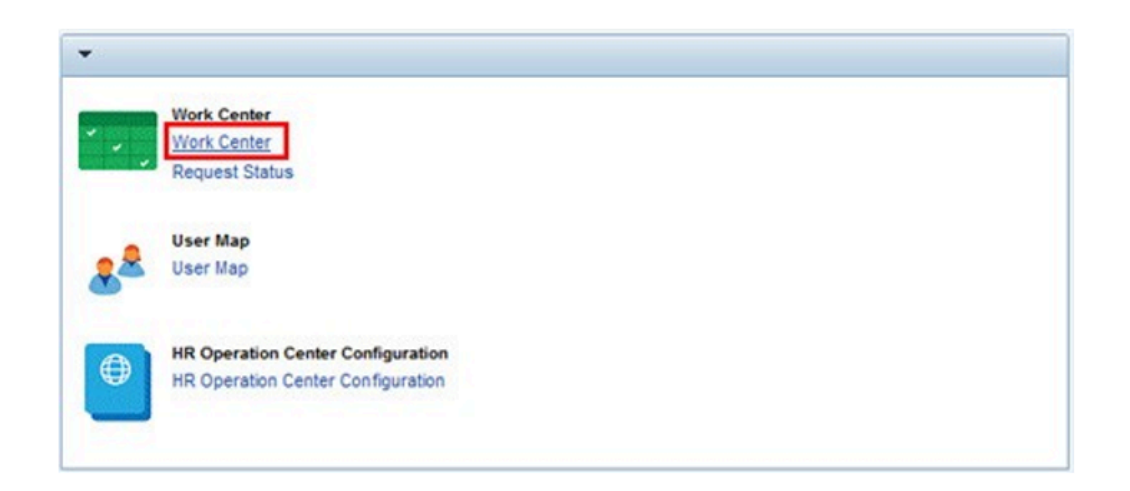

2. On the *Home* screen, click on the **Work Center** link.

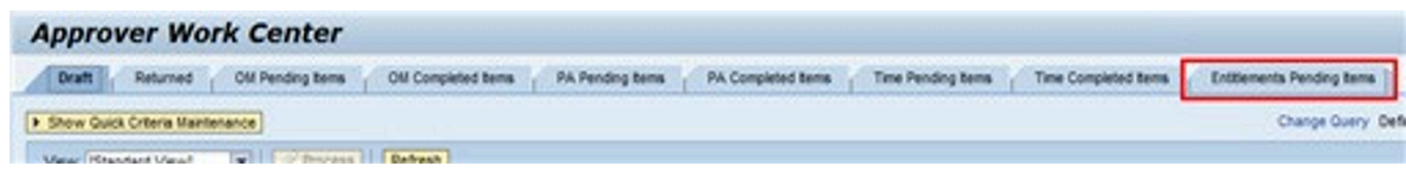

3. Click on the **Entitlement Pending** Entitlements Pending Items tab.

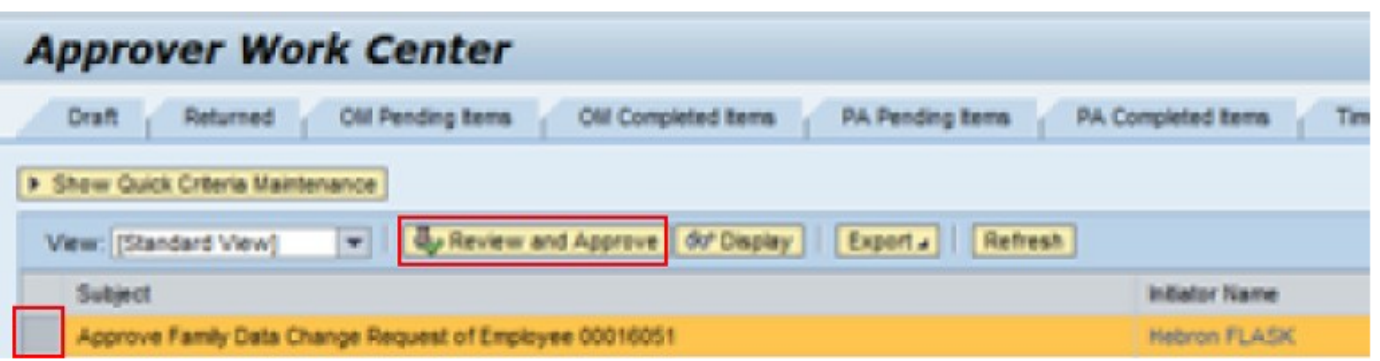

4. Select the record from the **Entitlements Pending** Items tab, then click **Review and Approve**.

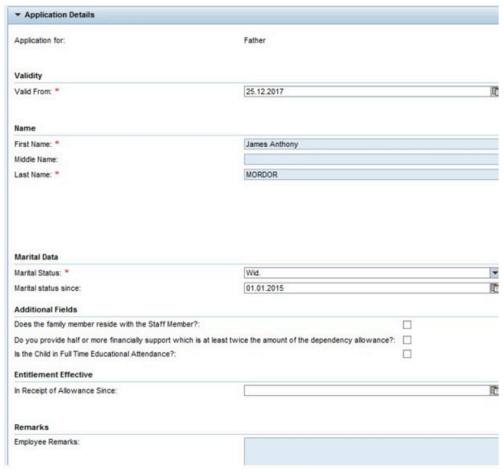

5. Review the information including the supporting documentation submitted with the request.

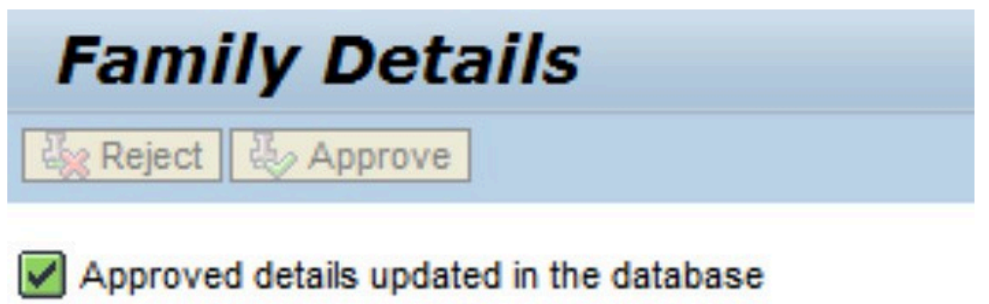

6. To approve the request, click **Approve**.

To reject the request, provide details of why you are rejecting the request, then click **Reject**.

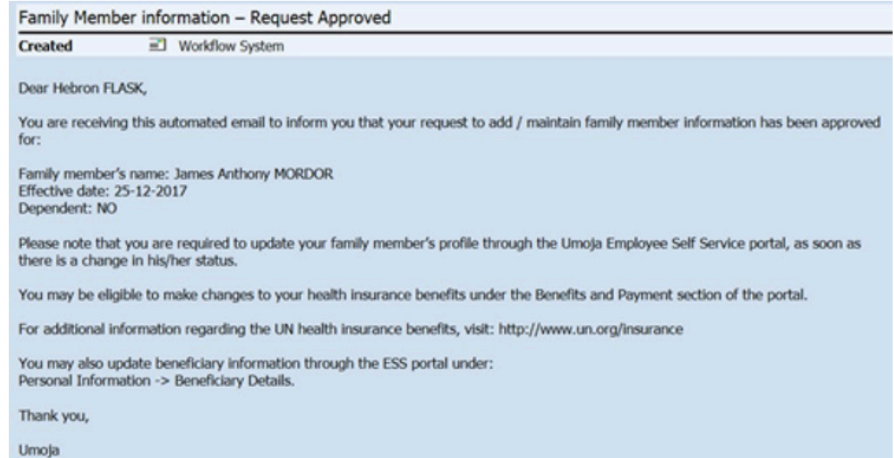

7. Once approved, an email notification (as shown above) is sent to staff member.

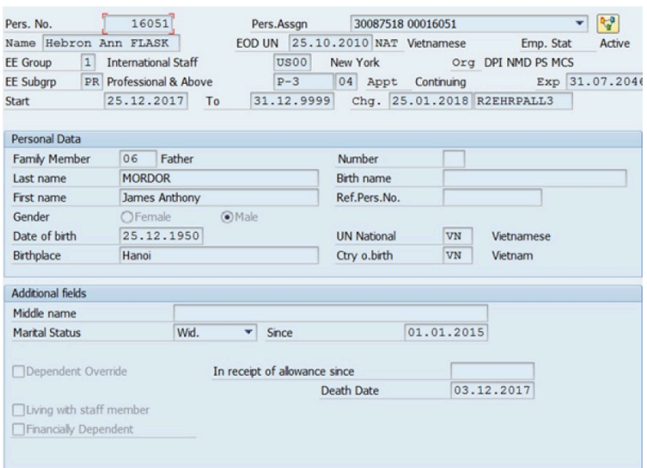

8. In the Enterprise Central Component (ECC) session opened previously, view infotype 0021 to confirm the change has been made.

Be sure to add a note to the record in infotype 0000 (Actions) to document this change.

[COPYRIGHT](https://www.un.org/en/about-us/copyright) [FRAUD](https://www.un.org/en/about-us/fraud-alert) ALERT [PRIVACY](https://www.un.org/en/about-us/privacy-notice) NOTICE [TERMS](https://www.un.org/en/about-us/terms-of-use) OF USE

*Last modified: 24 January 2022*

# **6.6. Modify or Discontinue Dependents (ECC)**

Although the recommended procedure to modify existing dependents is for staff members to submit the request through Employee Self-Service (ESS), there may be instances which require the HR Partner to process the transaction through Enterprise Central Component (ECC). These include when the staff member requests:

- a discontinuance of household employee,
- modification of a dependent child for adjusted single parent allowance,

• changes to the dependency status or the marital status prior to 1 January 2017, which necessitate running the unified salary scale conversion program.

The staff member must submit the required documentation together with a completed hard copy of the [P.85](https://iseek.un.org/iseek-site-search?query=85&fq=documents2) (**Request Change Dependency Status**).

A modification of an existing dependent requires the processing of the change though a PA30. Since the PA30 will neither create a PA nor send a notification of the change to the staff member, the HR Partner must execute a PA40 to create the PA and the notification. Additionally, the HR Partner must add the document record through PA30. Finally, the HR Partner must add a note with the remarks using PA30.

When you process a retroactive dependency PA in ECC that may affect the staff member's grade and step according to the unified salary scale, you will see a popup screen when [IT0021](#page-140-0) (**Family Members Dependents**) is saved. The popup indicates that the PA has an impact on the conversion program run on 31 December 2016 and will ask you to confirm rerunning the program.

You should ALWAYS click on \*YES\*\*\*. Umoja will rerun the conversion and apply the new level and step as per the new situation of the staff member, if applicable.

Additionally, the HR partner must add a new line of remarks in [IT0000](#page-137-0) (**Actions**) of the Add or Modify Dependency PA to reflect the fact that the conversion program has re-run as a result of the execution of the retroactive PA. It is also recommended that you run payroll simulation to ensure that all the applicable entitlement allowances are accurate.

[COPYRIGHT](https://www.un.org/en/about-us/copyright) [FRAUD](https://www.un.org/en/about-us/fraud-alert) ALERT [PRIVACY](https://www.un.org/en/about-us/privacy-notice) NOTICE [TERMS](https://www.un.org/en/about-us/terms-of-use) OF USE

*Last modified: 20 January 2022*

## **6.6.1. Modify or Discontinue Dependent Spouse**

**Scenario: A staff member with a spouse, established as a household member effective 30.09.2017, requests that the spouse be established as financially dependent effective 01.01.2018. As the spouse's earnings will be slightly over the maximum established gross occupational earnings for the year, the staff member will receive the adjusted spouse allowance.**

1. Follow the instructions in the [Modify or Discontinue Dependent Child](#page-127-0) procedure with the following changes when you get to the Family Member/ Dependents infotype.

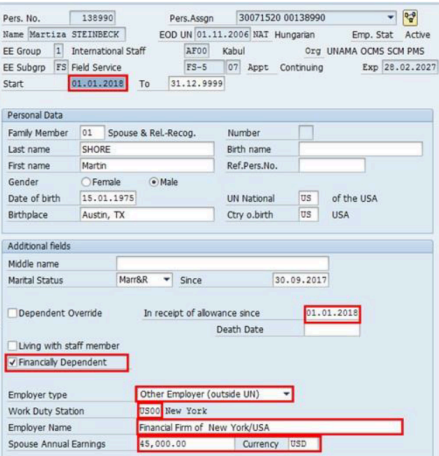

- 2. Enter the effective date that the benefit should commence in the **Start** text box **Scenario: 01.01.2018**
	- Turn on the indicator by checking the<sup>\*</sup> Financially Dependent<sup>\*</sup> checkbox. This will trigger the payment of spouse allowance.
	- Fill in the effective date of dependency payment in the "In receipt of allowance since" text box.
	- **Enter Employer type** Enter the spouse type of employment **Scenario: Other Employer (outside UN)**
	- **Work Duty Station \*- Enter the duty station where staff member is employed [\*Scenario: US00 (New York)**]
	- **Employer Name** Enter the company for which the spouse is employed **Scenario: Financial Firm of New York/USA**
	- **Spouse Annual Earnings** Enter the spouse's gross occupational earnings for the year

### **Scenario: 45,000**

• **Currency** – Enter the currency of spouse's earnings **Scenario: USD**

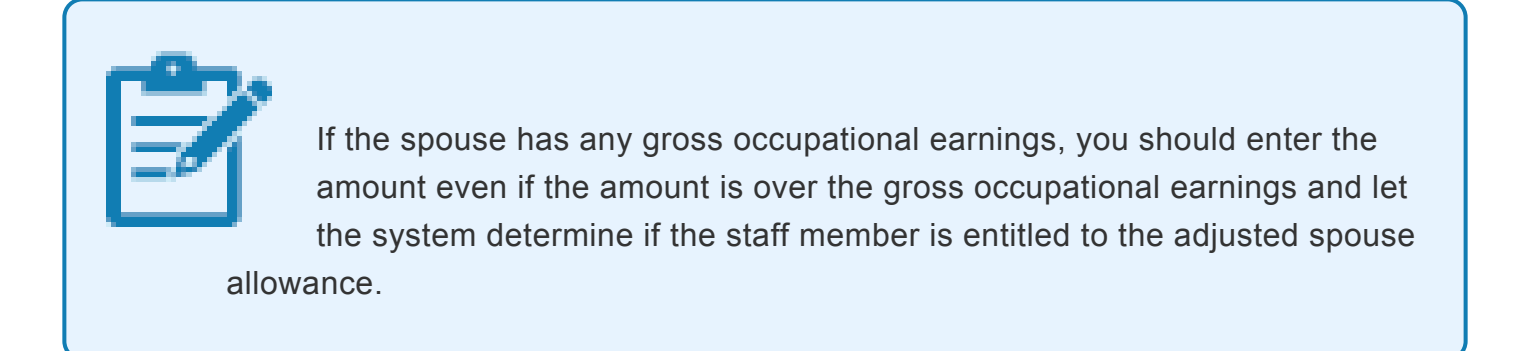

3. Validate and Save the record.

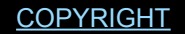

[COPYRIGHT](https://www.un.org/en/about-us/copyright) [FRAUD](https://www.un.org/en/about-us/fraud-alert) ALERT [PRIVACY](https://www.un.org/en/about-us/privacy-notice) NOTICE [TERMS](https://www.un.org/en/about-us/terms-of-use) OF USE

*Last modified: 20 January 2022*

## **6.6.2. Modify or Discontinue Secondary Dependency Allowance**

**Scenario: In Enterprise Central Component (ECC), the HR Partner discontinues the dependency allowance for a secondary dependent (staff member's father) as a result of death of the staff member's parent effective 04.12.2017.**

1. Follow the instructions in the [Modify or Discontinue Dependent Child](#page-127-0) procedure with the following changes when you get to the Family Member/ Dependents infotype.

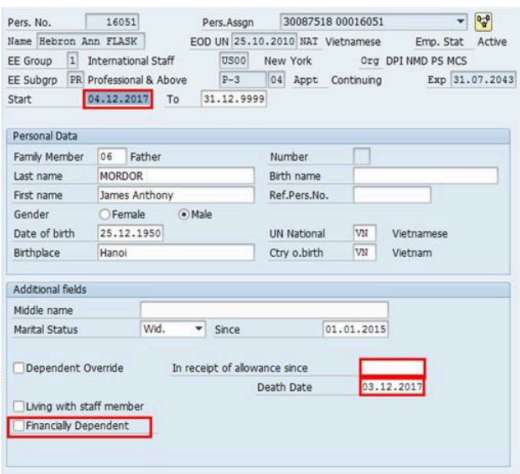

- 2. Enter the effective date that the benefit should be discontinued in the **Start** text box. [**Scenario: 04.12.2017, the day after the date of death. Note that in cases of discontinuation of the entitlement, the effective date of the discontinuance is always the day after the dependent ceases to have the entitlement**.]
	- Leave the TO date with the default date, 31.12.9999
	- Click (uncheck) the \*Financially Dependent \*check box to trigger the discontinuance of payment of dependency allowance
	- Remove the date from the **In Receipt of allowance** since text box
	- In cases of death, enter the date of death in the **Death Date** textbox. If this date is not entered, the family member will continue to appear as a household member in the staff member's record. **Scenario: 03.12.2017**
- 3. Validate and Save the record.

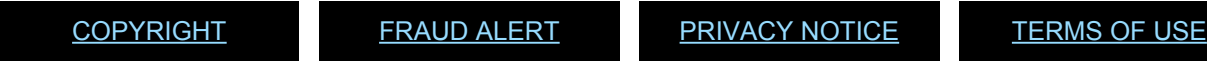

*Last modified: 20 January 2022*

## **6.6.3. Discontinue Household Employee**

**Scenario: In Enterprise Central Component (ECC), the HR Partner removes the household employee from a staff member's record as the employment status has ceased.**

1. Follow the instructions in the [Modify or Discontinue Dependent Child](#page-127-0) procedure with the following changes when you get to the [IT0021](#page-140-0) (Family Member/ Dependents) infotype.

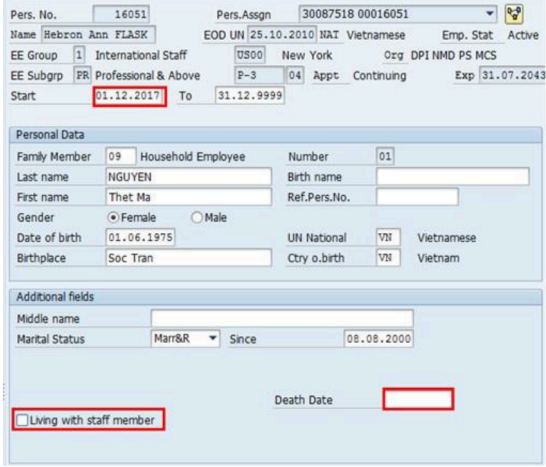

- 2. Enter the effective date that the household employee ceases to be employed by the staff member in the **Start** text box. **Scenario: 01.12.2017, the day after the date of employment. Note that in cases of discontinuation of the entitlement, the effective date of the discontinuance is always the day after the dependent ceases to have the entitlement.**
	- Leave the TO date with the default date, 31.12.9999
	- Click (uncheck) the **Living with staff member**
	- In cases of death, enter the date of death in the **Death Date** text box. If this date is not entered, the household employee will continue to appear as a household member in the staff member's record.
- 3. Validate and **Save** the record.

[COPYRIGHT](https://www.un.org/en/about-us/copyright) [FRAUD](https://www.un.org/en/about-us/fraud-alert) ALERT [PRIVACY](https://www.un.org/en/about-us/privacy-notice) NOTICE [TERMS](https://www.un.org/en/about-us/terms-of-use) OF USE

*Last modified: 20 January 2022*

## **6.6.4. Override Transitional Allowance**

**Scenario: Staff member on an interagency transfer from UNDP, Belgium to UN Secretariat, New York effective 01.07.2017. As the staff member was in receipt of the dependent rate in respect of a dependent child, s/he will continue to receive the transitional allowance upon transfer to the UN Secretariat**

1. Follow the instructions in the [Add a Child](#page-75-0) procedure with the following changes when you get to the **[IT0021](#page-140-0)** (Family Member/ Dependents) infotype.

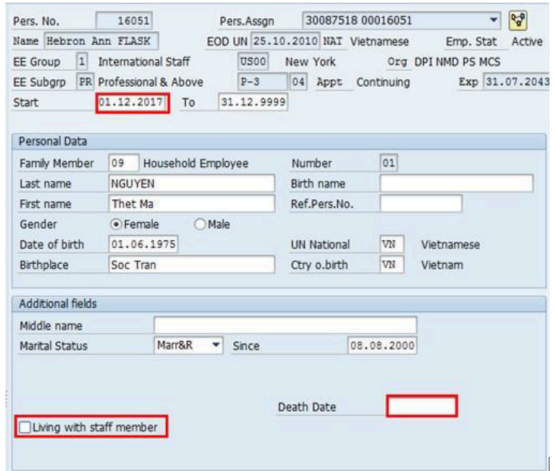

- 2. Click (check) the **Eligible**: Trans Allow
	- 1. Enter in the **Effectv. Date**: Trans Allow textbox 01.01.2017

Note: The only date that should be entered is 1 January 2017, any other date will result in a incorrect payment of transitional allowance.

3. Validate and **Save** the record.

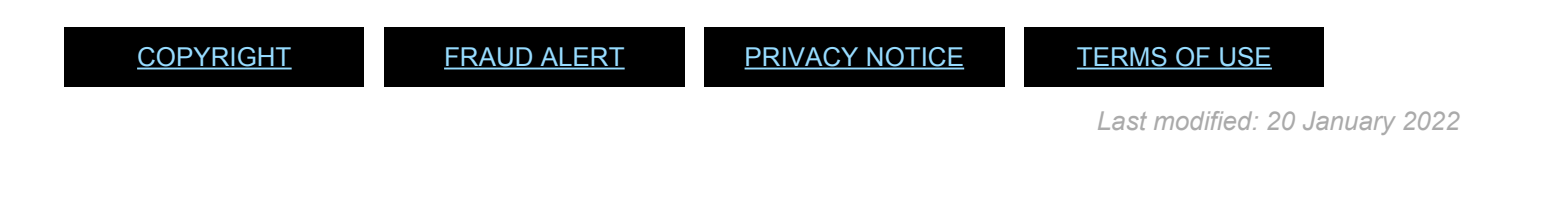

## <span id="page-127-0"></span>**6.6.5. Modify or Discontinue Dependent Child**

**Scenario: A staff member has requested to discontinue financial dependency on a child who has dropped out of school effective 31.07.2017**.

1. Start the transaction using the menu path or transaction code.

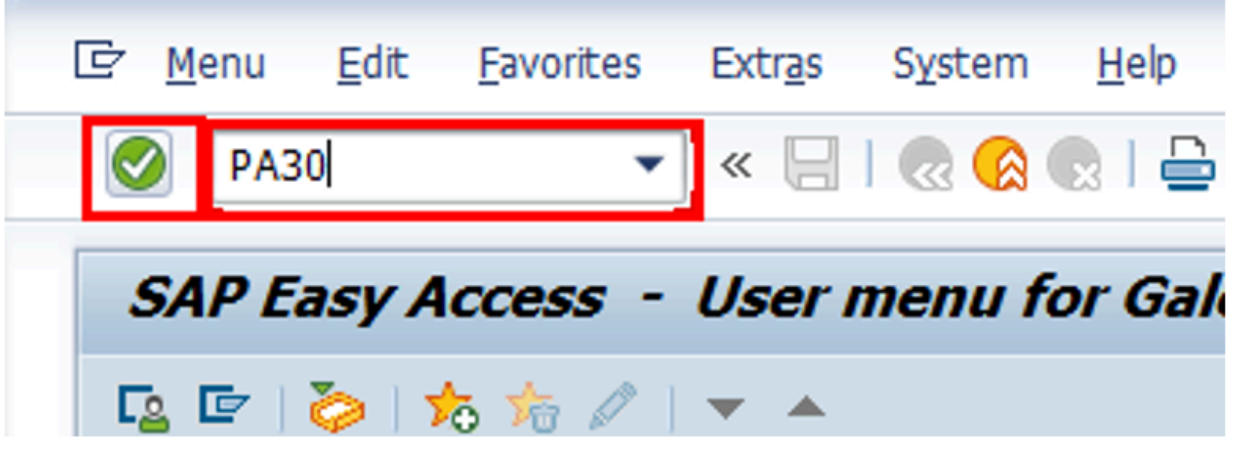

- 2. Click on the **Validate** button after typing PA30 in the **Command** text box.
- 3. Enter the staff member's personnel number in the **Personnel No.** text box. **Scenario: 8583160**

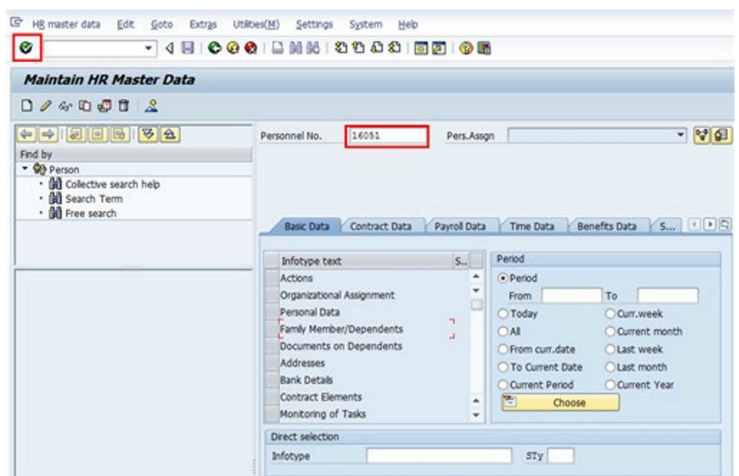

- 4. Click on the **Validate** button to validate entry.
- 5. Enter criteria to search for\* Family Member/Dependent **records. Click on the \*Select** button to select **Family Member/Dependents** or enter **[IT0021](#page-140-0)** in **Infotype** text box.

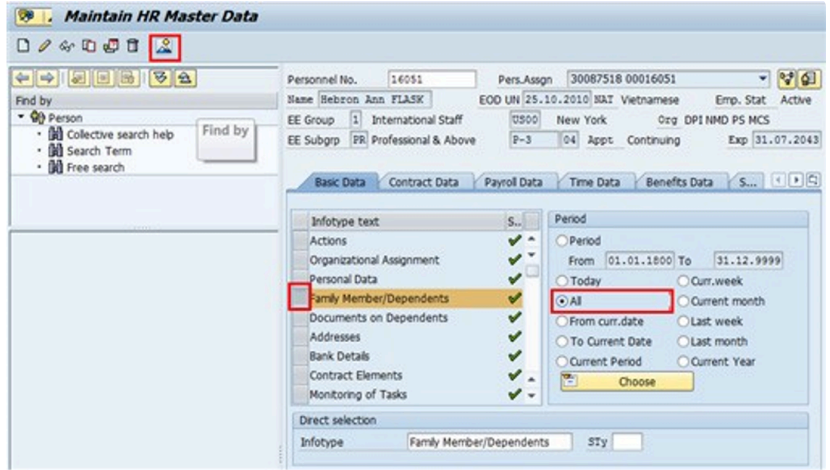

- 6. Click on the **Period CAL** button to run the query for all periods.
- 7. Click on the **Display Record B** button to run the query.
- 8. Click on the **Select button to select the appropriate family member and modify the** record.

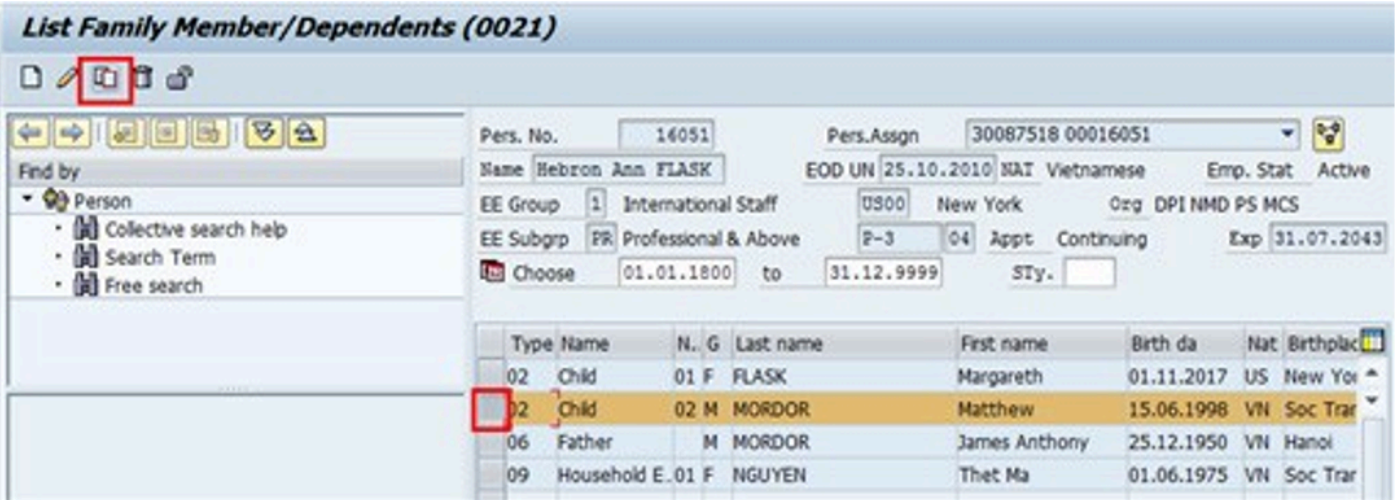

9. Click on the **Copy button to make a copy of this record.** 

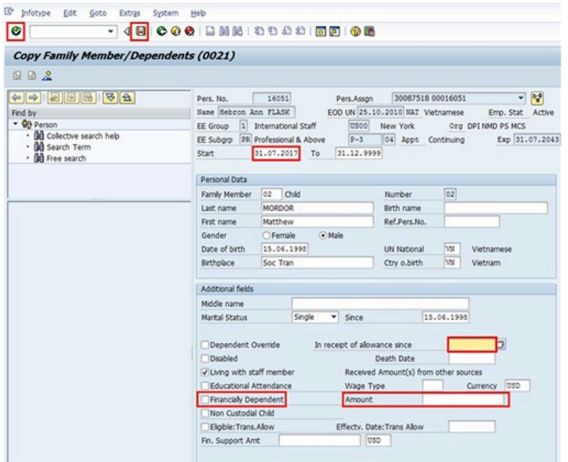

- 10. Modify the record as appropriate. For this example:
	- Enter the effective date that the benefit should be discontinued in the **Start** text box. **Scenario: 31.07.2017 the day after the last day of school attendance. Note that in cases of discontinuation of the entitlement, the effective date of the discontinuance is always the day after the dependent ceases to have the entitlement.**
	- Leave the TO date with the default date, 31.12.9999
	- Click (uncheck) the **Financially Dependent** check box to trigger the discontinuance of payment of dependency allowance.
	- You MUST remove any date in the In receipt of allowance since field.
	- In cases of death, r the date of death in the **Death Date** text box. If this date is not entered, the family member will continue to appear as a household member in the staff member's record.

If modifying the dependent record to update information about Government Assistance provided, Enter the amount in the Amount field.

- 11. Click on the **Validate** button to validate entries.
- 12. Click on the **Save a** button to save the record you just created and delimit the record you copied from. This will change the **To** date to today's date in the original record, delimiting it.

In the List of Family Member/Dependents records, you will see 2 entries for the staff

member's child:

- One entry is for the period from 01.01.2017 -30.06.2017. (delimiting will create the end date of the dependency)
- Second entry is for the period from 31.07.2017 31.12.9999 (this record is the period of the discontinuation of the dependency
- 13. Click on the **Return b**utton to return to the **SAP Easy Access** screen.

After updating the relevant information of the child in transaction PA30, you will need to process a \*Maintain Family Status \*personnel action in PA40 so that a PA is created and the staff member receives an email notification that you have updated their records.

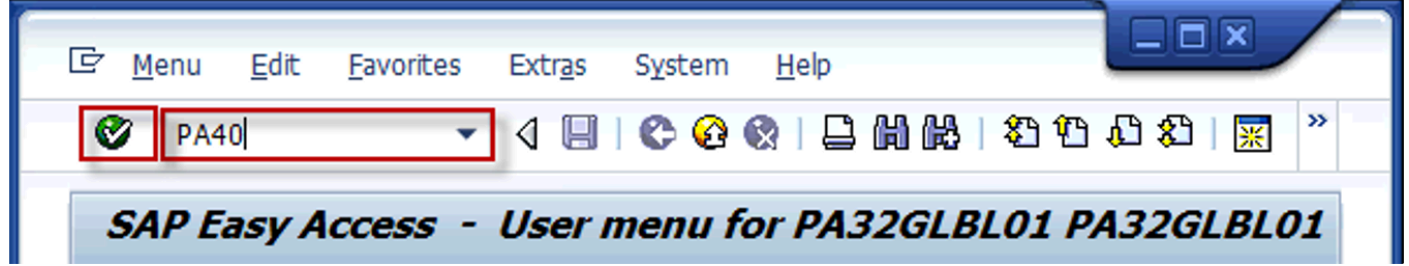

- 14. Click on the **Validate** button after typing PA40 in the **Command** text box.
- 15. Enter the staff member's personnel number in the **Personnel No.** text box. **Scenario: 16051**
- 16. Enter the effective date of the discontinuance of the dependency allowance in the **Start** text box. This should be the same date which was created in  $|T0021|$  in transaction PA30 >**Scenario: 31.07.2017**.
- 17. Scroll to locate the **Maintain Family Status** personnel action and click on the **Select** button to select.

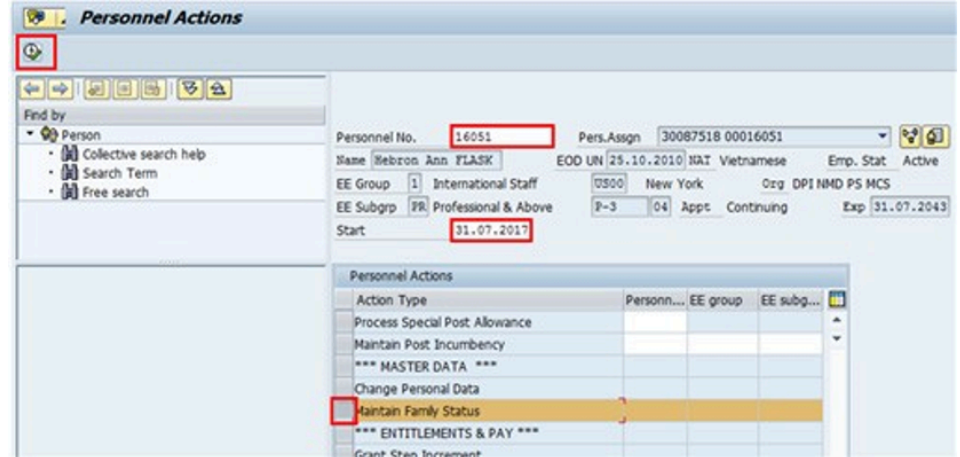

18. Click on the **Execute** button to execute the action.

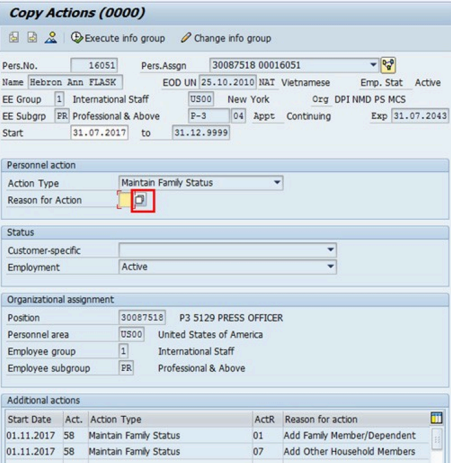

- 19. Click on the **Execute** button to execute the action.
- 20. Click on the **Matchcode** button to display the list of options for **Reason of Action**.

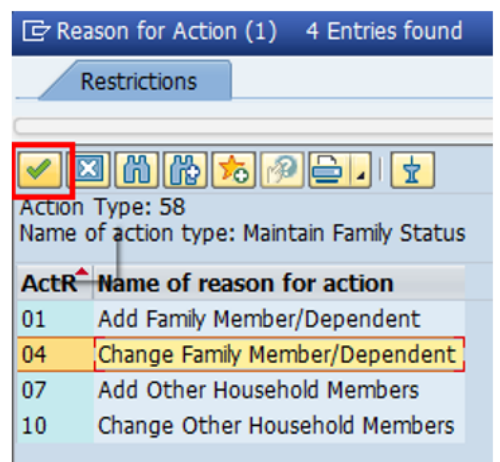

### 21. Click on the **Change Family Member 04. Change Family Member/Dependent** button.

- 
- 22. Click on the **Continue** button to confirm selection.

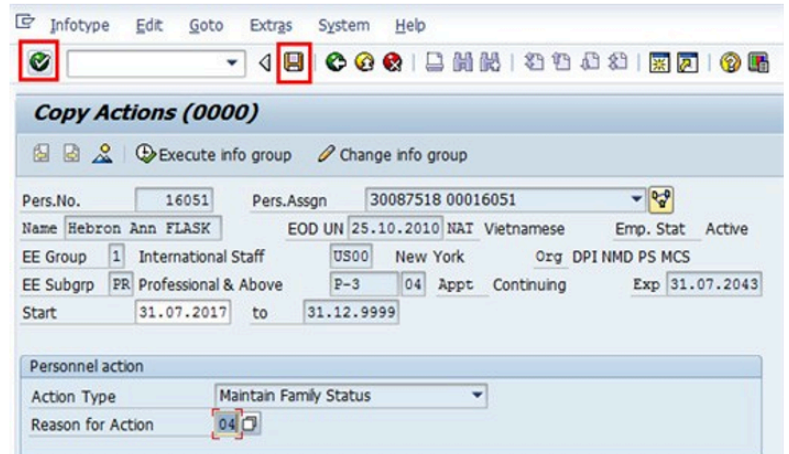

https://manula.s3.amazonaws.com/user/18506/img/u-ad-move.png! button to move through the dependent records. Each dependent for the staff member will be displayed. Review each taking note of the recent modification made to the effective start date of the personal action to locate the dependent you want to modify.

23. The secondary dependent record shows there has been a discontinuation of the dependency allowance with a start date of 31.07.2017 and the death date has been reflected in the system.

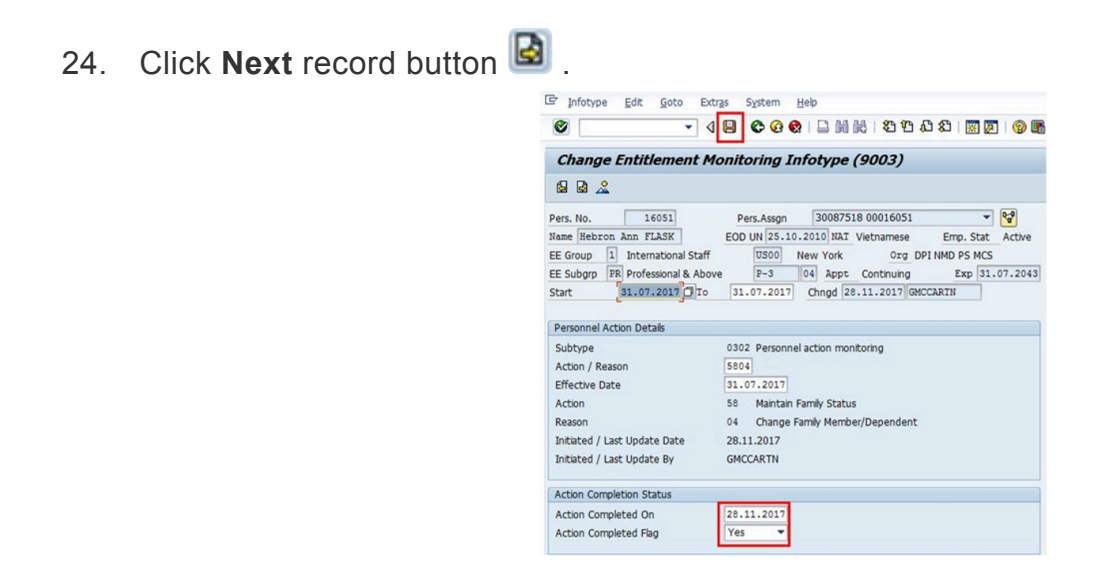

25. The last  $179003$  infotype, in this PA records completion of the action. Click to select the \*Action Completed Flag \*documenting that the action has been completed. When you

choose Yes, the Action Completed On field will automatically populate the date when you complete the action as indicated in the screen below, send an email notification to the staff member and make the PA available to staff through Employee Self Service.(ESS).

- 26. Click on the \*Save\* $\Box$  button to save the record.
- 27. Click on the **Return a** button to return to the **SAP Easy Access** screen.

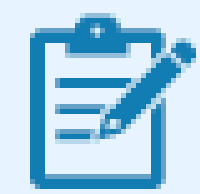

You should execute a T-code PA20 to review the PA and infotypes to which you made changes in this transaction.

Follow the general procedure on how to add a note to personnel actions. The procedure can be found in the About chapter of this job aid.

Please note that no information on the supporting documentation has been recorded. So immediately upon approval of the personnel action, the HR Partner must go to Enterprise Central Component (ECC) and execute a T-code PA30 to add the documents submitted by the staff member in IT0703 (Documents on Dependents) infotype.

Follow the general procedures on how to add dependency documents. These procedures can be found earlier in this chapter.

As best practice, the following infotypes should be reviewed:

- IT0000;
- [IT0021](#page-140-0) (Family Member/dependents);
- [IT0703](#page-141-0) (Document on dependents)

Each personnel action completed should be documented by adding a note to the record saved on the **[IT0000](#page-137-0)** (Actions) infotype. The note should contain the following elements:

• dependent/Household Member modified/discontinued effective as a result of .

In addition, you should now run the Payroll simulation to ensure that the dependency entitlement is generated correctly.

[COPYRIGHT](https://www.un.org/en/about-us/copyright) [FRAUD](https://www.un.org/en/about-us/fraud-alert) ALERT [PRIVACY](https://www.un.org/en/about-us/privacy-notice) NOTICE [TERMS](https://www.un.org/en/about-us/terms-of-use) OF USE

*Last modified: 24 January 2022*

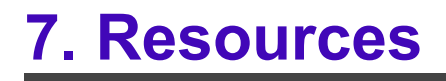

*Last modified: 17 October 2021*

# **7.1. Infotypes**

- [IT0000](#page-137-0)
- [IT0002](#page-139-0)
- [IT0021](#page-140-0)
- [IT0703](#page-141-0)
- [IT9003](#page-143-0)

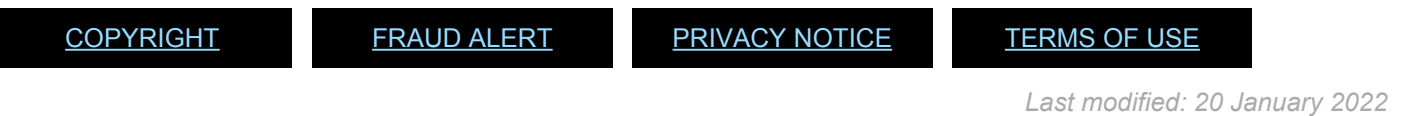

iManual published by United Nations DOS/CDOTSPDF version of the manual may become outdated. Please always consult this site to get the most updated information. Page 137 of 145

# <span id="page-137-0"></span>**7.1.1. IT0000 (Actions)**

This infotype displays an overview of all the important changes in an employee's record (change of duty station, separation, renewal of contract, etc.). **This infotype cannot be skipped.**

It consists of the three following sections:

• **Personnel action** comprises two fields.

**Action Type** (the first field) selects the infogroup launched to execute the required Personnel Action, while **Reason for Action** (the second field) records the reason why the action is being executed. For instance, if "Initial Appointment" is selected as the Action Type, the Reason for Action may be "new staff" or "interagency transfer" or "maternity leave replacement" or… etc. Please note that you can record ONLY one personnel action on a specific date using the same combination Action Type/Reason for Action.

• **Status** indicates the employee's entries into and exits from the Organization. This data is used for reporting purposes. The Status field cannot be edited; it defaults to "active," "inactive," "retiree" or "withdrawn" based on the Action Type and Reason for Action previously selected. For instance, if you select "Initial Appointment" for Action Type, Status will default to "active."

• \*Organizational assignment \*records the Position, Personnel area, Employee Group and Subgroup — the data needed for Payroll calculation.

#### **Specific uses: ONBOARDING**

- A. Always select the staff member's EOD date as the Start date.
- **B.** Select the relevant option for Reason for Action. Note that the menu options marked with an asterix are no longer active and therefore can no longer be selected.
- C. Enter the Position\* number. It automatically populates the **Employee** group and subgroup fields. Therefore, if the wrong Employee group had been selected during the Preboarding PA, now would be your only chance to fix the error. Before entering the position, make sure that it is vacant.

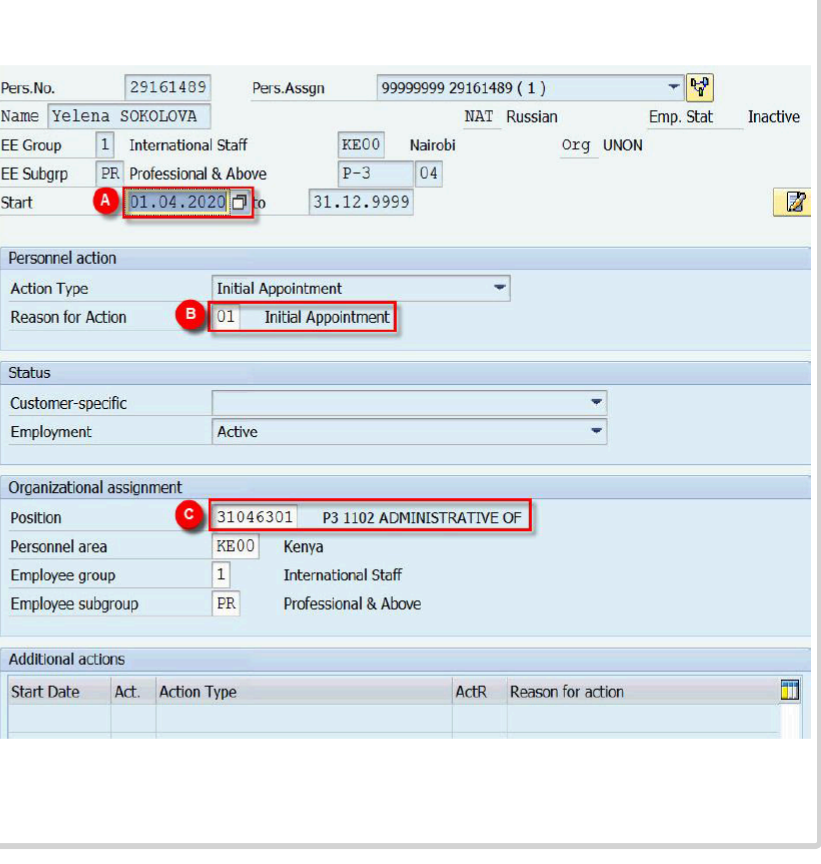

For additional Information about the Position and its uses is available below.

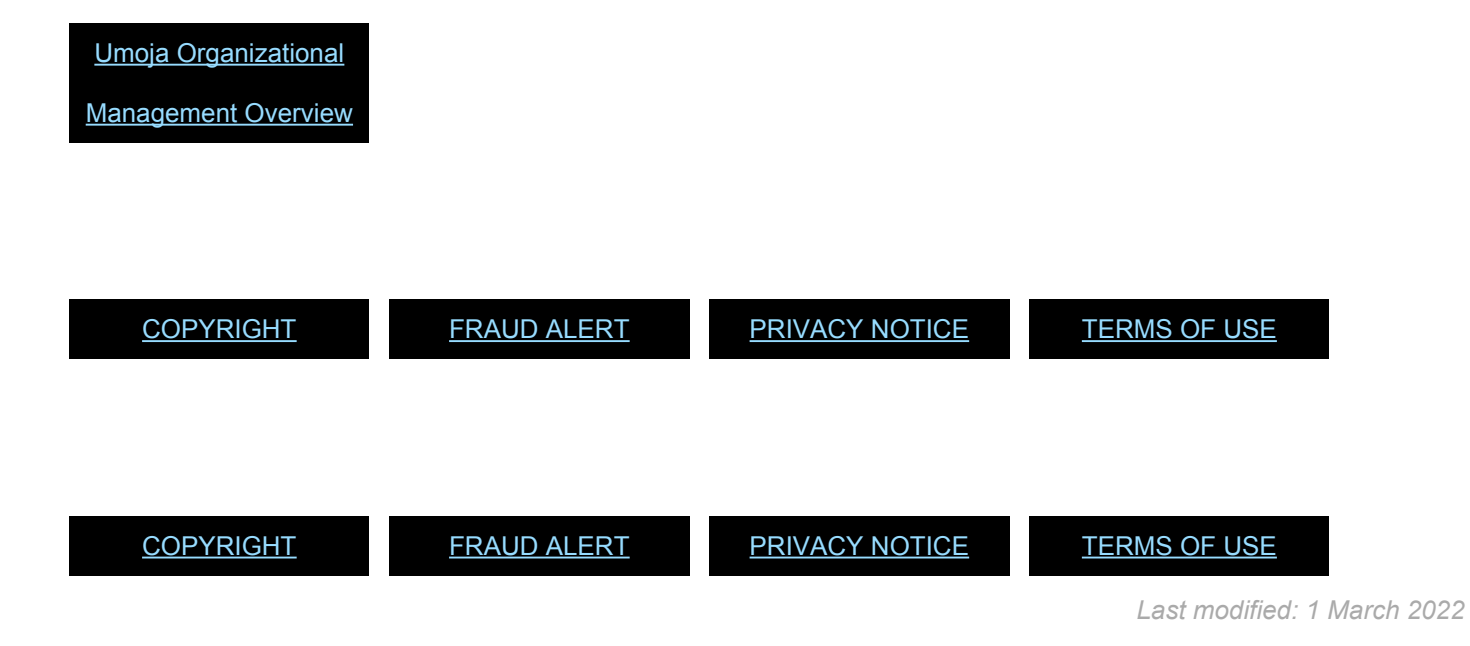

# <span id="page-139-0"></span>**7.1.2. IT0002 (Personal Data)**

This infotype stores personal related data, such as a First and Last names, Date of Birth, Gender, Nationality, etc.

Appears in Initial Appointment only.

This infotype may be skipped if updated and accurate at the time the PA is executed.

### **Specific uses: PREBOARDING**

**This** infotype automatically is i populated with the information recorded while requesting the Index Number. The information recorded should match the information provided in the legal documents. If no changes are required, you can skip the infotype.

#### **Specific uses: ONBOARDING**

Now is the time to complete and enrich the record with the missing information. Please check the (provided documents during Onboarding) and update the Marital Status and Since fields. And remember to fill out the City of Birth field: It is a required field.

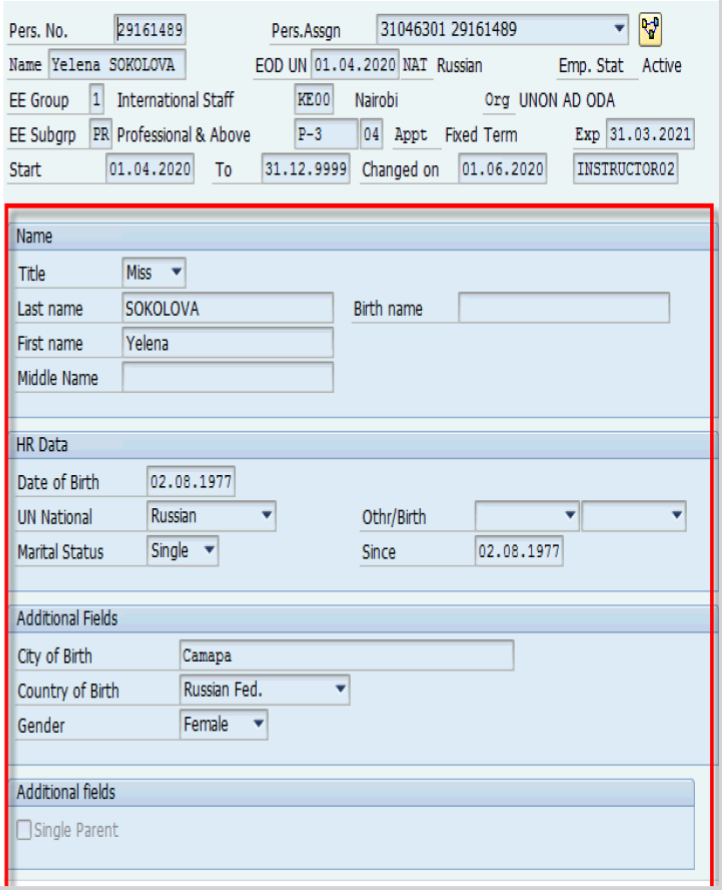

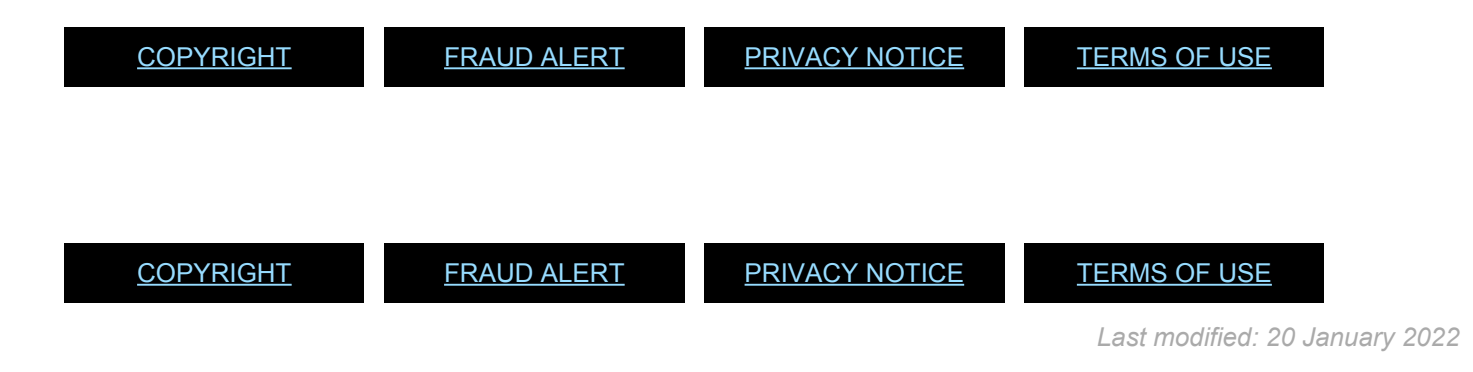

# <span id="page-140-0"></span>**7.1.3. IT0021 (Family Members/Dependents)**

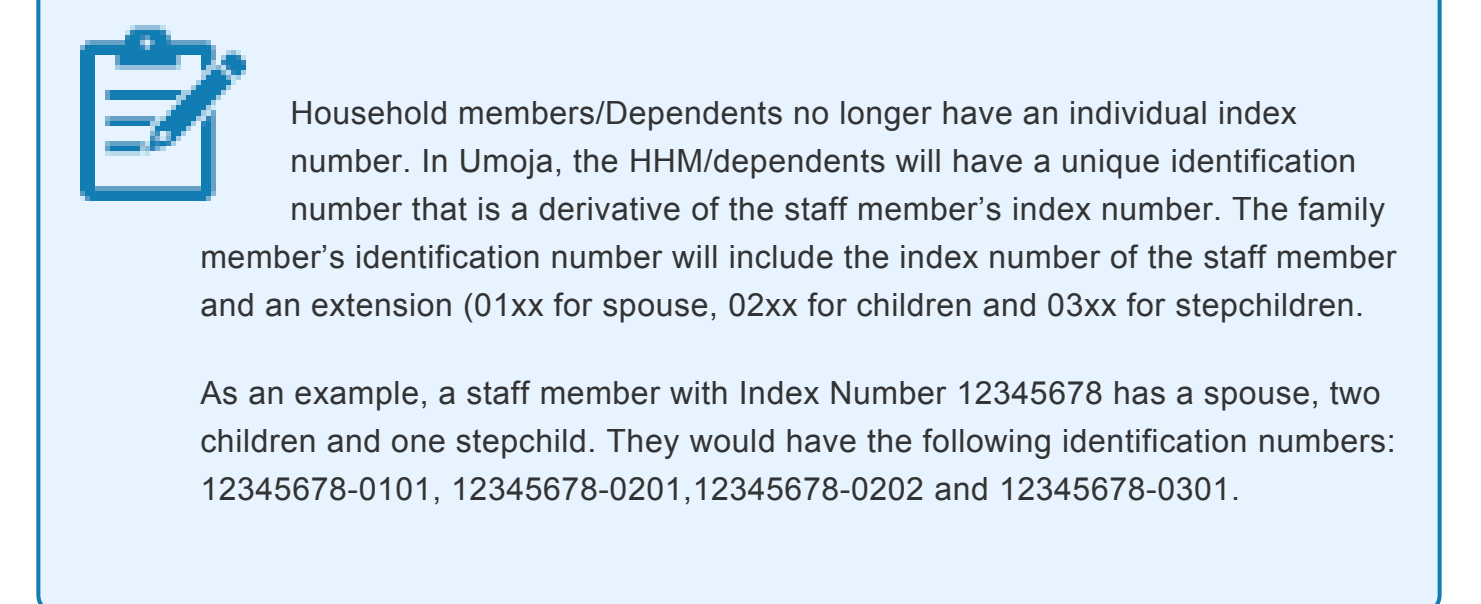

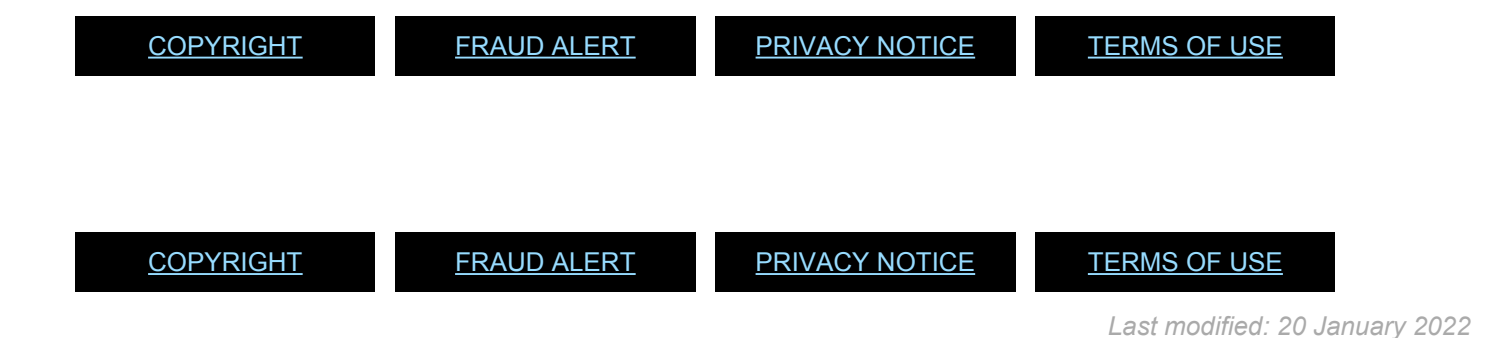

iManual published by United Nations DOS/CDOTSPDF version of the manual may become outdated. mianual published by United Nations DOG/ODOTSE DEVERSION OF the manual may become outdated.<br>Please always consult this site to get the most updated information.

## <span id="page-141-0"></span>**7.1.4. IT0703 (Documents on Dependent)**

This infotype stores data and documents related to dependents. **This infotype cannot be skipped.**

Select the dependent for which you are providing documentation:

- 01 Spouse & Related Recognized
- 02 Child refers to a natural or legally adopted child.
- 03 Stepchild refers to a child of his/her spouse that resides with the staff member.
- 04 Non Recognized Spouse refers to multiple legal spouses. Note that the United Nations can only recognize one spouse as a dependent. All others will be entered in Umoja as non-recognized.
- 05 Former Spouse refers to an ex-spouse
- 06 Father refers to the father of the staff member.
- 07 Mother refers to the mother of the staff member.
- 08 Sibling refers to a brother/sister of a staff member.
- 09 Household Employee refers to hired help on a G-5 visa that resides in the staff member's residence.
- 10 Deceased S/M refers to the status after the death of the staff member
- 11 Others Any other relationship not covered by the above. Only those options will be shown for the dependency types already established for the staff members, i.e., you cannot add a document for a dependency type not yet approved for the staff member.

Subtypes for infotype "Documents on Dependents"

- (1) 1 Entry found
	- 1. Click  $\blacktriangleright$  to confirm selection.
	- 2. Enter the following from the verification documents:

### **For Document Details**

- Country of issuance of the document- **Scenario: USA**
- Type Select the appropriate type of document. **Scenario: Marriage Certificate**
- Number the identifying number of the document. If there is no registry number, you can skip this field. **Scenario: M-123- 45788**

### **For Issue Details**

- Date **Scenario: 01.09.2014**
- Place **Scenario: Trenton, New Jersey**
- Country **Scenario: USA**
- 3. In the **Document Status** field, select *Verified*.

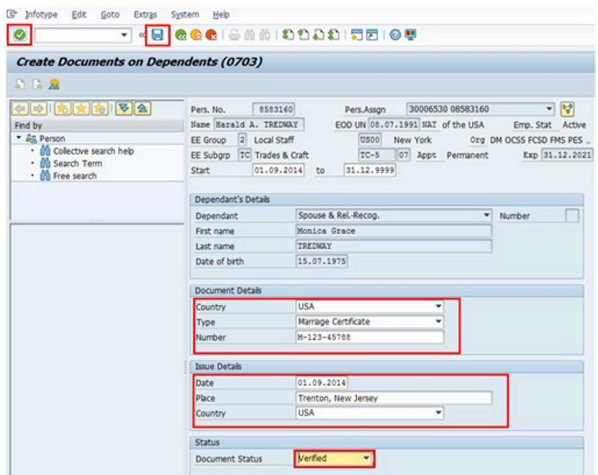

- 4. Click  $\bullet$  to validate entries.
- 5. Press F9 to add a note to document the actions taken. The note should contain the following elements:
	- Entitlement to dependency allowance with respect to , < dependent name> .
	- Name of dependent and effective date verified from , copy on file.

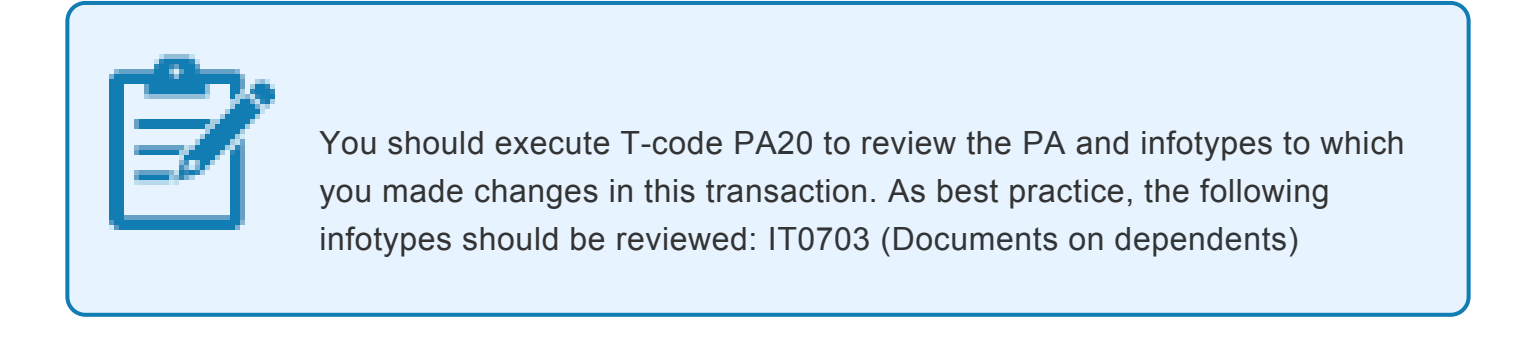

[COPYRIGHT](https://www.un.org/en/about-us/copyright) [FRAUD](https://www.un.org/en/about-us/fraud-alert) ALERT [PRIVACY](https://www.un.org/en/about-us/privacy-notice) NOTICE [TERMS](https://www.un.org/en/about-us/terms-of-use) OF USE

*Last modified: 1 March 2022*

# <span id="page-143-0"></span>**7.1.5. IT9003 (Entitlement Monitoring)**

This infotype indicates whether the PA was completed or is pending completion. It is created dynamically by the system.

It consists of the three following sections:

- Personnel Action Details do not edit this section.
- Action Completion Status

This section sets the PA completion flag. The completion flag is used to generate notifications to the staff member and for reporting purposes.

• Remarks – do not edit this section.

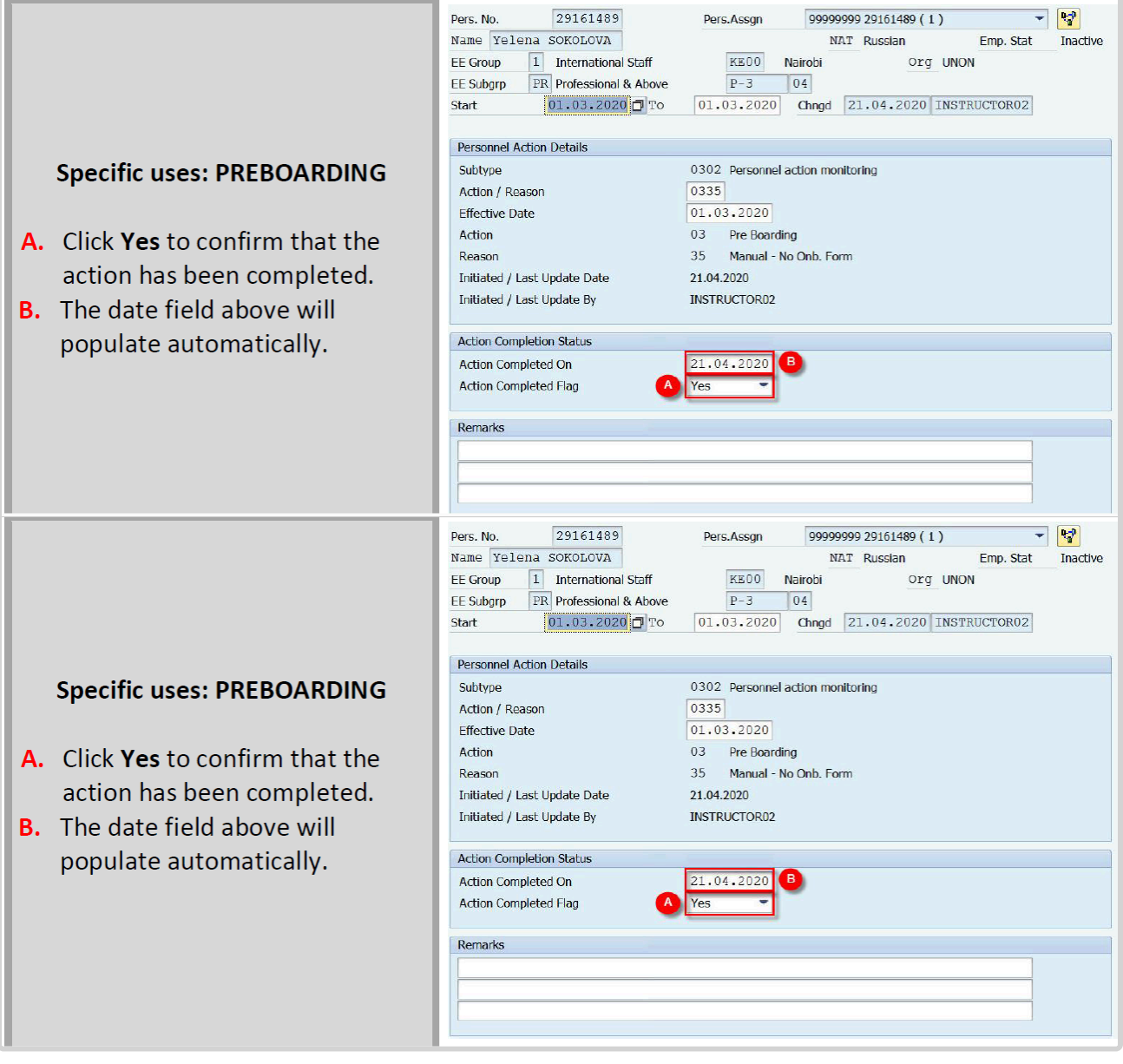
[COPYRIGHT](https://www.un.org/en/about-us/copyright) [FRAUD](https://www.un.org/en/about-us/fraud-alert) ALERT [PRIVACY](https://www.un.org/en/about-us/privacy-notice) NOTICE [TERMS](https://www.un.org/en/about-us/terms-of-use) OF USE

*Last modified: 20 January 2022*